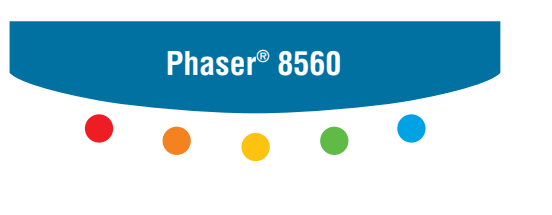

**color laser printer**

# User Guide

Guide d'utilisation Guida dell'utente Benutzerhandbuch Guía del usuario Guia do Usuário Gebruikershandleiding Användarhandbok Betjeningsvejledning Руководство пользователя Εγχειρίδιο χρήστη

Copyright © 2007 Xerox Corporation. Alle rettigheder forbeholdt. Upublicerede rettigheder reserveres under copyrightlovgivningen i USA. Indhold i denne publikation må ikke gengives i nogen form uden tilladelse fra Xerox Corporation.

Den påberåbte copyrightbeskyttelse omfatter alle former for materialer og information med copyright, der nu er tilladt af lovbestemt eller juridisk lovgivning eller herefter tildeles, inklusive uden begrænsning, materiale, der er genereret fra softwareprogrammer, der vises på skærmen, f.eks. typografi, skabeloner, ikoner, skærmvisninger, udseender osv.

XEROX®, CentreDirect®, CentreWare®, FinePoint™, Phaser®, PhaserSMART®, PrintingScout™, TekColor™ og Walk-Up® er varemærker tilhørende Xerox Corporation i USA og/eller andre lande.

Adobe Reader®, Adobe Type Manager®, ATM™, Flash®, Macromedia®, Photoshop® og PostScript® er varemærker, der tilhører Adobe Systems Incorporated i USA og/eller andre lande.

Apple®, AppleTalk®, Bonjour®, ColorSync®, EtherTalk®, LaserWriter®, LocalTalk®, Macintosh®, Mac OS® og TrueType® er varemærker, der tilhører Apple Computer, Inc. i USA og/eller andre lande.

HP-GL®, HP-UX® og PCL®er varemærker, der tilhører Hewlett-Packard Corporation i USA og/eller andre lande.

IBM® og AIX® er varemærker, der tilhører International Business Machines Corporation i USA og/eller andre lande.

Microsoft<sup>®</sup>, Vista™, Windows<sup>®</sup> og Windows Server™ er varemærker, der tilhører Microsoft Corporation i USA og/eller andre lande.

Novell<sup>®</sup>, NetWare<sup>®</sup>, NDPS<sup>®</sup>, NDS<sup>®</sup>, Novell Directory Services<sup>®</sup>, IPX<sup>™</sup> og Novell Distributed Print Services<sup>™</sup>er varemærker, der tilhører Novell, Incorporated i USA og/eller andre lande.

SunSM, Sun Microsystems™ og Solaris™ er varemærker, der tilhører Sun Microsystems, Incorporated i USA og/eller andre lande.

SWOP® er et varemærke, der tilhører SWOP, Inc.

UNIX® er et varemærke i USA og andre lande, der er givet i eksklusiv licens gennem X/Open Company Limited.

Som ENERGY STAR® partner har Xerox Corporation konstateret, at dette produkt i S-konfiguration overholder ENERGY STARretningslinjerne for energiudnyttelse. ENERGY STAR-navnet og -logoet er registrerede mærker i USA.

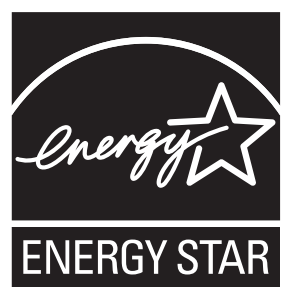

Genererede PANTONE® Colors matcher muligvis ikke PANTONE-identificerede standarder. Se de aktuelle PANTONEpublikationer for at se den nøjagtige farve. PANTONE® og andre Pantone, Inc.-varemærker ejes af Pantone, Inc. © Pantone, Inc., 2000.

# Indholdsfortegnelse

## **[1 Printerfunktioner](#page-5-0)**

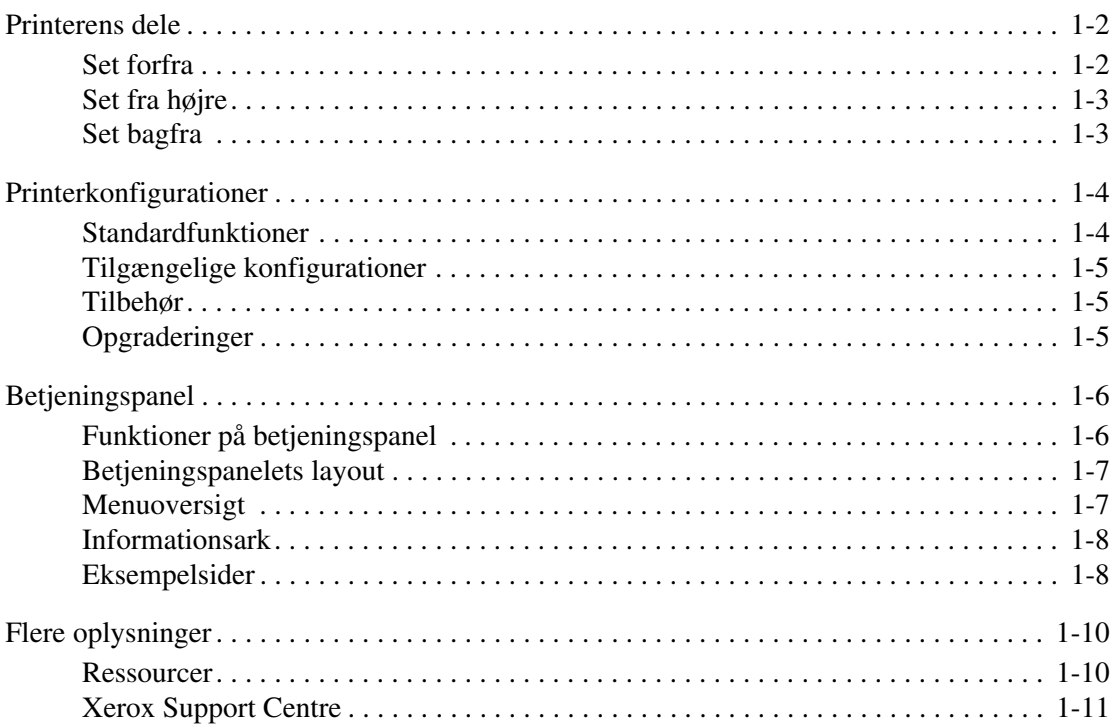

### **[2 Basisnetværk](#page-16-0)**

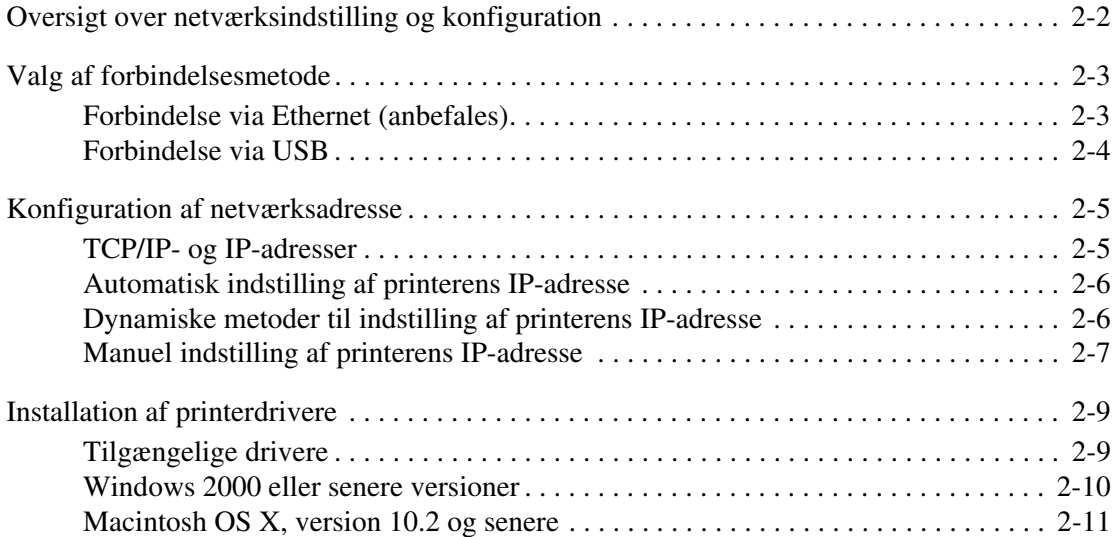

## **[3 Grundlæggende udskrivning](#page-30-0)**

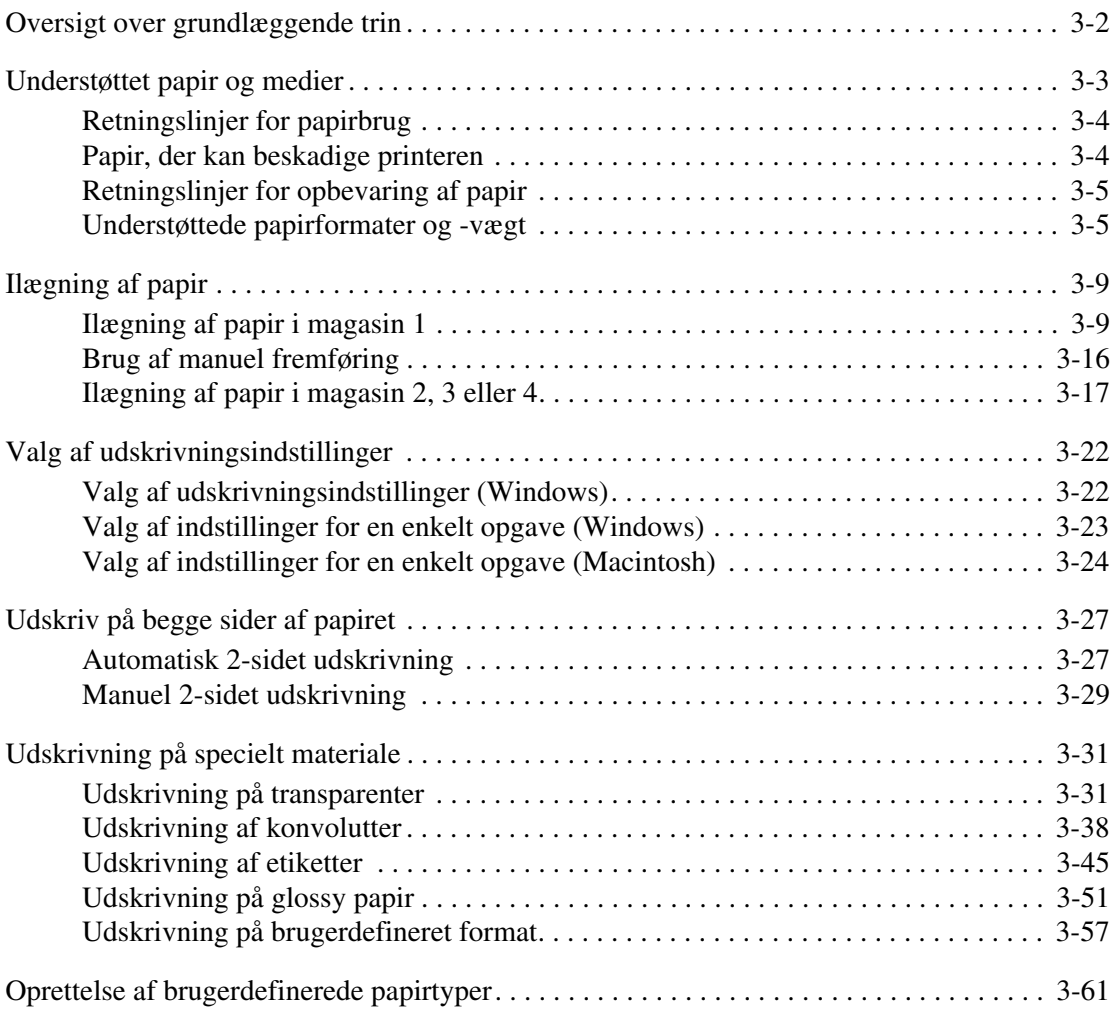

## **[4 Udskrivningskvalitet](#page-91-0)**

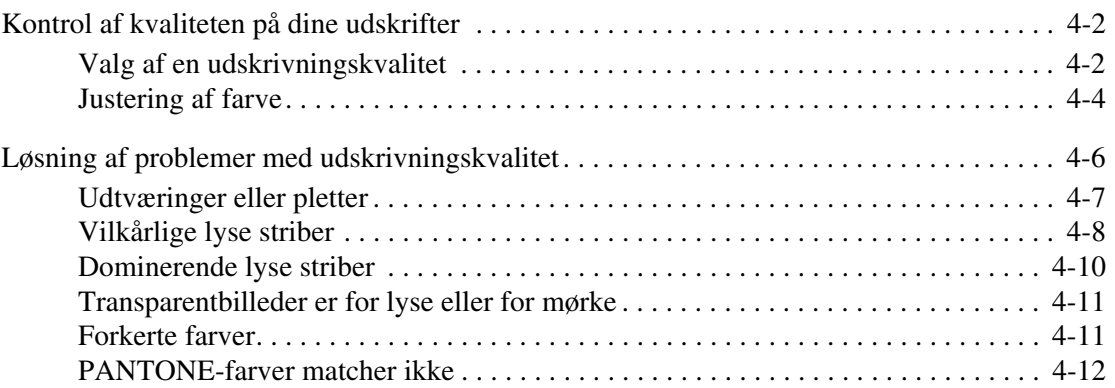

## **[5 Vedligeholdelse](#page-103-0)**

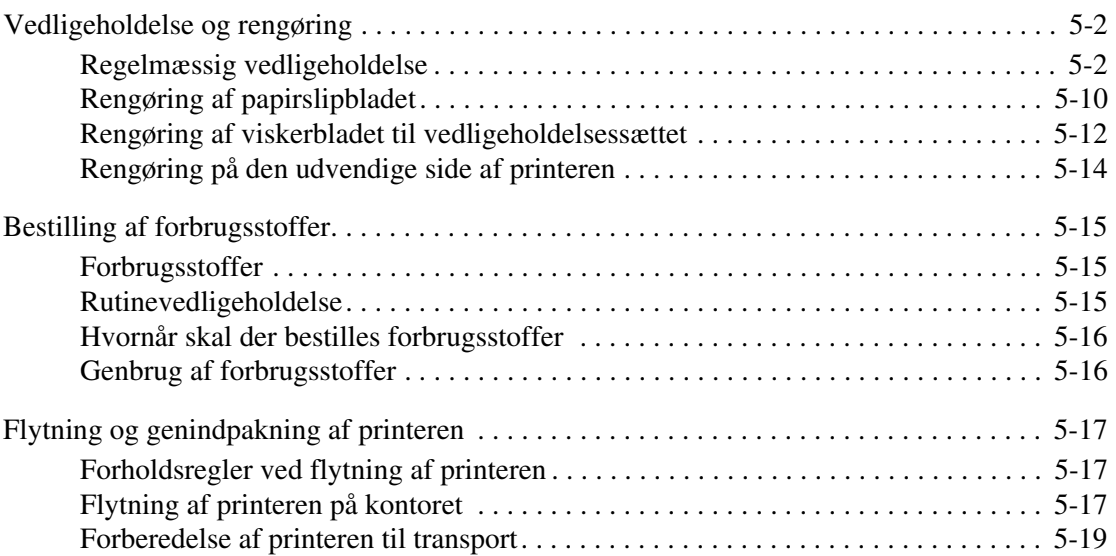

## **[6 Fejlfinding](#page-127-0)**

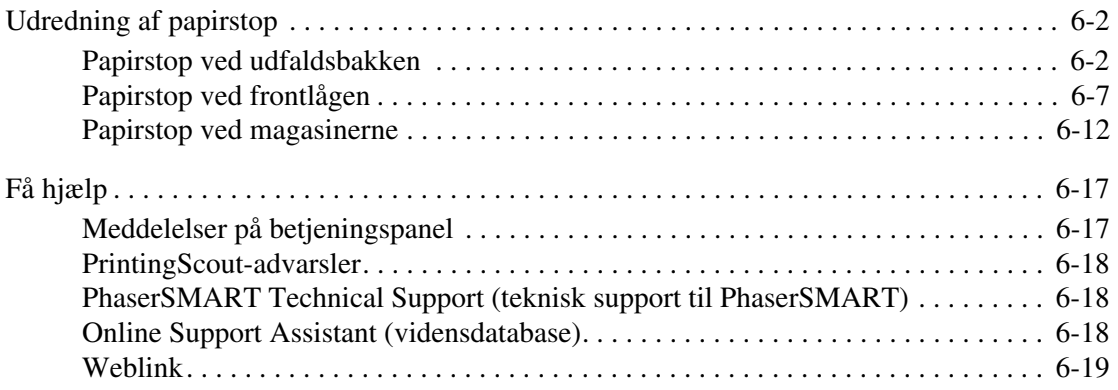

## **[A Brugersikkerhed](#page-146-0)**

## **[Indeks](#page-153-0)**

## <span id="page-5-0"></span>**Printerfunktioner**

1

Dette kapitel beskriver:

- [Printerens dele på side 1-2](#page-6-0)
- [Printerkonfigurationer på side 1-4](#page-8-0)
- [Betjeningspanel på side 1-6](#page-10-0)
- [Flere oplysninger på side 1-10](#page-14-0)

## <span id="page-6-0"></span>**Printerens dele**

Dette afsnit er opdelt i følgende emner:

- [Set forfra på side 1-2](#page-6-1)
- [Set fra højre på side 1-3](#page-7-0)
- [Set bagfra på side 1-3](#page-7-1)

## <span id="page-6-1"></span>**Set forfra**

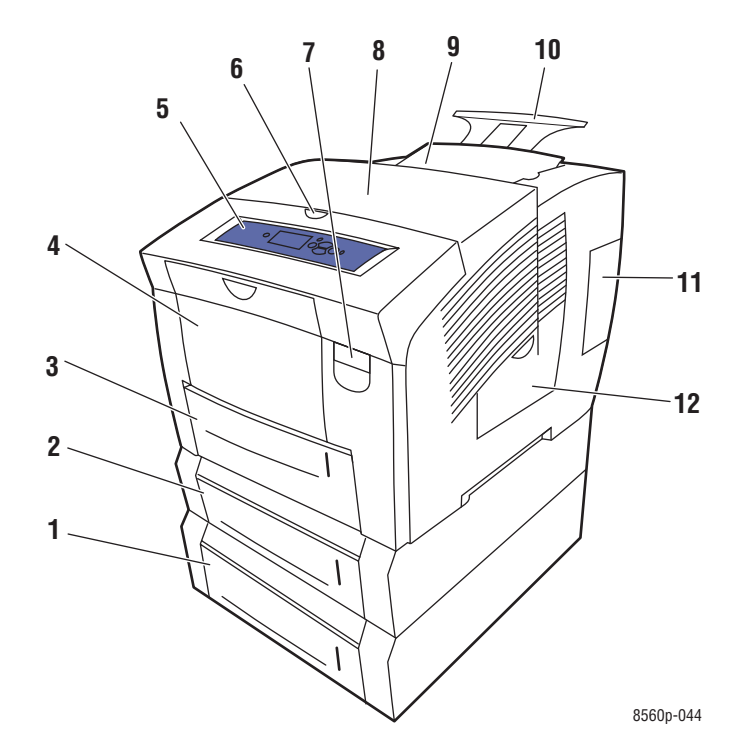

- **1.** Ekstra arkføder til 525 ark (magasin 4)
- **2.** Ekstra arkføder til 525 ark (magasin 3)
- **3.** Standardmonteret arkføder til 525 ark, magasin 2
- **4.** Arkføder til 100 ark, magasin 1
- **5.** Betjeningspanel
- **6.** Udløser til udfaldslåge
- **7.** Udløser til frontlåge
- **8.** Udfaldslåge
- **9.** Farveisætnings-/toplåge
- **10.** Forlænger til Legal/A4-udfaldsbakke
- **11.** Interfacelåge
- **12.** Sidelåge

## <span id="page-7-0"></span>**Set fra højre**

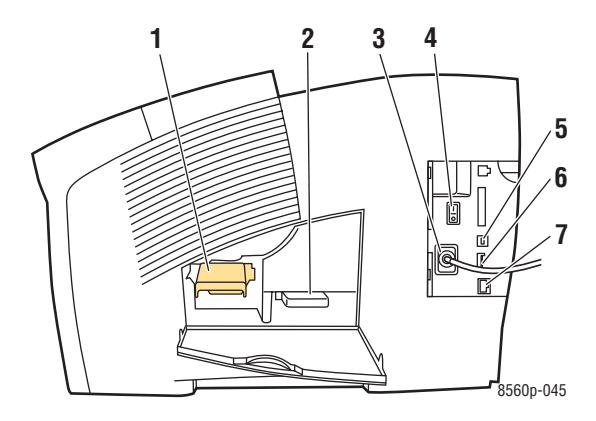

- **1.** Vedligeholdelsessæt
- **2.** Spildbakke
- **3.** Netledning
- **4.** Strømafbryder
- **5.** USB-stik
- **6.** Konfigurationskort
- **7.** Stik til Ethernet 10/100 Base-T

## <span id="page-7-1"></span>**Set bagfra**

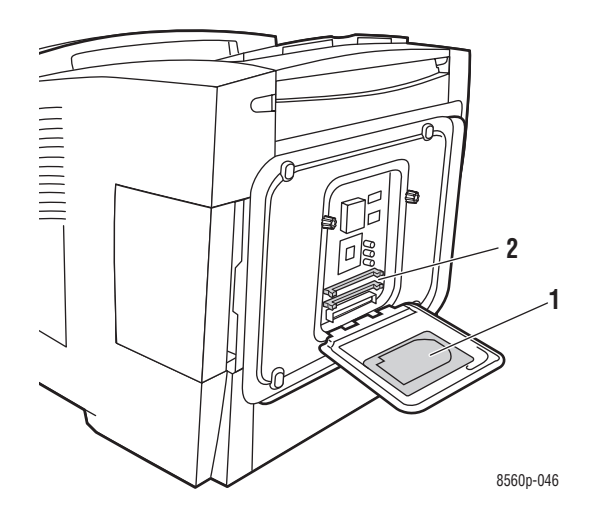

- **1.** Harddisk (tilbehør)
- **2.** 2 RAM-porte

## <span id="page-8-0"></span>**Printerkonfigurationer**

Dette afsnit er opdelt i følgende emner:

- [Standardfunktioner på side 1-4](#page-8-1)
- [Tilgængelige konfigurationer på side 1-5](#page-9-0)
- [Tilbehør på side 1-5](#page-9-1)
- [Opgraderinger på side 1-5](#page-9-2)

## <span id="page-8-1"></span>**Standardfunktioner**

- Maksimal printhastighed (sider pr. minut) for PostScript-printkvalitetsfunktioner:
	- Hurtig: 30 sider/min
	- Standard: 24 sider/min
	- Forbedret: 16 sider/min
	- Høj opløsning/foto: 10 sider/min
- Maksimal printhastighed (sider pr. minut) for PCL-printkvalitetsfunktioner:
	- $\Box$  300 x 600 dpi: 15 sider/min
	- $\Box$  600 x 600 dpi: 8 sider/min
- Fonte: PostScript og PCL
- Magasiner
	- Magasin 1 og 2: Alle Phaser 8560-printere
	- Magasin 3: Phaser 8560DT
	- Magasin 3 og 4: Phaser 8560DX
- Stik: USB, Ethernet 10/100 Base-T

## <span id="page-9-0"></span>**Tilgængelige konfigurationer**

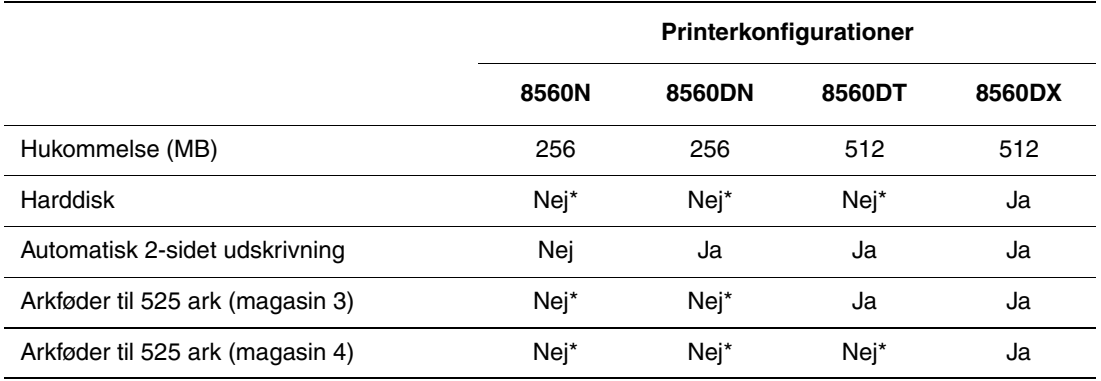

\*Tilbehør, som kan købes særskilt til denne printermodel.

## <span id="page-9-1"></span>**Tilbehør**

Du kan bestille ekstra magasiner, hukommelse og en intern harddisk, hvis din printer ikke er standardudstyret hermed. Udskriv konfigurationssiden for at se, hvilket tilbehør der er installeret. Se [Informationsark på side 1-8](#page-12-0) for at udskrive konfigurationssiden.

#### **Ekstra magasiner**

- Arkføder til 525 ark (magasin 3)
- Arkføder til 525 ark (magasin 4)

#### **Hukommelse**

RAM-hukommelseskort: 128 MB, 256 MB eller 512 MB (op til 1 GB)

#### **Harddisk**

Harddisken er 40 GB eller større og indeholder yderligere printerfunktioner:

- Fortrolig udskrivning, personlig udskrivning, personlig gemt udskrivning, udskriv med, prøveudskrivning og gemte udskrivningsopgaver
- Fontlager

## <span id="page-9-2"></span>**Opgraderinger**

Sættet til opgradering af Phaser 8560DT til 8560DX kan bestilles enten hos din lokale forhandler eller på [www.xerox.com/office/8560Psupplies](http://www.office.xerox.com/cgi-bin/printer.pl?APP=udpdfs&Page=color&Model=Phaser+8560p&PgName=order&Language=danish).

## <span id="page-10-0"></span>**Betjeningspanel**

Dette afsnit er opdelt i følgende emner:

- [Funktioner på betjeningspanel på side 1-6](#page-10-1)
- [Betjeningspanelets layout på side 1-7](#page-11-0)
- [Menuoversigt på side 1-7](#page-11-1)
- [Informationsark på side 1-8](#page-12-0)
- [Eksempelsider på side 1-8](#page-12-1)

## <span id="page-10-1"></span>**Funktioner på betjeningspanel**

Betjeningspanel:

- Viser printerens driftsstatus (f.eks. **Udskriver, Klar til udskrivning**), printerfejl og advarsler.
- Beder dig ilægge papir, bestille og udskifte forbrugsstoffer og udrede papirstop.
- Giver dig adgang til værktøjer og informationsark til problemløsning.
- Giver dig mulighed for at ændre printer- og netværksindstillinger.

## <span id="page-11-0"></span>**Betjeningspanelets layout**

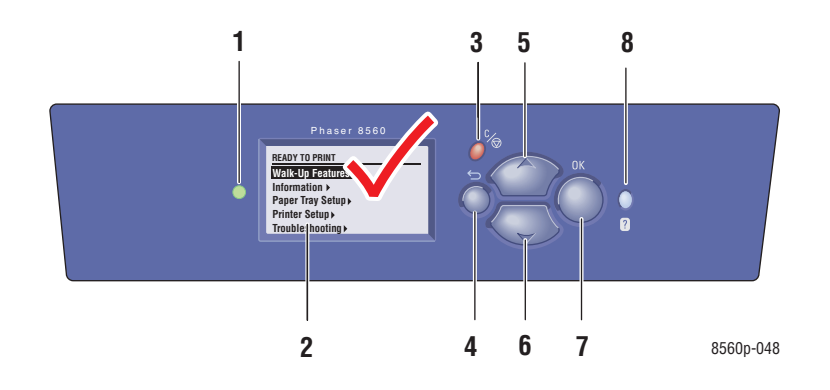

**1.** Statusindikator: **Grøn**: Printeren er klar til at udskrive. Gul: Advarsel, men printeren fortsætter med at 5. udskrive. **Rød**: Starter op eller fejltilstand. **Blinker**: Printeren er optaget eller varmer op. **2.** Grafisk display med statusmeddelelser og menuer. **3.** Knappen **Annuller** Annullerer den aktuelle udskrivningsopgave. **4.** Knappen **Tilbage** Går tilbage til forrige menu. **5.** Knappen **Pil op** Ruller op gennem menuer. **6.** Knappen **Pil ned** Ruller ned gennem menuer. **7.** Knappen **OK** Accepterer den valgte indstilling. **8.** Knappen **Hjælp** (**?**) Viser en hjælpemeddelelse med oplysninger om printeren, f.eks. printerstatus, fejlmeddelelser og oplysninger om

vedligeholdelse.

## <span id="page-11-1"></span>**Menuoversigt**

Menuoversigten hjælper dig med at navigere rundt i betjeningspanelets menuer. Sådan udskriver du menuoversigten:

- **1.** På betjeningspanelet skal du vælge **Information** og trykke på knappen **OK**.
- **2.** Vælg **Menuoversigt**, og tryk på knappen **OK** for at udskrive siden.

**Bemærk:** Udskriv menuoversigten for at se andre informationsark, der kan udskrives.

## <span id="page-12-0"></span>**Informationsark**

Printeren leveres med et sæt informationsark, som hjælper dig med at optimere printerens ydeevne. Du får adgang til disse ark via betjeningspanelet. Udskriv menuoversigten for at se, hvor disse informationsark findes i betjeningspanelets menustruktur.

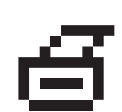

**Bemærk:** Dette printikon vises ud for de informationsark, der kan udskrives. Når informationsarket er fremhævet på betjeningspanelet, skal du trykke på **OK** for at printe arket.

Benyt følgende fremgangsmåde, hvis du f.eks. vil udskrive konfigurationssiden med aktuel information om printeren:

- **1.** På betjeningspanelet skal du vælge **Information** og trykke på knappen **OK**.
- **2.** Vælg **Informationsark**, og tryk på knappen **OK**.
- **3.** Vælg **Konfigurationsside**, og tryk på knappen **OK** for at udskrive siden.

**Bemærk:** Du kan også udskrive informationsark fra CentreWare Internet Services (IS) og fra printerdriveren.

## <span id="page-12-1"></span>**Eksempelsider**

Din printer leveres med et sæt eksempelsider, der viser forskellige printerfunktioner.

Sådan udskriver du eksempelsider:

- **1.** På betjeningspanelet skal du vælge **Information** og trykke på knappen **OK**.
- **2.** Vælg **Eksempelsider**, og tryk på knappen **OK**.
- **3.** Vælg den ønskede eksempelside, og tryk på knappen **OK** for at udskrive den.

#### **Farveeksempelsider**

Farveeksempelsider er beregnet til at hjælpe dig med at vælge de farver, der kan bruges i dine udskrivningsopgaver. Hver eksempelside viser enten procentangivelser for cyan, magenta, gul og sort, som bruges eller den mængde (fra 0 til 255) rød, grøn og blå, som bruges.

**Bemærk:** Før du udskriver eksempelsider, skal du vælge den ønskede standardprintkvalitet og farvekorrigering på menuen Printerindstilling på betjeningspanelet.

Sådan udskrives farveeksempelsider:

- **1.** På betjeningspanelet skal du vælge **Information** og trykke på knappen **OK**.
- **2.** Vælg **Eksempelsider**, og tryk på knappen **OK**.
- **3.** Vælg enten **CMYK-eksempelsider** eller **RGB-eksempelsider**, og tryk på knappen **OK** for at udskrive.

*Se også:*

*Vejledning til avancerede funktioner* på [www.xerox.com/office/8560Psupport](http://www.office.xerox.com/cgi-bin/printer.pl?APP=udpdfs&Page=color&Model=Phaser+8560p&PgName=userdocpdfs&FileName=adv_guide&Language=danish )

## <span id="page-14-0"></span>**Flere oplysninger**

Dette afsnit er opdelt i følgende emner:

- [Ressourcer på side 1-10](#page-14-1)
- [Xerox Support Centre på side 1-11](#page-15-0)

Hent oplysninger om din printer og dens kapacitet fra følgende kilder:

### <span id="page-14-1"></span>**Ressourcer**

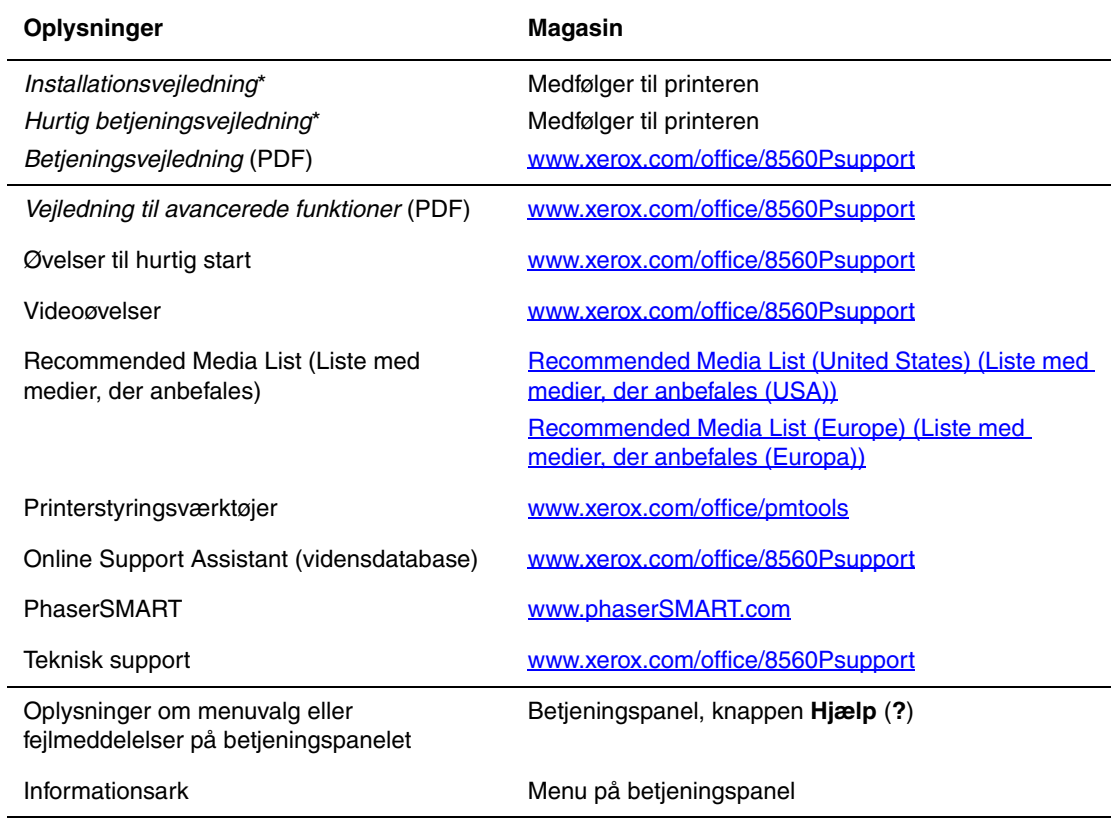

\* Også tilgængelig på Support-webstedet.

## <span id="page-15-0"></span>**Xerox Support Centre**

**Xerox Support Centre** er et værktøj, der installeres under printerdriverinstallationen. Det er tilgængeligt på printere, som kører Windows 2000 eller senere versioner eller Mac OS X, version 10.2 og senere versioner.

Ikonet **Xerox Support Centre** er placeret på pc-skrivebordet for Windows-printere eller i Mac OS X Dock. Den giver let adgang til følgende oplysninger:

- Betjeningsvejledninger og videoøvelser
- Problemløsningsforslag
- Status for printer og forbrugsstoffer
- Bestilling og genbrug af forbrugsstoffer
- Svar på nogle af de hyppigste spørgsmål
- Standardindstillinger for printerdriver (kun Windows)

Sådan startes Xerox Support Centre-værktøjet:

- **1.** Vælg en af følgende muligheder:
	- **Windows**: Dobbeltklik på ikonet **Xerox Support Centre** på skrivebordet.
	- **Macintosh**: Klik på symbolet **Xerox Support Centre** i Dock.
- **2.** Vælg printeren på rullemenuen **Vælg printer**.

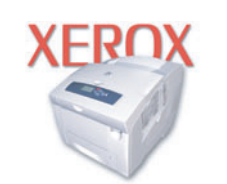

**Xerox Support Centre** 

#### *Se også:*

Øvelsen i *brug af Xerox Support Centre* findes på [www.xerox.com/office/8560Psupport](http://www.office.xerox.com/cgi-bin/printer.pl?APP=udpdfs&Page=color&Model=Phaser+8560p&PgName=qstutorial&FileName=qst_usingsupportcentre.htm&Language=danish)

**Bemærk:** Hvis du har en USB-forbindelse, er visse statusoplysninger ikke tilgængelige. Du skal have forbindelse til Internettet for at se vejledninger og videoer på webstedet.

## <span id="page-16-0"></span>**Basisnetværk**

# 2

Dette kapitel beskriver:

- [Oversigt over netværksindstilling og konfiguration på side 2-2](#page-17-0)
- [Valg af forbindelsesmetode på side 2-3](#page-18-0)
- [Konfiguration af netværksadresse på side 2-5](#page-20-0)
- [Installation af printerdrivere på side 2-9](#page-24-0)

Dette kapitel beskriver grundlæggende oplysninger for indstilling og tilslutning af printeren.

#### *Se også:*

*Vejledning til avancerede funktioner* på [www.xerox.com/office/8560Psupport](http://www.office.xerox.com/cgi-bin/printer.pl?APP=udpdfs&Page=color&Model=Phaser+8560p&PgName=userdocpdfs&FileName=adv_guide&Language=danish)

## <span id="page-17-0"></span>**Oversigt over netværksindstilling og konfiguration**

Sådan indstiller og konfigurerer du netværket:

- **1.** Slut printeren til netværket vha. det anbefalede hardware og kabler.
- **2.** Tænd for printeren og computeren.
- **3.** Udskriv siden Konfiguration, og brug den som reference til netværksindstillingerne.
- **4.** Konfigurer printerens TCP/IP-adresse, som kræves for at identificere printeren på netværket.
	- På Windows-operativsystemer: Kør installationsprogrammet på *Software and Documentation CD-ROM* (Cd-rom med software og dokumentation) for automatisk at indstille printerens IP-adresse, hvis printeren er sluttet til et eksisterende TCP/IPnetværk. Du kan også manuelt indstille printerens IP-adresse på betjeningspanelet.
	- På Macintosh-systemer: Indstil manuelt printerens IP-adresse på betjeningspanelet.
- **5.** Installer driversoftwaren på computeren fra *Software and Documentation CD-ROM* (Cdrom med software og dokumentation). For information om driverinstallation skal du se afsnittet i dette kapitel for det operativsystem, som du anvender.

**Bemærk:** Hvis *Software and Documentation CD-ROM* (Cd-rom med software og dokumentation) ikke er tilgængelig, kan du indlæse den seneste driver fra [www.xerox.com/drivers.](http://www.office.xerox.com/cgi-bin/printer.pl?APP=udpdfs&Page=color&PgName=driver&Language=danish)

*Se også:*

*Vejledning til avancerede funktioner* på [www.xerox.com/office/8560Psupport](http://www.office.xerox.com/cgi-bin/printer.pl?APP=udpdfs&Page=color&Model=Phaser+8560p&PgName=userdocpdfs&FileName=adv_guide&Language=danish)

## <span id="page-18-0"></span>**Valg af forbindelsesmetode**

Tilslut printeren via Ethernet eller USB. En USB-forbindelse er en direkte forbindelse mellem printeren og din computer og kan ikke bruges til netværksopkobling. Der anvendes en Ethernet-forbindelse til netværk. Kravene for hardware og kabler kan variere afhængig af tilslutningsmetoden. Kabler og hardware leveres som regel ikke sammen med din printer og skal købes separat.

Dette afsnit er opdelt i følgende emner:

- [Forbindelse via Ethernet \(anbefales\) på side 2-3](#page-18-1)
- [Forbindelse via USB på side 2-4](#page-19-0)

## <span id="page-18-1"></span>**Forbindelse via Ethernet (anbefales)**

Ethernet kan anvendes til en eller flere computere. Det understøtter mange printere og systemer på et Ethernet-netværk. Det anbefales at anvende en Ethernet-forbindelse, fordi den er hurtigere end en USB-forbindelse. Den giver også direkte adgang til CentreWare Internet Services (IS). CentreWare IS-webgrænsefladen giver dig mulighed for at styre, konfigurere og overvåge netværkstilsluttede printere fra dit skrivebord.

#### **Netværksforbindelse**

Afhængig af din indstilling kræves følgende hardware og kabler for Ethernet.

- Hvis du tilslutter blot én computer, kræves et Ethernet RJ-45-kabel (crossover).
- Hvis du forbinder en eller flere computere vha. en Ethernet-hub, et kabel eller en DSLrouter, kræves der to eller flere parsnoede kabler (kategori 5/RJ-45). (et kabel for hver maskine).
- Hvis du tilslutter én eller flere computere vha. en hub, skal du slutte computeren til hubben med et kabel og dernæst slutte printeren til hubben med det andet kabel. Slut til en hvilken som helst port på hubben undtagen uplink-porten.

*Se også:*

[Konfiguration af netværksadresse på side 2-5](#page-20-0) [Installation af printerdrivere på side 2-9](#page-24-0)

## <span id="page-19-0"></span>**Forbindelse via USB**

Hvis du opretter forbindelse til en computer, giver en USB-forbindelse hurtigere datahastigheder, men en USB-forbindelse er ikke så hurtig som en Ethernet-forbindelse. For at bruge USB skal pc-brugere have Microsoft Windows 2000, Windows XP, Windows Server 2003 eller et nyere Windows-operativsystem. Brugere af Macintosh skal have Mac OS 9.x eller senere.

#### **USB-forbindelse**

En USB-forbindelse kræver et standard A/B USB-kabel. Dette kabel leveres som regel ikke sammen med din printer og skal købes separat. Kontroller, at du anvender det korrekte USBkabel (1.x eller 2.0) til din forbindelse.

- **1.** Sæt den ene ende af USB-kablet i printeren, og tænd for printeren.
- **2.** Sæt den anden ende af USB-kablet i computeren.

#### *Se også:*

[Installation af printerdrivere på side 2-9](#page-24-0)

## <span id="page-20-0"></span>**Konfiguration af netværksadresse**

Dette afsnit er opdelt i følgende emner:

- [TCP/IP- og IP-adresser på side 2-5](#page-20-1)
- [Automatisk indstilling af printerens IP-adresse på side 2-6](#page-21-0)
- [Dynamiske metoder til indstilling af printerens IP-adresse på side 2-6](#page-21-1)
- [Manuel indstilling af printerens IP-adresse på side 2-7](#page-22-0)

## <span id="page-20-1"></span>**TCP/IP- og IP-adresser**

Hvis din computer er tilsluttet et stort netværk, skal du kontakte din netværksadministrator for at få de korrekte TCP/IP-adresser og andre oplysninger om konfiguration.

Hvis du opretter dit eget lille lokale områdenetværk eller slutter printeren direkte til din computer vha. Ethernet, skal du følge proceduren for automatisk indstilling af printerens Internet Protocol (IP)-adresse.

PC'er og printere anvender som regel TCP/IP-protokoller til at kommunikere via et Ethernetnetværk. Med TCP/IP-protokoller skal hver printer og computer have en unik IP-adresse. Det er vigtigt, at adresserne er tilsvarende, men ikke identiske. Det behøver blot at være det sidste ciffer, der er anderledes. Din printer kan f.eks. have adressen 192.168.1.2, mens din computer har adressen 192.168.1.3. Andet udstyr kan have adressen 192.168.1.4.

Macintosh-computere anvender som regel enten TCP/IP- eller EtherTalk-protokollen til at kommunikere med en netværkstilsluttet printer. For Mac OS X-systemer anbefales TCP/IP. Modsat TCP/IP kræver EtherTalk ikke printere eller computere med IP-adresser.

Mange netværk har en DHCP (Dynamic Host Configuration Protocol)-server. En DHCPserver programmerer automatisk en IP-adresse på hver PC og printer på netværket, som er konfigureret til at anvende DHCP. En DHCP-server er indbygget i de fleste kabler og DSLroutere. Hvis du anvender et kabel eller en DSL-router, skal du se dokumentationen til routeren for information om IP-adressering.

*Se også:*

Online Support Assistant (vidensdatabase) på [www.xerox.com/office/8560Psupport](http://www.office.xerox.com/cgi-bin/printer.pl?APP=udpdfs&Page=color&Model=Phaser+8560p&PgName=knowledgebase&Language=danish)

## <span id="page-21-0"></span>**Automatisk indstilling af printerens IP-adresse**

Hvis printeren er sluttet til et lille TCP/IP-netværk uden en DHCP-server, skal du anvende installationsprogrammet på *Software and Documentation CD-ROM* (Cd-rom med software og dokumentation) for at registrere eller tildele din printer en IP-adresse. For yderligere instruktioner skal du sætte *Software and Documentation CD-ROM* (Cd-rom med software og dokumentation) i din computers cd-rom-drev. Når installationsprogrammet starter, skal du følge vejledningen på skærmen.

**Bemærk:** For at det automatiske installationsprogram kan fungere, skal printeren være tilsluttet et TCP/IP-netværk.

## <span id="page-21-1"></span>**Dynamiske metoder til indstilling af printerens IP-adresse**

Der er to tilgængelige protokoller til dynamisk indstilling af printerens IP-adresse:

- DHCP (standardindstillingen er aktiveret på alle printere)
- Auto IP

Begge protokoller kan aktiveres/inaktiveres på betjeningspanelet, eller du kan bruge CentreWare IS til at aktivere/inaktivere DHCP.

**Bemærk:** Du kan på ethvert tidspunkt få vist printerens IP-adresse. På betjeningspanelet skal du vælge **Oplysninger**, trykke på **OK**, vælge **Printeridentifikation** og trykke på **OK**.

#### **Brug af betjeningspanelet**

Sådan aktiveres/inaktiveres DHCP- eller Auto IP-protokollen:

- **1.** På betjeningspanelet skal du vælge **Printerindstilling** og trykke på **OK**.
- **2.** Vælg **Forbindelsesindstilling**, og tryk på **OK**.
- **3.** Vælg **Netværksindstilling**, og tryk på **OK**.
- **4.** Vælg **TCP/IP-indstilling**, og tryk på **OK**.
- **5.** Vælg **DHCP/BOOTP** eller **Auto IP**.
- **6.** Tryk på **OK** for at bekræfte **Ja** eller **Nej**.

#### **Brug af CentreWare IS**

Sådan aktiveres/inaktiveres DHCP-protokollen:

- **1.** Start din webbrowser.
- **2.** Indtast printerens IP-adresse i browserfeltet **Address** (Adresse) (http://xxx.xxx.xxx.xxx).
- **3.** Vælg **Properties** (Egenskaber).
- **4.** Vælg mappen **Protocols** (Protokoller) til venstre på navigationspanelet.
- **5.** Vælg **TCP/IP**.
- **6.** I afsnittet for BOOTP/DHCP-indstilling skal du indstille **BOOTP/DHCP** til **On** (Ja) eller **Off** (Nej).
- **7.** Klik på knappen **Save Changes** (Gem ændringer) nederst på siden.

## <span id="page-22-0"></span>**Manuel indstilling af printerens IP-adresse**

**Bemærk:** Kontroller, at din computer har en korrekt konfigureret IP-adresse for dit netværk. Kontakt din netværksadministrator for mere information.

Hvis du er på et netværk uden en DNS-server eller i et miljø, hvor netværksadministratoren tildeler printeren IP-adresser, kan du bruge denne metode til manuelt at indstille IP-adressen. Manuelt indstilling af IP-adressen tilsidesætter DHCP og Auto IP. Hvis du er i et lille kontor med kun én pc og bruger en modemforbindelse, kan du manuelt indstille IP-adressen.

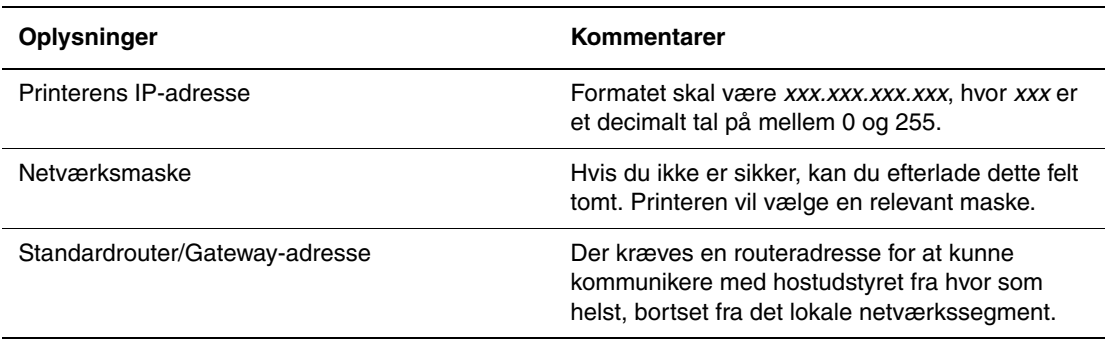

#### **Information krævet for manuel IP-adressering**

#### **Brug af betjeningspanelet**

Sådan indstilles IP-adressen manuelt:

- **1.** På betjeningspanelet skal du vælge **Printerindstilling** og trykke på **OK**.
- **2.** Vælg **Forbindelsesindstilling**, og tryk på **OK**.
- **3.** Vælg **Netværksindstilling**, og tryk på **OK**.
- **4.** Vælg **TCP/IP-indstilling**, og tryk på **OK**.
- **5.** Vælg **DHCP/BOOTP**, og tryk derefter på **OK** for at vælge **Nej**.
- **6.** Vælg **TCP/IP-adresse**, og tryk på knappen **OK**.
- **7.** Indtast printerens IP-adresse, og tryk på knappen **OK**.

#### **Brug af CentreWare IS**

CentreWare IS indeholder en enkel interface, som anvendes til at styre, konfigurere og overvåge netværksprintere fra dit skrivebord vha. en indbygget webserver. Du kan få udførlige oplysninger om CentreWare IS ved at klikke på knappen **Help** (Hjælp) i CentreWare IS og gå til *CentreWare IS Online Help (online hjælp til CentreWare IS)*.

Når du har indstillet printerens IP-adresse, kan du ændre TCP/IP-indstillinger vha. CentreWare IS.

- **1.** Start din webbrowser.
- **2.** Indtast printerens IP-adresse i browserfeltet **Address** (Adresse) (http://xxx.xxx.xxx.xxx).
- **3.** Klik på **Properties** (Egenskaber).
- **4.** Vælg mappen **Protocols** (Protokoller) til venstre på siden.
- **5.** Vælg **TCP/IP**.
- **6.** Indtast eller ret indstillingerne, og klik på knappen **Save Changes** (Gem ændringer) nederst på siden.

*Se også:*

*Vejledning til avancerede funktioner* på [www.xerox.com/office/8560Psupport](http://www.office.xerox.com/cgi-bin/printer.pl?APP=udpdfs&Page=color&Model=Phaser+8560p&PgName=userdocpdfs&FileName=adv_guide&Language=danish) *System Administrator Guide (Vejledning til systemadministratorer)* på [www.xerox.com/office/8560Psupport](http://www.office.xerox.com/cgi-bin/printer.pl?APP=udpdfs&Page=color&Model=Phaser+8560p&PgName=userdocpdfs&FileName=sys_admin_guide&Language=danish)

## <span id="page-24-0"></span>**Installation af printerdrivere**

Dette afsnit beskriver følgende emner:

- [Tilgængelige drivere på side 2-9](#page-24-1)
- [Windows 2000 eller senere versioner på side 2-10](#page-25-0)
- [Macintosh OS X, version 10.2 og senere på side 2-11](#page-26-0)

## <span id="page-24-1"></span>**Tilgængelige drivere**

Anvend en Xerox-printerdriver for at få adgang til specielle udskrivningsfunktioner.

Xerox producerer drivere for forskellige sidebeskrivelsessprog og operativsystemer. Der findes følgende printerdrivere:

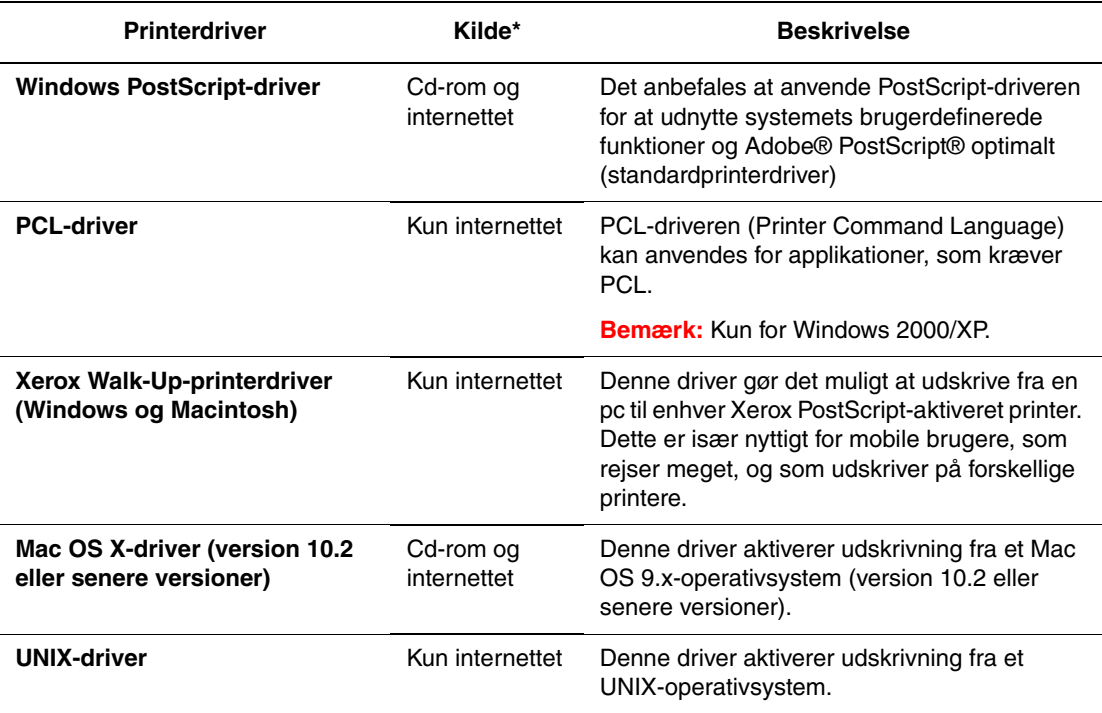

\* Du kan hente de seneste printerdrivere på [www.xerox.com/drivers.](http://www.office.xerox.com/cgi-bin/printer.pl?APP=udpdfs&Page=color&PgName=driver&Language=danish )

## <span id="page-25-0"></span>**Windows 2000 eller senere versioner**

Sådan installeres printerdriveren fra *Software and Documentation CD-ROM* (Cd-rom med software og dokumentation):

- **1.** Sæt cd-rom'en i computerens cd-rom-drev. Hvis installationsprogrammet ikke startes, skal du:
	- **a.** Klikke på **Start** og dernæst **Kør**.
	- **b.** I vinduet **Kør** skal du indtaste: **<Cd-drev>:\INSTALL.EXE**.
- **2.** Vælg det ønskede sprog i listen.
- **3.** Vælg **Installer printerdriver**.
- **4.** Vælg den ønskede installationsmetode, og følg instruktionerne på skærmen.

*Se også:*

*Vejledning til avancerede funktioner* på [www.xerox.com/office/8560Psupport](http://www.office.xerox.com/cgi-bin/printer.pl?APP=udpdfs&Page=color&Model=Phaser+8560p&PgName=userdocpdfs&FileName=adv_guide&Language=danish) Online Support Assistant (vidensdatabase) på [www.xerox.com/office/8560Psupport](http://www.office.xerox.com/cgi-bin/printer.pl?APP=udpdfs&Page=color&Model=Phaser+8560p&PgName=knowledgebase&Language=danish)

## <span id="page-26-0"></span>**Macintosh OS X, version 10.2 og senere**

Indstil printeren ved hjælp af Bonjour (Rendezvous), opret USB-forbindelse til en computer, eller brug en LPD/LPR-forbindelse til Macintosh OS X, version 10.2 og senere.

#### **Macintosh OS X, Version 10.2 og 10.3**

Se følgende afsnit for indstilling af printeren i Macintosh OS X, version 10.2 og 10.3.

#### **Bonjour (Rendezvous) forbindelse**

Sådan installeres printerdriveren fra *Software and Documentation CD-ROM* (Cd-rom med software og dokumentation):

- **1.** Sæt cd-rom'en i cd-rom-drevet, og vælg VISE-installationsprogrammet for at installere printersoftwaren.
- **2.** Vælg en af følgende muligheder, når installationen er udført:
	- Åbn værktøjet **Printercentral** til Mac OS X, version 10.2.x.
	- Åbn **Printer Setup Utility** til Mac OS X, version 10.3.x.

**Bemærk:** For at finde værktøjer på Macintosh-harddisken skal du åbne mappen **Programmer** og dernæst åbne mappen **Hjælpefunktioner**.

- **3.** Kontroller, at den første rullemenu er indstillet til **Bonjour (Rendezvous)**.
- **4.** Vælg printeren i vinduet.
- **5.** Vælg **Xerox** på listen over forhandlere i den nederste rullemenu.
- **6.** Vælg den korrekte printermodel i listen over tilgængeligt udstyr.
- **7.** Klik på knappen **Tilføj**.

#### *Se også:*

*Vejledning til avancerede funktioner* på [www.xerox.com/office/8560Psupport](http://www.office.xerox.com/cgi-bin/printer.pl?APP=udpdfs&Page=color&Model=Phaser+8560p&PgName=userdocpdfs&FileName=adv_guide&Language=danish) Online Support Assistant (vidensdatabase) på [www.xerox.com/office/8560Psupport](http://www.office.xerox.com/cgi-bin/printer.pl?APP=udpdfs&Page=color&Model=Phaser+8560p&PgName=knowledgebase&Language=danish)

#### **USB-forbindelse**

Sådan installeres printerdriveren fra *Software and Documentation CD-ROM* (Cd-rom med software og dokumentation):

- **1.** Sæt cd-rom'en i cd-rom-drevet.
	- Åbn værktøjet **Printercentral** til Mac OS X, version 10.2.x.
	- Åbn **Printer Setup Utility** til Mac OS X, version 10.3.x.

**Bemærk:** For at finde værktøjer på Macintosh-harddisken skal du åbne mappen **Programmer** og dernæst åbne mappen **Hjælpefunktioner**.

- **2.** Klik på knappen **Tilføj**.
- **3.** Vælg **USB** i rullelisten.
- **4.** Vælg printeren i vinduet.
- **5.** Vælg **Xerox** blandt forhandlerne på rullemenuen.
- **6.** Vælg den relevante printerkonfiguration på listen med tilgængelige printere.
- **7.** Klik på knappen **Tilføj**.

#### **LPD/LPR-forbindelse**

Sådan installeres printerdriveren fra *Software and Documentation CD-ROM* (Cd-rom med software og dokumentation):

- **1.** Sæt cd-rom'en i cd-rom-drevet, og vælg VISE-installationsprogrammet for at installere printersoftwaren.
- **2.** Vælg en af følgende muligheder, når installationen er udført:
	- Åbn værktøjet **Printercentral** til Mac OS X, version 10.2.x.
	- Åbn **Printer Setup Utility** til Mac OS X, version 10.3.x.

**Bemærk:** For at finde værktøjer på Macintosh-harddisken skal du åbne mappen **Programmer** og dernæst åbne mappen **Hjælpefunktioner**.

- **3.** Klik på knappen **Tilføj**.
- **4.** Vælg en af følgende muligheder:
	- **Mac OS X, version 10.2**: Vælg **IP Printing** (IP-udskrivning) på rullemenuen. Indtast printerens IP-adresse i feltet **Printer Address** (Printeradresse). Vælg **Xerox** på rullemenuen **Printer Model** (Printermodel), og vælg derefter den tilhørende PPD-fil. Klik på knappen **Add** (Tilføj). Printeren tilføjes på listen.
	- **Mac OS X, Version 10.3**: Vælg **IP Printing** (IP-udskrivning) på den første rullemenu. Vælg **LPD/LPR** på den anden rullemenu. Indtast printerens IP-adresse i feltet **Printer Address** (Printeradresse). Kontroller, at feltet **Queue Name** (Navn på kø) er tomt. Vælg **Xerox** på rullemenuen **Printer Model** (Printermodel), og vælg derefter den tilhørende PPD-fil. Klik på knappen **Tilføj**. Printeren tilføjes på listen.

#### **Macintosh OS X, version 10.4**

Se følgende afsnit for indstilling af printeren i Macintosh OS X, version 10.4

#### **Bonjour-forbindelse**

Sådan installeres printerdriveren fra *Software and Documentation CD-ROM* (Cd-rom med software og dokumentation):

- **1.** Sæt cd-rom'en i cd-rom-drevet.
- **2.** Åbn **Printer Setup Utility** (Printerinstallationsværktøj).

**Bemærk:** For at finde værktøjer på Macintosh-harddisken skal du åbne mappen **Programmer** og dernæst åbne mappen **Hjælpefunktioner**.

- **3.** Klik på knappen **Tilføj**.
- **4.** Vælg **standardbrowseren** i **printerbrowseren**.
- **5.** Vælg **Bonjour**-printeren i listen med tilgængelige printere. Hvis **printerbrowseren**:
	- Vælger den relevante printer i rullelisten **Print Using** (Udskriv ved hjælp af), skal du gå til trin 8.
	- Ikke vælger den relevante printer i rullelisten **Print Using** (Udskriv ved hjælp af), skal du gå til trin 6.
- **6.** Vælg **Xerox** på listen over forhandlere i den nederste rullemenu.
- **7.** Vælg den relevante printer i listen med tilgængelige printere.
- **8.** Klik på knappen **Tilføj**.

#### **USB-forbindelse**

Sådan installeres printerdriveren fra *Software and Documentation CD-ROM* (Cd-rom med software og dokumentation):

- **1.** Sæt cd-rom'en i cd-rom-drevet.
- **2.** Åbn **Printer Setup Utility** (Printerinstallationsværktøj).

**Bemærk:** For at finde værktøjer på Macintosh-harddisken skal du åbne mappen **Programmer** og dernæst åbne mappen **Hjælpefunktioner**.

- **3.** Klik på knappen **Tilføj**.
- **4.** Vælg **standardbrowseren** i øverste, venstre hjørne i **printerbrowseren**.
- **5.** Vælg den USB-tilsluttede printer i vinduet. Printerbrowseren vælger den ønskede printerkonfiguration i rullelisten **Print Using** (Udskriv ved hjælp af).
	- Hvis den ønskede printerkonfiguration er valgt, skal du fortsætte til trin 8.
	- Hvis den ønskede printerkonfiguration ikke er valgt, skal du fortsætte til trin 6.
- **6.** Vælg **Xerox** blandt forhandlerne på rullemenuen.
- **7.** Vælg den relevante printerkonfiguration på listen med tilgængelige printere.
- **8.** Klik på knappen **Tilføj**. Printeren vises som en tilgængelig printer i Printer Setup Utility (Printerinstallationsværktøj).

#### **LPD-forbindelse**

Sådan installeres printerdriveren fra *Software and Documentation CD-ROM* (Cd-rom med software og dokumentation):

- **1.** Sæt cd-rom'en i cd-rom-drevet, og vælg VISE-installationsprogrammet for at installere printersoftwaren.
- **2.** Åbn **Printer Setup Utility**, når installationen er udført.

**Bemærk:** For at finde værktøjer på Macintosh-harddisken skal du åbne mappen **Programmer** og dernæst åbne mappen **Hjælpefunktioner**.

- **3.** Klik på knappen **Tilføj**.
- **4.** Vælg **IP-printer** i øverste, venstre hjørne i **printerbrowseren**.
- **5.** Vælg **LPD** i rullelisten.
- **6.** Indtast printerens IP-adresse i feltet **Address** (Adresse).
- **7.** Klik på knappen **Tilføj**. Printeren tilføjes på listen.

# <span id="page-30-0"></span>**Grundlæggende udskrivning**

3

Dette kapitel beskriver følgende emner:

- [Oversigt over grundlæggende trin på side 3-2](#page-31-0)
- [Understøttet papir og medier på side 3-3](#page-32-0)
- [Ilægning af papir på side 3-9](#page-38-0)
- [Valg af udskrivningsindstillinger på side 3-22](#page-51-0)
- [Udskriv på begge sider af papiret på side 3-27](#page-56-0)
- [Udskrivning på specielt materiale på side 3-31](#page-60-0)
- [Oprettelse af brugerdefinerede papirtyper på side 3-61](#page-90-0)

#### *Se også:*

Videoøvelser i brug af papirmagasiner findes på [www.xerox.com/office/8560Psupport](http://www.office.xerox.com/cgi-bin/printer.pl?APP=udpdfs&Page=color&Model=Phaser+8560p&PgName=userdocvideos&FileName=paper_trays_da.swf &Language=danish)

## <span id="page-31-0"></span>**Oversigt over grundlæggende trin**

- **1.** Læg papir i magasinet.
- **2.** Hvis der vises en meddelelse på betjeningspanelet, skal du kontrollere, at papirtypen og formatet er de ønskede.
- **3.** I softwareapplikationen skal du åbne dialogboksen **Udskriv** og vælge udskrivningsindstillinger i printerdriveren.
- **4.** Send opgaven til printeren fra softwareapplikationens dialogboks **Udskriv**.

*Se også:*

[Ilægning af papir på side 3-9](#page-38-0) [Valg af udskrivningsindstillinger på side 3-22](#page-51-0) [Udskrivning på specielt materiale på side 3-31](#page-60-0)

## <span id="page-32-0"></span>**Understøttet papir og medier**

Dette afsnit beskriver følgende emner:

- [Retningslinjer for papirbrug på side 3-4](#page-33-0)
- [Papir, der kan beskadige printeren på side 3-4](#page-33-1)
- [Retningslinjer for opbevaring af papir på side 3-5](#page-34-0)
- [Understøttede papirformater og -vægt på side 3-5](#page-34-1)

Din printer er designet til at kunne anvende forskellige papirtyper. Følg retningslinjerne i dette afsnit for at sikre optimal udskrivningskvalitet og for at undgå papirstop.

For at opnå de bedste resultater skal du bruge de anviste Xerox-medier til Phaser 8560-printer. Derved garanteres optimal ydeevne og resultat på din printer.

Papir, transparenter eller andre specialmedier kan bestilles enten hos din lokale forhandler eller på [www.xerox.com/office/8560Psupplies.](http://www.office.xerox.com/cgi-bin/printer.pl?APP=udpdfs&Page=color&Model=Phaser+8560p&PgName=order&Language=danish)

**Forsigtig:** Skader, som skyldes, at der er brugt papir, transparenter eller andre specialmedier, som ikke understøttes, dækkes ikke af Xerox-garantien, serviceaftalen eller Total Satisfaction Guarantee (Xerox' tilfredshedsgaranti). Total Satisfaction Guarantee (Xerox' tilfredshedsgaranti) er tilgængelig i USA og Canada. Garantidækningen kan variere i øvrige lande. Kontakt din lokale Xerox-repræsentant for nærmere oplysninger.

*Se også:*

[Recommended Media List \(United States\) \(Liste med medier, der anbefales \(USA\)\)](http://www.office.xerox.com/cgi-bin/printer.pl?APP=udpdfs&Page=color&Model=Phaser+8560p&PgName=rmlNA&Language=danish) [Recommended Media List \(Europe\) \(Liste med medier, der anbefales \(Europa\)\)](http://www.office.xerox.com/cgi-bin/printer.pl?APP=udpdfs&Page=color&Model=Phaser+8560p&PgName=rmlEU&Language=danish)

## <span id="page-33-0"></span>**Retningslinjer for papirbrug**

Printermagasinerne kan indeholde de mest almindelige papirformater og typer, transparenter og andet specialmateriale. Følg nedenstående retningslinjer, når du lægger papir og andet materiale i magasinerne:

- Brug kun de anbefalede Xerox-transparenter. Printkvaliteten kan variere med andre transparenter.
- Udskriv ikke på etiketter, der er fjernet fra etikettearket.
- Brug kun papirkonvolutter. Udskriv alle konvolutter som 1-sidet.
- Overfyld ikke papirmagasiner.
- Juster papirstyrene efter papirformatet.

*Se også:*

[Udskrivning på transparenter på side 3-31](#page-60-1) [Udskrivning af konvolutter på side 3-38](#page-67-0) [Udskrivning af etiketter på side 3-45](#page-74-0) [Udskrivning på glossy papir på side 3-51](#page-80-0) [Udskrivning på brugerdefineret format på side 3-57](#page-86-0)

## <span id="page-33-1"></span>**Papir, der kan beskadige printeren**

Din printer kan anvende forskellige papirtyper og materialer for dine udskrivningsopgaver. Noget materiale kan dog forringe udskrivningskvaliteten, forårsage flere papirstop eller ødelægge printeren.

Disse uacceptable materialer omfatter:

- Ru eller porøst materiale
- Andre plastikmaterialer udover understøttede transparenter
- Papir, som er fotokopieret
- Papir med udstansninger eller perforeringer
- Papir, der er hullet på den korte kant
- Papir med hæfteklammer
- Konvolutter med ruder, metalhægter, sideforseglinger eller klæbestrimmel

## <span id="page-34-0"></span>**Retningslinjer for opbevaring af papir**

Gode opbevaringsforhold for dit papir og andet materiale sikrer optimal udskrivningskvalitet.

- Opbevar papir i mørke, kølige, forholdvis tørre omgivelser. De fleste papirtyper påvirkes af ultraviolet og synligt lys. UV-lys, som udsendes af solen og lysstofrør, er især skadeligt for papir og materialer. Intensiteten og længden af bestråling bør minimeres og undgås så vidt muligt.
- Oprethold en konstant temperatur og relativ luftfugtighed.
- Opbevar ikke papir eller materiale på loftet, i køkkenet, garagen eller kælderen. Indermure er tørrere end ydermure, som kan afgive fugtighed.
- Opbevar papir fladt. Papir skal opbevares på paller, bokse, hylder eller kabinetter.
- Opbevar ikke mad og drikke i områder, hvor papir opbevares eller håndteres.
- Åbn ikke forseglede pakker med papir, før du er klar til at lægge dem i printeren. Opbevar papir i deres originale indpakningsmateriale. For de mest almindelige papirtyper har indpakningsmaterialet en inderside, som beskytter det mod fugtoptagelse eller fugtafgivelse.
- Opbevar medier i indpakningsmaterialet, indtil det skal anvendes i printeren. Læg ubrugt materiale tilbage i indpakningen, og forsegl det igen for at beskytte det mod ydre påvirkning. Noget specialpapir leveres i plastikposer, som kan genforsegles.

## <span id="page-34-1"></span>**Understøttede papirformater og -vægt**

Følgende afsnit indeholder oplysninger om papirformater og -vægte til printerens magasiner. Du kan få mere udførlige oplysninger om understøttet papir og øvrige medier ved at udskrive siden Papirtips:

- **1.** Vælg **Information** på betjeningspanelet, og tryk på knappen **OK**.
- **2.** Vælg **Informationsark**, og tryk på knappen **OK**.
- **3.** Vælg **Papirtips**, og tryk på knappen **OK** for at udskrive siden.

*Se også:*

[Recommended Media List \(United States\) \(Liste med medier, der anbefales \(USA\)\)](http://www.office.xerox.com/cgi-bin/printer.pl?APP=udpdfs&Page=color&Model=Phaser+8560p&PgName=rmlNA&Language=danish) [Recommended Media List \(Europe\) \(Liste med medier, der anbefales \(Europa\)\)](http://www.office.xerox.com/cgi-bin/printer.pl?APP=udpdfs&Page=color&Model=Phaser+8560p&PgName=rmlEU&Language=danish)

## **Understøttede papirformater og -vægte i magasin 1**

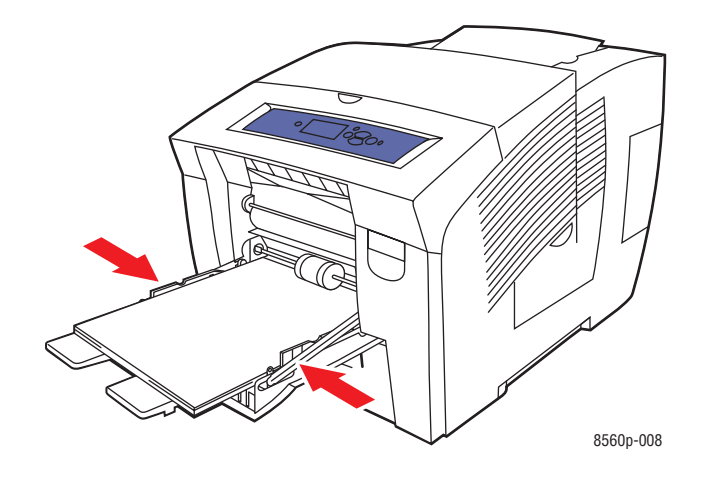

#### **Papir i magasin 1**

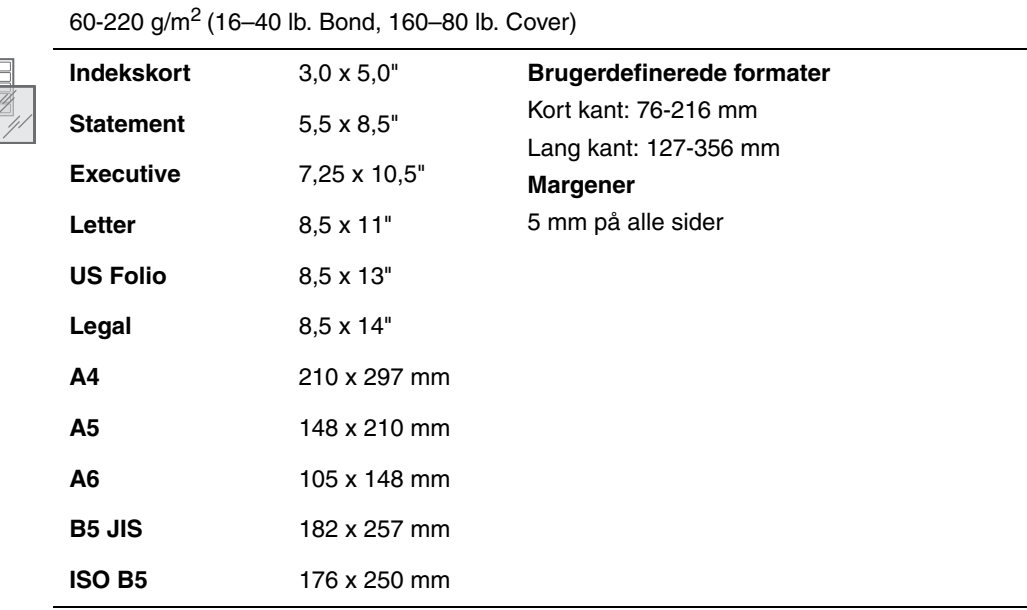
### **Papir i magasin 1 (fortsat)**

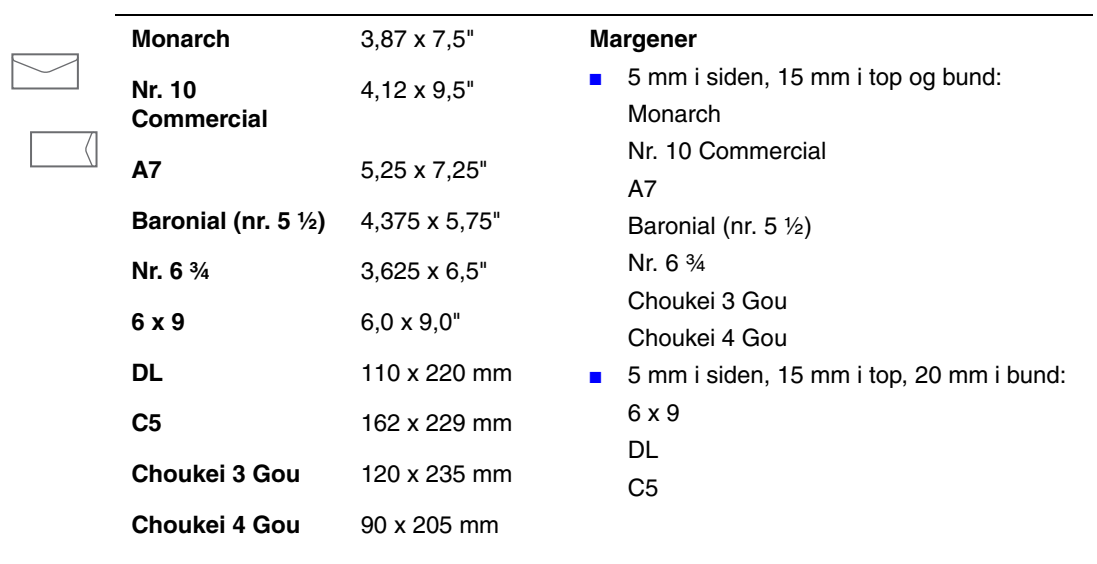

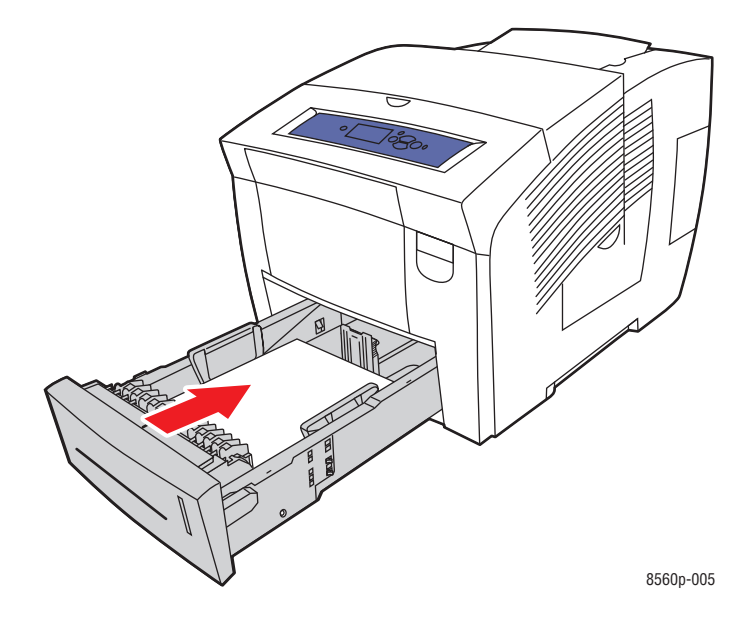

## <span id="page-37-0"></span>**Understøttede papirformater og -vægte i magasin 2, 3 eller 4**

## **Papir i magasin 2, 3 eller 4**

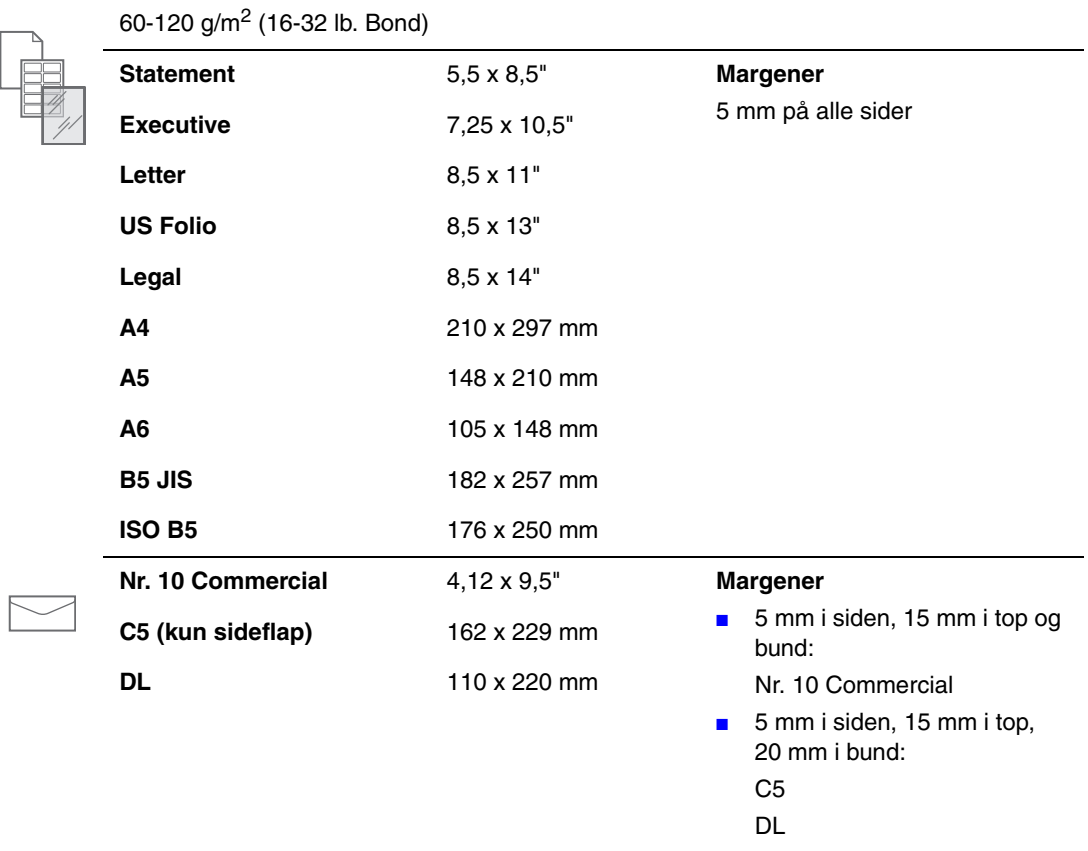

# **Ilægning af papir**

Dette afsnit beskriver følgende emner:

- [Ilægning af papir i magasin 1 på side 3-9](#page-38-0)
- [Ilægning af papir i magasin 2, 3 eller 4 på side 3-17](#page-46-0)

## <span id="page-38-0"></span>**Ilægning af papir i magasin 1**

Brug magasin 1 til en lang række medietyper, herunder:

- Almindeligt papir, brevhovedpapir, farvet papir og fortrykt papir
- Karton
- Etiketter
- **Konvolutter**
- Transparenter
- Specialmedier (herunder visitkort, fotopapir, postkort, forhullet papir, DuraDocumentpapir og trefalsede brochurer)
- Fortrykt papir (papir fortrykt på den ene side)
- Brugerdefineret format

*Se også:*

[Understøttede papirformater og -vægte i magasin 1 på side 3-6](#page-35-0) [Udskrivning på specielt materiale på side 3-31](#page-60-0)

**Bemærk:** Hvis du skifter papiret i magasin 1, skal du vælge korrekt papirtype og -format på betjeningspanelet.

Mediekapacitet i magasin 1:

- 100 ark almindeligt papir
- 50 ark transparenter, glossy papir eller etiketter
- 10 konvolutter

Sådan lægger du papir eller andre medier i magasin 1:

**1.** Træk håndtaget ned, og træk det ud for at åbne magasin 1.

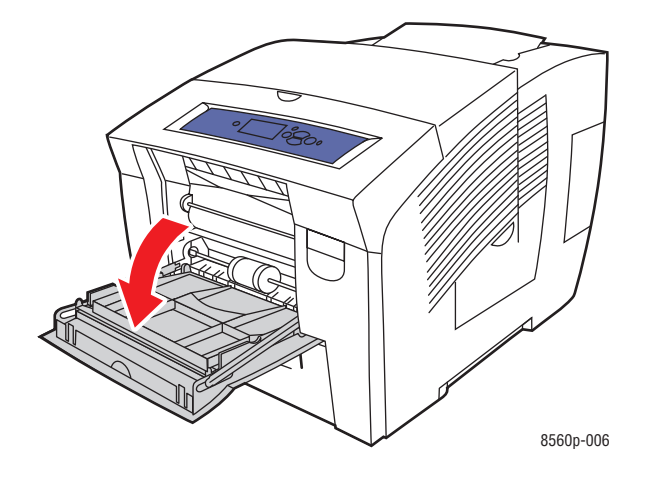

**2.** Åbn magasinforlængeren.

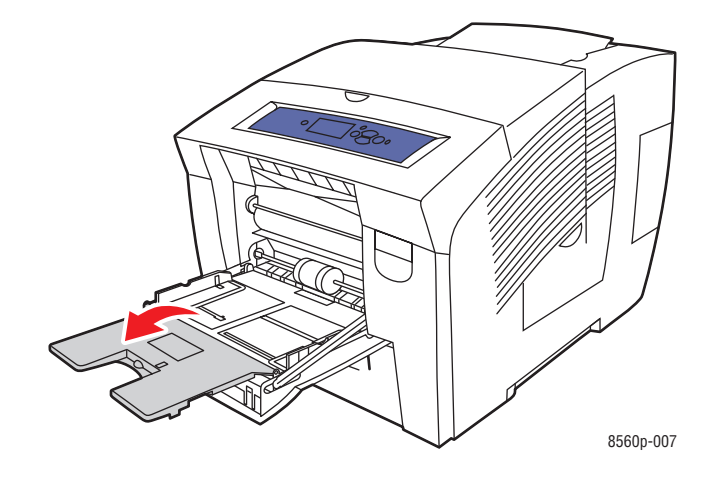

**3.** Læg papir, transparenter, konvolutter eller specialmedier i magasinet.

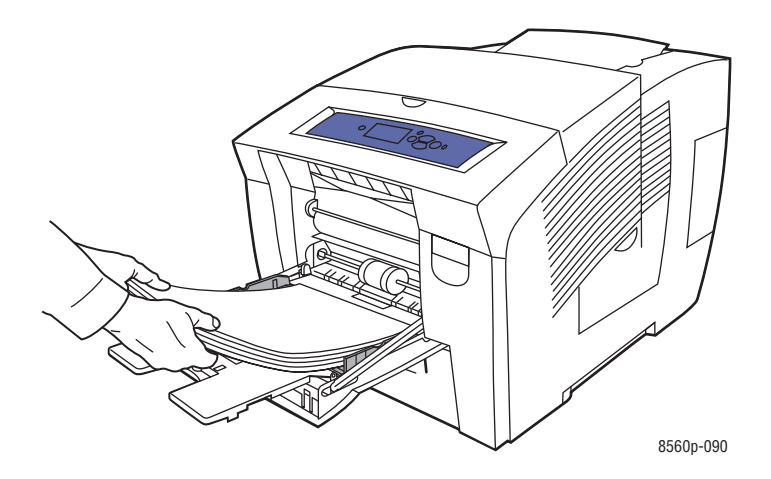

■ **1-sidet udskrivning**: Læg den side, der skal udskrives på, **nedad**, så **toppen** af siden føres ind i printeren først.

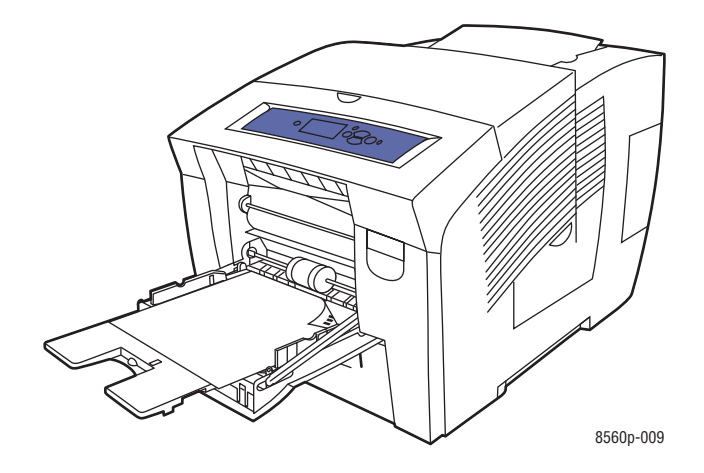

■ **2-sidet udskrivning**: Læg side 1 **opad**, så **bunden** af siden føres ind i printeren først.

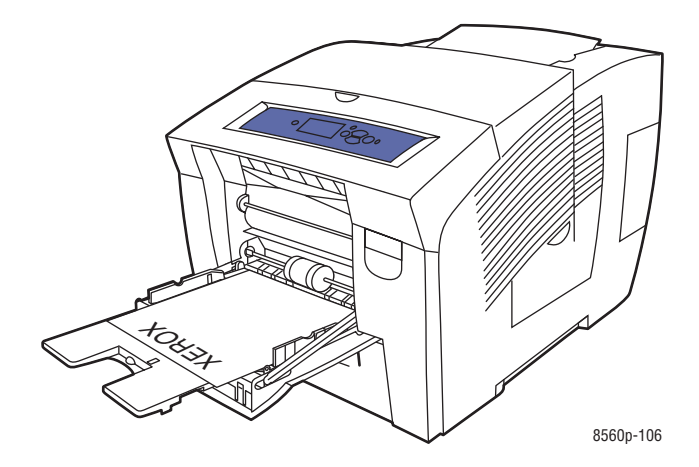

■ **Konvolutter med sideflap**: Læg konvolutterne med **flapsiden opad** og flappen mod **venstre** i magasinet.

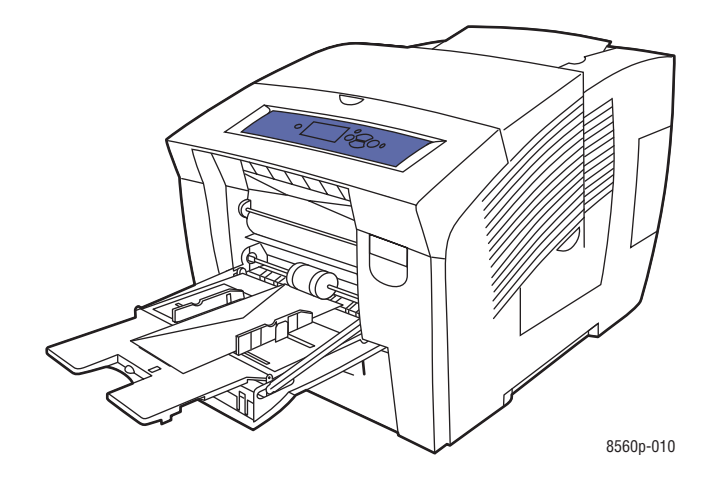

■ **Konvolutter med bundflap**: Buk flapperne ned, før konvolutterne lægges i magasinet. Før konvolutterne med **flapsiden opad** og flappen først ind i printeren.

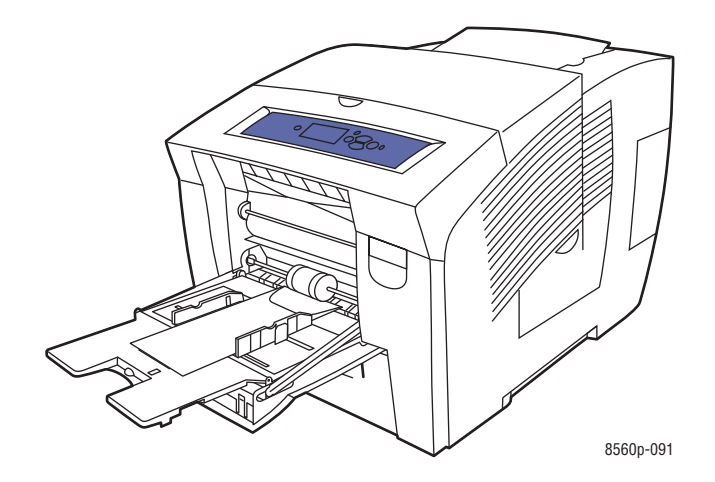

■ **Forhullet papir**: Før den side, der skal udskrives på, vendt **nedad** med hullerne mod **højre** i magasinet.

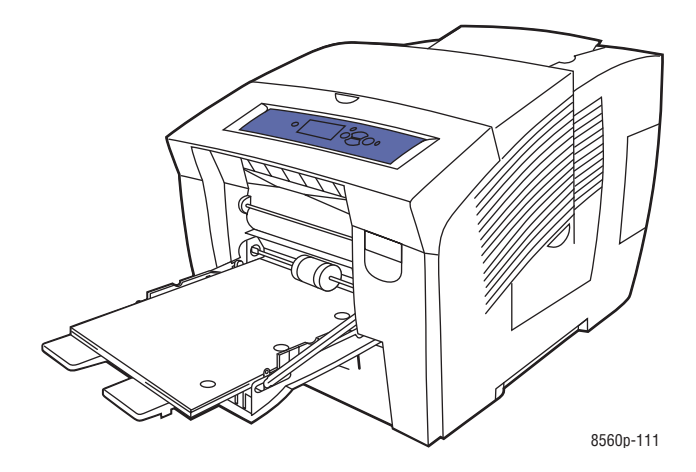

**Bemærk:** Når du bruger forhullet papir, skal du justere udskrivningsmargener efter hullerne. Hvis der udskrives hen over hullerne, kan der blive overført farve til de efterfølgende sider. Der anbefales en margen på min. 19 mm.

**4.** Indstil papirstyrene, så de passer til papiret i magasinet.

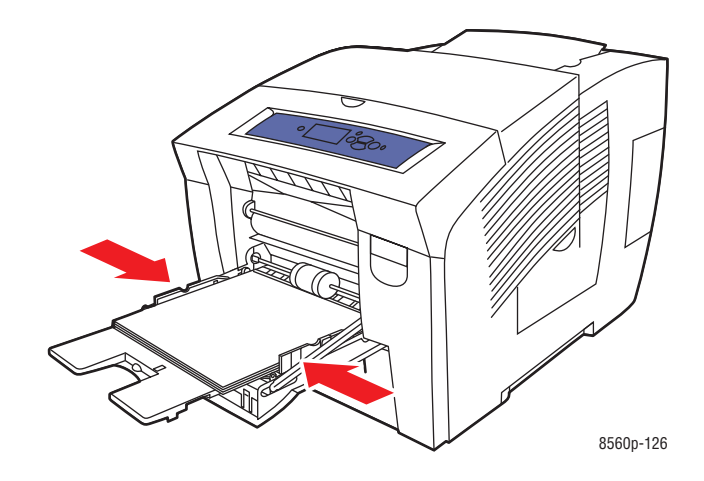

- **5.** Tryk på knappen **OK** på betjeningspanelet for at bruge den aktuelle magasinindstilling. Benyt følgende fremgangsmåde, hvis du vil lægge papir i et andet format og af anden type i magasinet:
	- **a.** Vælg **Rediger indstilling**, og tryk på knappen **OK**.
	- **b.** Vælg papirformatet, og tryk på knappen **OK**.
	- **c.** Vælg papirtypen, og tryk på knappen **OK**.

*Se også:*

[Understøttede papirformater og -vægte i magasin 1 på side 3-6](#page-35-0) [Udskrivning på specielt materiale på side 3-31](#page-60-0) [Udskrivning af brugerdefineret format fra magasin 1 på side 3-58](#page-87-0)

### **Magasin 1**

Funktionen Magasin 1 definerer printerens papirhåndteringsmetode, så den passer bedre til den form for udskrivning, du ønsker. Der er 3 funktioner til at angive, hvordan papirformatet og -typen indstilles for magasin 1, og hvilket magasin der bruges, hvis du ikke vælger et bestemt magasin:

**Automatisk**: Med denne funktion indstilles papirformatet og -typen af indgående printopgaver. Der udskrives fra magasin 1, hvis der er papir i magasinet, når udskrivningen af en opgave går i gang, og når opgaven ikke har valgt et andet magasin.

**Dynamisk** (standardindstilling): Den dynamiske funktion beder printeren om at søge i magasinerne efter papirformatet og -typen, der passer til printopgaven. Hvis der ikke findes et papirformat eller en papirtype, der passer, i magasin 2, 3 eller 4, og papirformatet og -typen ikke er indstillet for magasin 1 på printerens betjeningspanel, indstiller printeren automatisk papirformatet og -typen ud fra printopgaven og udskriver derefter fra magasin 1.

**Statisk**: Med den statiske funktion kan brugeren vælge indstillingerne for papirformatet og typen til magasinerne ved hjælp af menufunktionen Magasinindstilling på printerens betjeningspanel. For at udskrive fra magasin 1 skal papirformatet og -typen for printopgaven svare til indstillingerne for papirformatet og -typen i magasin 1 på betjeningspanelet.

*Se også:*

*Vejledning til avancerede funktioner* på [www.xerox.com/office/8560Psupport](http://www.office.xerox.com/cgi-bin/printer.pl?APP=udpdfs&Page=color&Model=Phaser+8560p&PgName=userdocpdfs&FileName=adv_guide&Language=danish)

## **Brug af manuel fremføring**

Hvis du anvender papir, f.eks. papir med brevhoved, som ikke skal anvendes af andre brugere ved en fejltagelse, kan du få printeren til at vise en meddelelse, når du skal ilægge papiret for din opgave.

### **Windows**

Sådan vælger du manuel fremføring vha. Windows 2000, Windows XP eller Windows Server 2003:

- **1.** I Windows-printerdriver skal du klikke på fanen **Papir/Kvalitet**.
- **2.** Vælg **Tvungen udskrivning fra et bestemt magasin**, og vælg derefter **Magasin 1** på listen.
- **3.** Vælg **Manuel fremføring**, og klik på **OK** for at gemme driverindstillingerne.
- **4.** Send printopgaven.
- **5.** Tag papiret ud af magasin 1, når du bliver bedt om det på betjeningspanelet.
- **6.** Læg det korrekte papir til printopgaven i magasinet.

### **Macintosh**

Sådan vælger du manuel fremføring vha. Macintosh Macintosh OS X, version 10.2 eller senere versioner:

- **1.** I dialogboksen **Udskriv** skal du vælge **Papirforsyning** i rullelisten.
- **2.** Vælg **Manuel fremføring** på rullemenuen **Alle sider fra**.
- **3.** Send printopgaven.
- **4.** Tag papiret ud af magasin 1, når du bliver bedt om det på betjeningspanelet.
- **5.** Læg det korrekte papir til printopgaven i magasinet.

*Se også:*

[Ilægning af papir i magasin 1 på side 3-9](#page-38-0)

## <span id="page-46-0"></span>**Ilægning af papir i magasin 2, 3 eller 4**

Magasin 2, 3 eller 4 kan bruges til en lang række forskellige papirtyper, herunder:

- Almindeligt papir, brevhovedpapir og fortrykt papir
- Karton
- Etiketter
- Konvolutter: Nr. 10 Commercial, C5 (kun sideflap) og DL
- Transparenter
- Specialmedier (herunder fotopapir, postkort, forhullet papir, DuraDocument-papir og trefalsede brochurer)
- Fortrykt papir (papir fortrykt på den ene side)

*Se også:*

[Understøttede papirformater og -vægte i magasin 2, 3 eller 4 på side 3-8](#page-37-0) [Udskrivning på specielt materiale på side 3-31](#page-60-0) [Udskrivning på brugerdefineret format på side 3-57](#page-86-0)

Papirkapacitet i magasin 2, 3 eller 4:

- 525 ark almindeligt papir (20 lb. Bond)
- 400 ark transparenter, glossy papir eller etiketter
- 40 konvolutter

Sådan lægger du papir, konvolutter eller andre medier i magasin 2, 3 eller 4:

**1.** Tag magasinet ud af printeren.

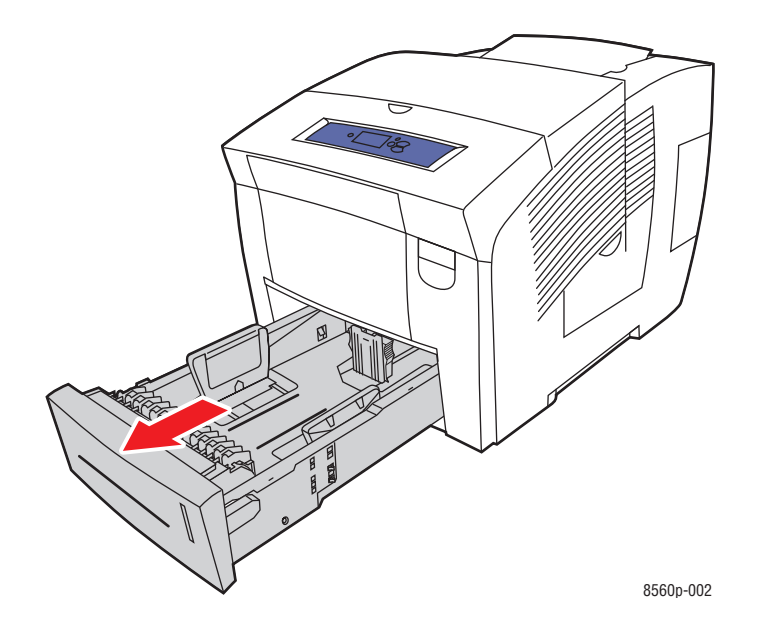

- **2.** Læg papir, transparenter, konvolutter eller specialmedier i magasinet.
	- **1-sidet udskrivning**: Læg den side, der skal udskrives på, **opad** med **toppen** af siden vendt mod magasinets **forende**.

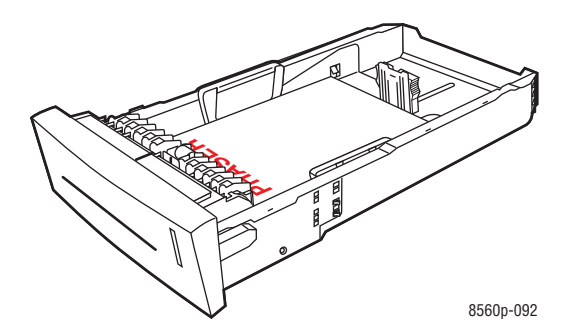

■ **2-sidet udskrivning**: Læg side 1 **nedad** med **toppen** af siden vendt mod magasinets **bagende**.

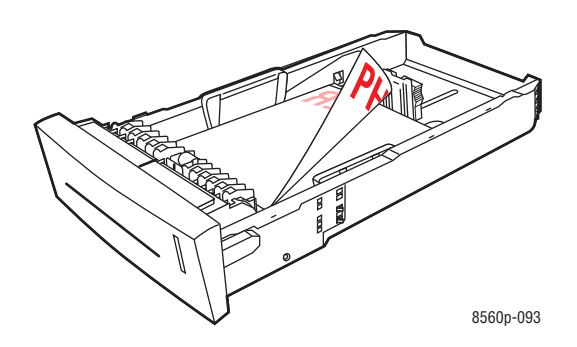

■ **Konvolutter med sideflap**: Læg konvolutterne med **flapsiden nedad** og flappen mod **venstre** i magasinet.

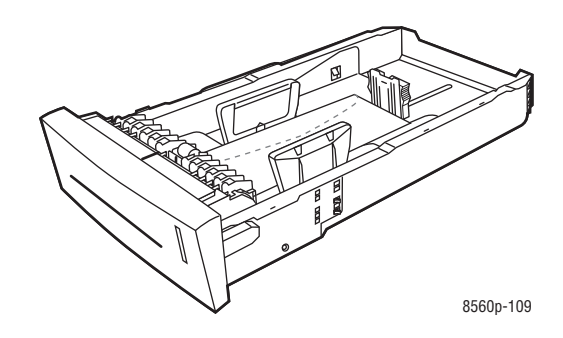

**Forsigtig:** Der er særskilte maksimumlinjer i magasinet til konvolutter og øvrige medier. Ilæg ikke papir over den relevante maksimumlinje i magasinet. Ved overpåfyldning kan der opstå papirstop.

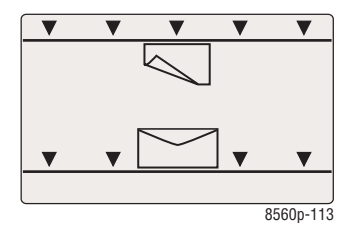

■ **Forhullet papir**: Indfør den side, der skal udskrives på, **opad** med hullerne mod **højre** i magasinet.

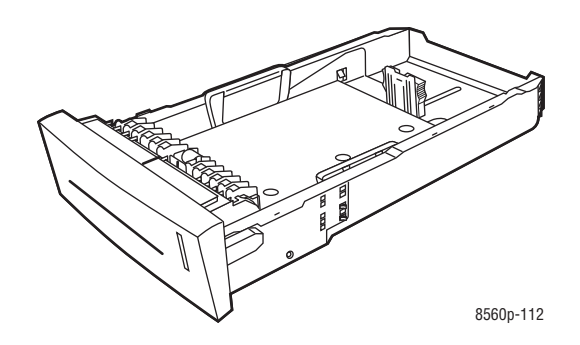

**Bemærk:** Når du bruger forhullet papir, skal du justere udskrivningsmargener efter hullerne. Hvis der udskrives hen over hullerne, kan der blive overført farve til de efterfølgende sider. Der anbefales en margen på min. 19 mm.

- **3.** Indstil papirstyrene, så de passer til papiret, der er lagt i magasinet (hvis det er nødvendigt).
	- **Længdestyr**: Tryk på siderne, og skub styret, indtil pilen på styret peger på det ønskede papirformat, som er præget i bunden af magasinet. Når styrene er placeret korrekt, klikker de på plads.

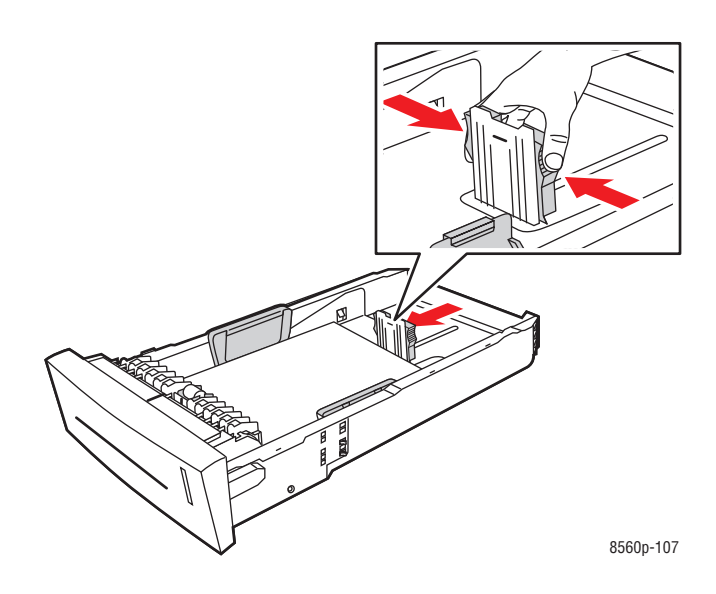

■ **Breddestyr**: Skub breddestyrene, indtil pilene på styrene peger på papirformatet, som er præget i bunden af magasinet. Når styrene er placeret korrekt, klikker de på plads.

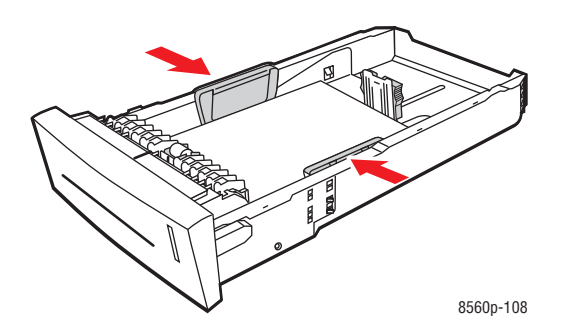

**Bemærk:** Når papirstyrene er indstillet korrekt, kan der være et lille mellemrum mellem papiret og styrene.

**4.** Sæt magasinet ind i åbningen, og skub det helt ind i printeren.

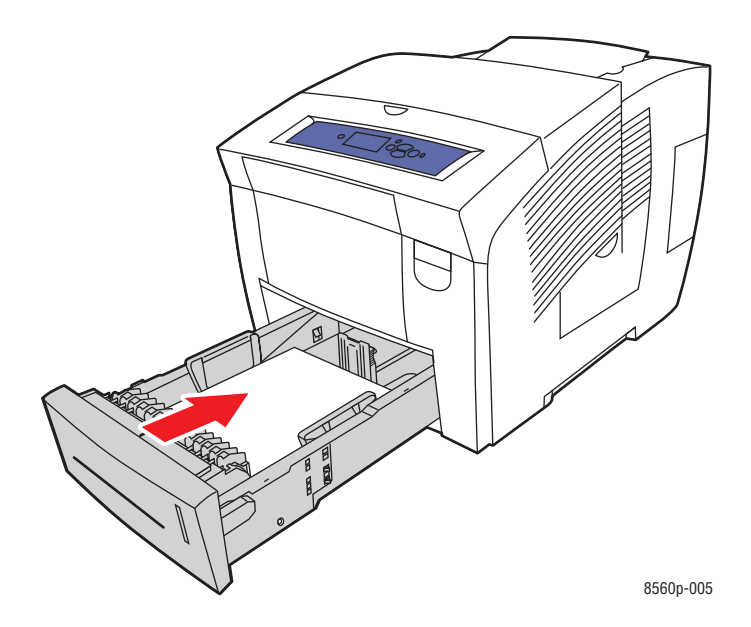

- **5.** På betjeningspanelet:
	- **a.** Vælg **Magasinindstilling**, og tryk på knappen **OK**.
	- **b.** Vælg enten **Papirtype i magasin 2**, **Papirtype i magasin 3** eller **Papirtype i magasin 4**, og tryk derefter på knappen **OK**.
	- **c.** Vælg den relevante papirtype, og tryk på knappen **OK**.

#### *Se også:*

[Udskrivning på specielt materiale på side 3-31](#page-60-0)

*Phaser® 8560-farveprinter 3-21*

# **Valg af udskrivningsindstillinger**

Dette afsnit beskriver følgende emner:

- [Valg af udskrivningsindstillinger \(Windows\) på side 3-22](#page-51-0)
- [Valg af indstillinger for en enkelt opgave \(Windows\) på side 3-23](#page-52-0)
- [Valg af indstillinger for en enkelt opgave \(Macintosh\) på side 3-24](#page-53-0)

*Se også:*

*Vejledning til avancerede funktioner* på [www.xerox.com/office/8560Psupport](http://www.office.xerox.com/cgi-bin/printer.pl?APP=udpdfs&Page=color&Model=Phaser+8560p&PgName=userdocpdfs&FileName=adv_guide&Language=danish)

## <span id="page-51-0"></span>**Valg af udskrivningsindstillinger (Windows)**

Printerindstillingerne styrer alle dine udskrivningsopgaver, medmindre du specifikt tilsidesætter dem for en opgave. Hvis du f.eks. automatisk vil anvende 2-sidet udskrivning for de fleste opgaver, kan du vælge denne mulighed i printerindstillingerne.

Sådan vælger du printerindstillinger:

- **1.** Vælg en af følgende muligheder:
	- **Windows 2000, Windows XP** og **Windows Server 2003**: Klik på **Start**, vælg **Indstillinger**, og klik på **Printere**.
	- **Windows XP**: Klik på **Start**, og vælg **Printere og faxenheder**.
- **2.** I mappen **Printere** skal du højreklikke på ikonet for din printer.
- **3.** I pop-op-menuen skal du vælge **Printerindstillinger**eller **Egenskaber**.
- **4.** Foretag de ønskede valg på fanerne i driveren, og klik på **OK** for at gemme indstillingerne.

**Bemærk:** Hvis du har brug for flere oplysninger om Windows-printerdriverfunktioner, kan du klikke på knappen **Hjælp** på printerdriverfanen for at se online Hjælp.

# <span id="page-52-0"></span>**Valg af indstillinger for en enkelt opgave (Windows)**

Hvis du vil vælge specielle udskrivningsindstillinger for en bestemt opgave, skal du ændre driverindstillingerne, før du sender opgaven til printeren. Hvis du f.eks. vil anvende printkvalitetsfunktionen Høj-opløsning/foto til en bestemt grafikopgave, skal du vælge denne indstilling i driveren, før du udskriver opgaven.

- **1.** Åbn det ønskede dokument eller grafikopgaven i din applikation, og åbn dialogboksen **Udskriv**.
- **2.** Vælg Phaser 8560-printer, og klik på knappen **Egenskaber** for at åbne printerdriveren.
- **3.** Foretag de ønskede valg på driverfanerne. Se følgende tabel for bestemte udskrivningsindstillinger.

**Bemærk:** I Windows 2000, Windows XP og Windows Server 2003 kan du gemme de aktuelle udskrivningsindstillinger med et unikt navn og anvende dem for andre udskrivningsopgaver. Vælg **Gemte indstillinger** nederst på fanen. Klik på knappen **Hjælp** for at få yderligere oplysninger.

- **4.** Klik på **OK** for at gemme de valgte indstillinger.
- **5.** Udskriv opgaven.

Se skemaet nedenfor for specifikke udskrivningsindstillinger:

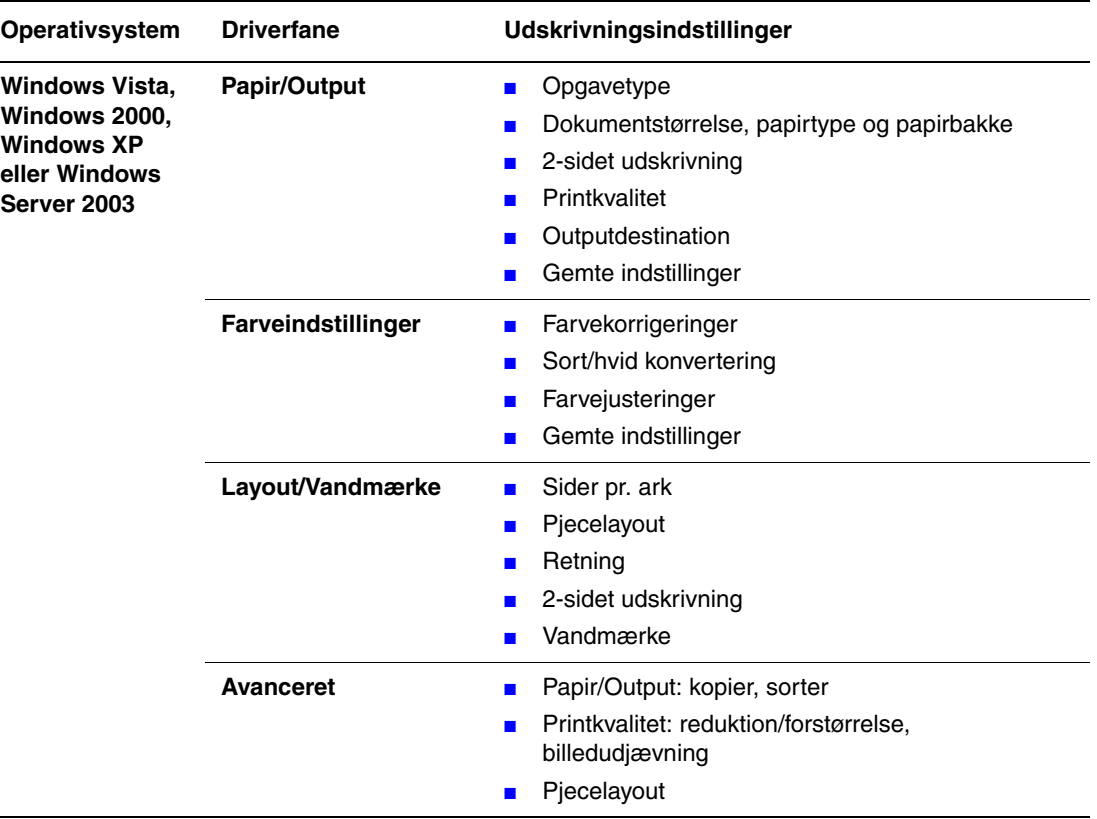

#### **Udskrivningsindstillinger for Windows-operativsystemer**

**Bemærk:** Hvis driveren ikke viser indstillingerne, som ses i skemaet ovenfor, skal du hente den nyeste driver på **www.xerox.com/drivers**.

# <span id="page-53-0"></span>**Valg af indstillinger for en enkelt opgave (Macintosh)**

For at vælge udskrivningsindstillinger for en bestemt opgave, skal du ændre driverindstillingerne, før du sender opgaven til printeren.

- **1.** Åbn dokumentet i programmet, og klik på **Arkiv** og **Udskriv**.
- **2.** Vælg de ønskede udskrivningsindstillinger i de viste menuer og rullelister.

**Bemærk:** I Macintosh OS X skal du klikke på **Arkiver forudindstillede** i menuskærmen **Udskriv** for at gemme de aktuelle printerindstillinger. Du kan arkivere flere forudindstillede indstillinger og gemme dem med hvert deres eget unikke navn og printerindstillinger. Hvis du vil udskrive opgaver vha. specielle printerindstillinger, skal du klikke på indstillingen i listen **Arkiverede indstillinger**.

**3.** Klik på **Udskriv** for at udskrive opgaven.

Se skemaet nedenfor for specifikke udskrivningsindstillinger:

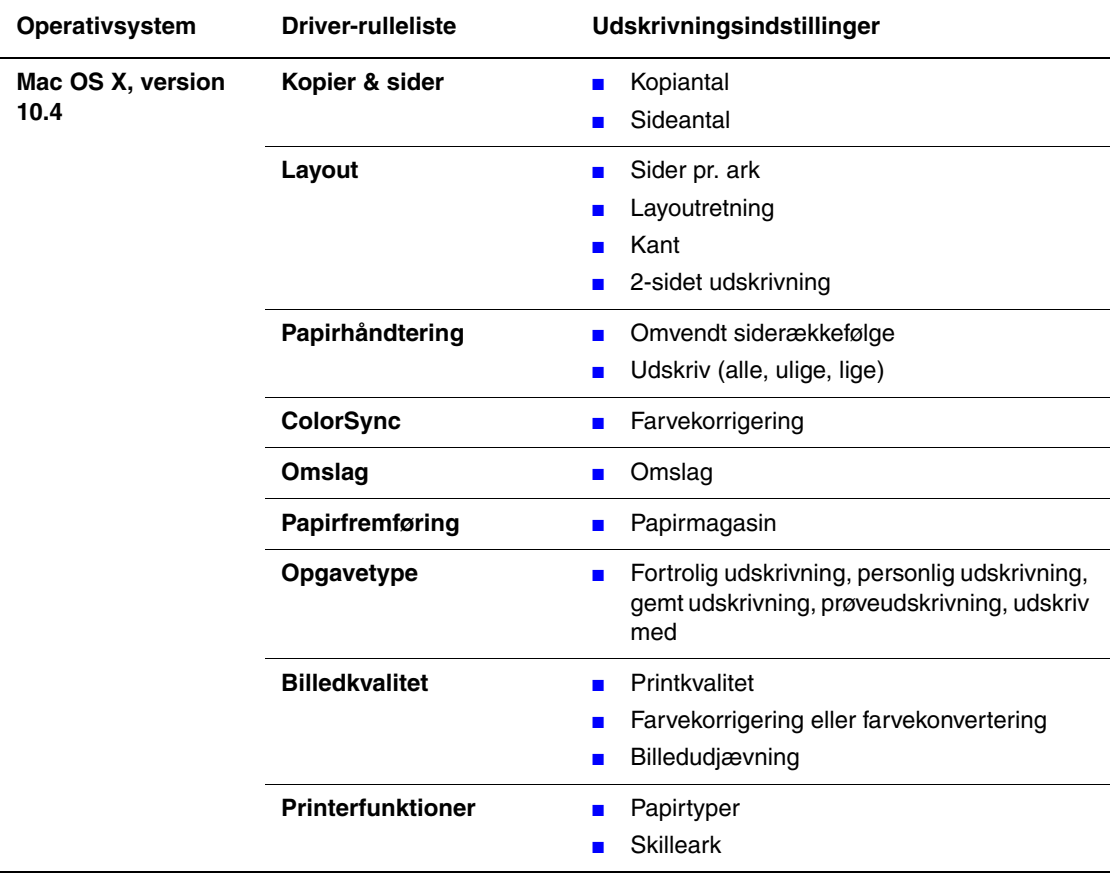

### **Macintosh PostScript-driverindstillinger**

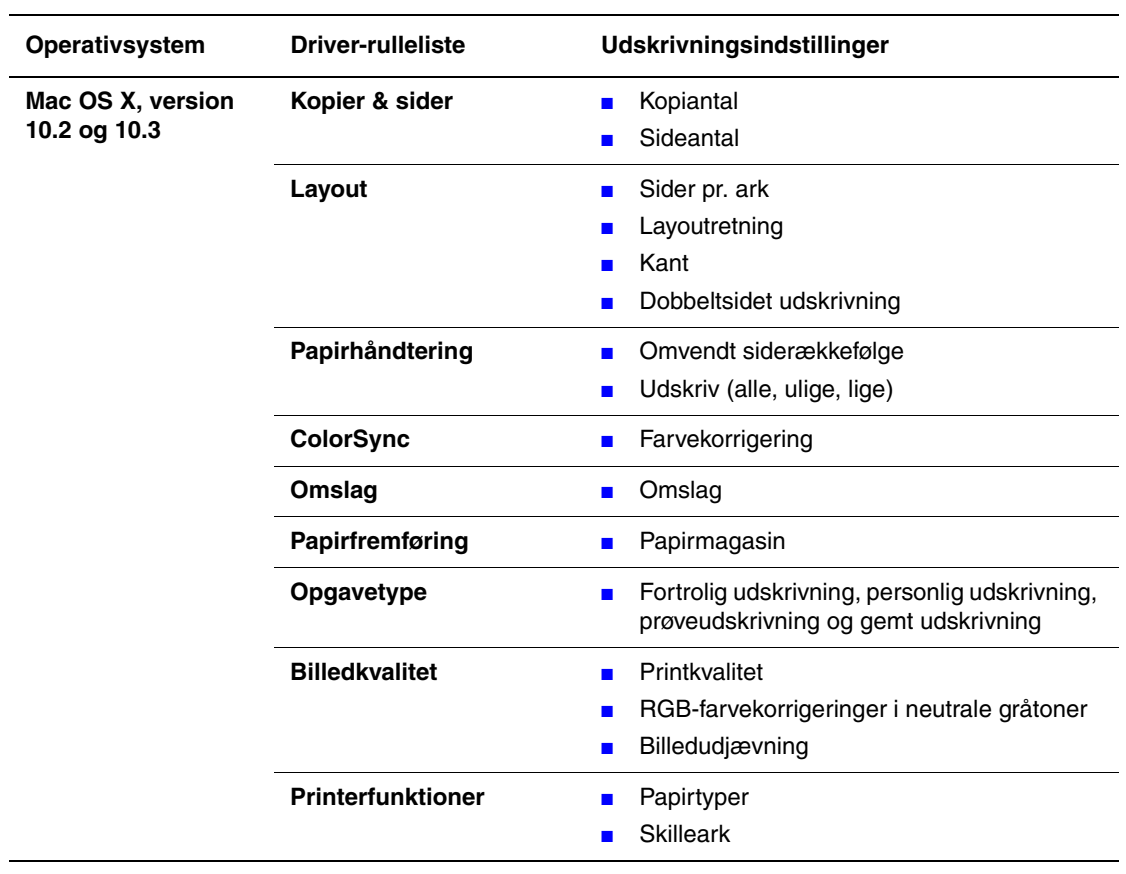

### **Macintosh PostScript-driverindstillinger (fortsat)**

# **Udskriv på begge sider af papiret**

Dette afsnit beskriver følgende emner:

- [Automatisk 2-sidet udskrivning på side 3-27](#page-56-0)
- [Manuel 2-sidet udskrivning på side 3-29](#page-58-0)

*Se også:*

Online Support Assistant (vidensdatabase) på [www.xerox.com/office/8560Psupport](http://www.office.xerox.com/cgi-bin/printer.pl?APP=udpdfs&Page=color&Model=Phaser+8560p&PgName=knowledgebase&Language=danish)

## <span id="page-56-0"></span>**Automatisk 2-sidet udskrivning**

Automatisk 2-sidet udskrivning er muligt fra samtlige magasiner på Phaser 8560DN, Phaser 8560DT og Phaser 8560DX. Før udskrivning af et 2-sidet dokument, skal du kontrollere, at papirformatet og -typen understøttes af magasinet.

- Se [Understøttet papir og medier på side 3-3](#page-32-0) for at se en liste over understøttede papirformater.
- Udskriv siden Papirtips på betjeningspanelet for at se en oversigt over papirtyper og vægte:
	- **a.** Vælg **Oplysninger**, og tryk på knappen **OK**.
	- **b.** Vælg **Informationsark**, og tryk på knappen **OK**.
	- **c.** Vælg **Papirtipsside**, og tryk på knappen **OK**.

Følgende specialmedier bør *ikke* bruges til 2-sidet udskrivning:

- **Transparenter**
- **Konvolutter**
- Etiketter

*Se også:*

[Understøttet papir og medier på side 3-3](#page-32-0) [Printerkonfigurationer på side 1-4](#page-8-0)

### **Indstillinger til indbinding**

Hvis du anvender printerdriveren til at vælge 2-sidet udskrivning, skal du også vælge indbindingskant, som afgør, hvordan siderne vendes. Det faktiske resultat afhænger af billedernes retning (liggende eller stående) på siden, som vist i følgende illustrationer.

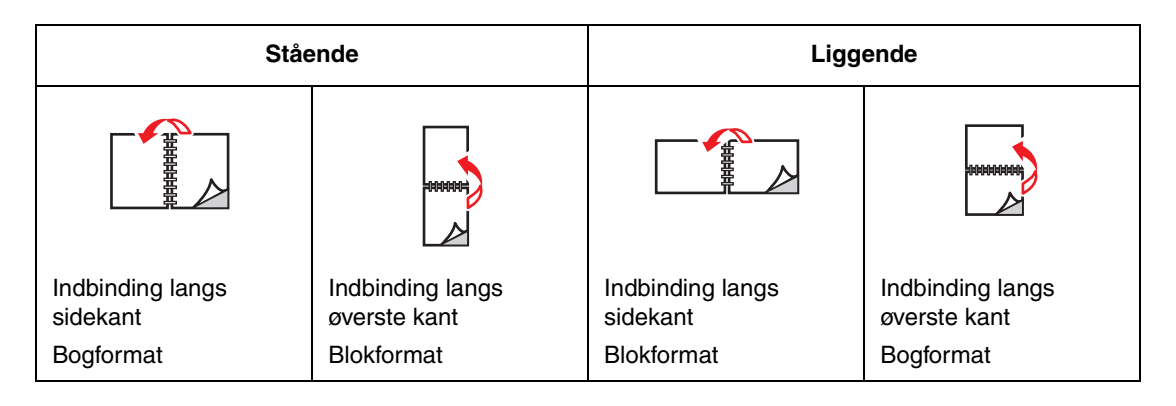

### **Valg af 2-sidet udskrivning**

Sådan vælger du automatisk 2-sidet udskrivning:

- **1.** Læg papir i magasinet.
	- **Magasin 1**: Læg side 1 **opad**, så **bunden** af siden føres ind i printeren først.
	- **Magasin 2, 3 eller 4**: Læg side 1 **nedad**, så **toppen** af siden vender mod magasinets **bagende**.
- **2.** Vælg 2-sidet udskrivning i printerdriveren.

Sådan vælger du automatisk 2-sidet udskrivning:

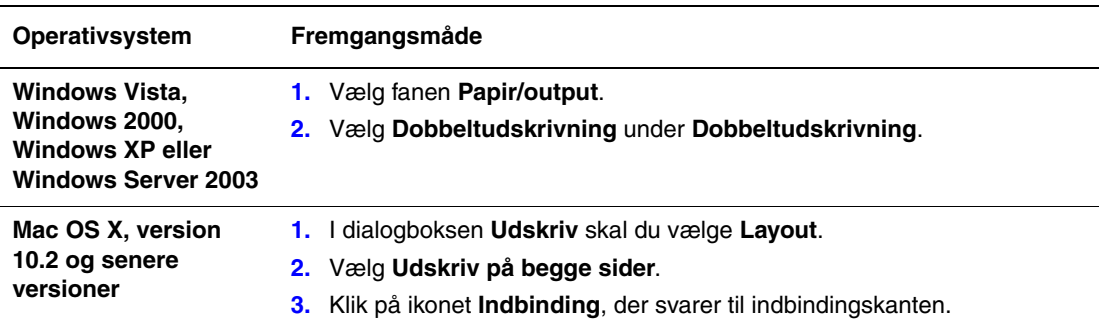

**Bemærk:** Hvis driveren ikke viser indstillingerne, som ses i skemaet ovenfor, skal du hente den nyeste driver på webstedet [www.xerox.com/drivers.](http://www.office.xerox.com/cgi-bin/printer.pl?APP=udpdfs&Page=color&PgName=driver&Language=danish)

*Se også:*

[Ilægning af papir i magasin 1 på side 3-9](#page-38-0) [Ilægning af papir i magasin 2, 3 eller 4 på side 3-17](#page-46-0)

## <span id="page-58-0"></span>**Manuel 2-sidet udskrivning**

Du kan printe manuelt på begge sider af papiret, når du bruger papirtyper, der enten er for små eller for tunge til automatisk 2-sidet udskrivning. Phaser 8560N har ikke automatisk 2-sidet udskrivning, men kan udskrive 2-sidet manuelt.

Du kan også manuelt printe på den anden side af papir, hvor side 1 er fortrykt. Se [Udskrivning](#page-59-0)  [på side 2 på side 3-30](#page-59-0) for anvisninger til ilægning af fortrykt papir og valg af indstillingen Side 2 på betjeningspanelet.

**Bemærk:** Før du printer den anden side af papiret, skal du altid vælge **Side 2** som papirtype på betjeningspanelet og i printerdriveren. Ved at vælge **Side 2** får du en god printkvalitet ved manuel 2-sidet udskrivning.

*Se også:*

[Understøttede papirformater og -vægt på side 3-5](#page-34-0)

### **Udskrivning på side 1**

- **1.** Læg papir i magasinet.
	- **Magasin 1**: Læg side 1 **nedad**, så **toppen** af siden føres ind i printeren først.
	- **Magasin 2, 3 eller 4**: Læg side 1 **opad**, så **toppen** af siden vender mod magasinets **forende**.
- **2.** Vælg de ønskede indstillinger for papirformat og -type på betjeningspanelet og i printerdriveren, og udskriv derefter side 1.

### <span id="page-59-0"></span>**Udskrivning på side 2**

- **1.** Fjern papiret fra udfaldsbakken, og læg det i papirmagasinet igen:
	- **Magasin 1**: Læg side 2 **nedad**, så **toppen** af siden føres ind i printeren først.
	- **Magasin 2, 3 eller 4**: Læg side 2 **opad**, så **toppen** af siden vender mod magasinets **forende**.
- **2.** Vælg **Side 2** på betjeningspanelet:

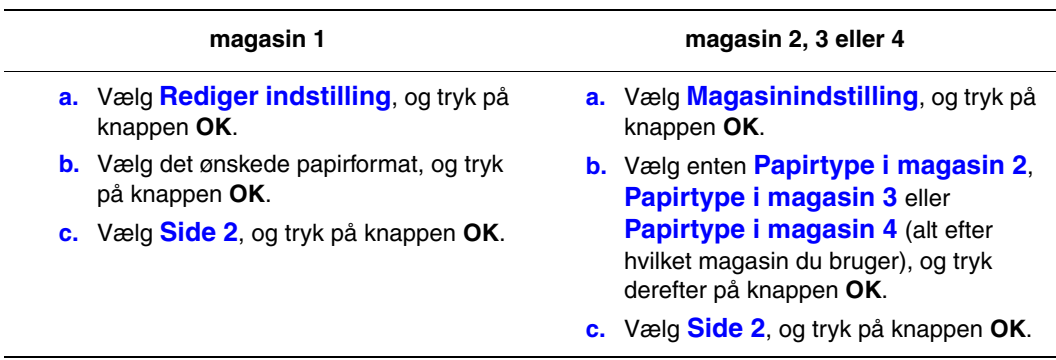

**3.** I printerdriveren skal du vælge **Side 2** som papirtype eller det relevante magasin.

# <span id="page-60-0"></span>**Udskrivning på specielt materiale**

Dette afsnit beskriver følgende emner:

- [Udskrivning på transparenter på side 3-31](#page-60-1)
- [Udskrivning af konvolutter på side 3-38](#page-67-0)
- [Udskrivning af etiketter på side 3-45](#page-74-0)
- [Udskrivning på glossy papir på side 3-51](#page-80-0)
- [Udskrivning på brugerdefineret format på side 3-57](#page-86-0)

## <span id="page-60-1"></span>**Udskrivning på transparenter**

Der kan udskrives transparenter fra alle magasinerne. De kan kun udskrives på den ene side. Brug kun anbefalede Xerox-transparenter.

Papir, transparenter og andre specialmedier kan bestilles enten hos din lokale forhandler eller på [www.xerox.com/office/8560Psupplies](http://www.office.xerox.com/cgi-bin/printer.pl?APP=udpdfs&Page=color&Model=Phaser+8560p&PgName=order&Language=danish).

**Forsigtig:** Skader, som skyldes, at der er brugt papir, transparenter eller andre specialmedier, som ikke understøttes, dækkes ikke af Xerox-garantien, serviceaftalen eller Total Satisfaction Guarantee (Xerox' tilfredshedsgaranti). Total Satisfaction Guarantee (Xerox' tilfredshedsgaranti) er tilgængelig i USA og Canada. Garantidækningen kan variere i øvrige lande. Kontakt din lokale Xerox-repræsentant for nærmere oplysninger.

*Se også:*

[Recommended Media List \(United States\) \(Liste med medier, der anbefales \(USA\)\)](http://www.office.xerox.com/cgi-bin/printer.pl?APP=udpdfs&Page=color&Model=Phaser+8560p&PgName=rmlNA&Language=danish) [Recommended Media List \(Europe\) \(Liste med medier, der anbefales \(Europa\)\)](http://www.office.xerox.com/cgi-bin/printer.pl?APP=udpdfs&Page=color&Model=Phaser+8560p&PgName=rmlEU&Language=danish)

#### **Retningslinjer**

- Fjern alt andet papir, inden du lægger transparenter i magasinet.
- Håndter transparenter ved at holde dem i kanterne med begge hænder. Fingeraftryk eller folder kan give en dårlig printkvalitet.
- Læg ikke mere end 50 transparenter i magasin 1. Læg ikke mere end 400 transparenter i magasin 2, 3 eller 4. Hvis du overfylder magasinet, kan der opstå papirstop.
- Brug ikke transparenter med striber på siden.
- Når du har ilagt transparenter, skal du skifte papirtype på betjeningspanelet (**Printerindstilling**/**Papirhåndtering**).

## **Udskrivning af transparenter fra magasin 1**

Sådan udskriver du transparenter:

**1.** Træk håndtaget ned, og træk det ud for at åbne magasin 1.

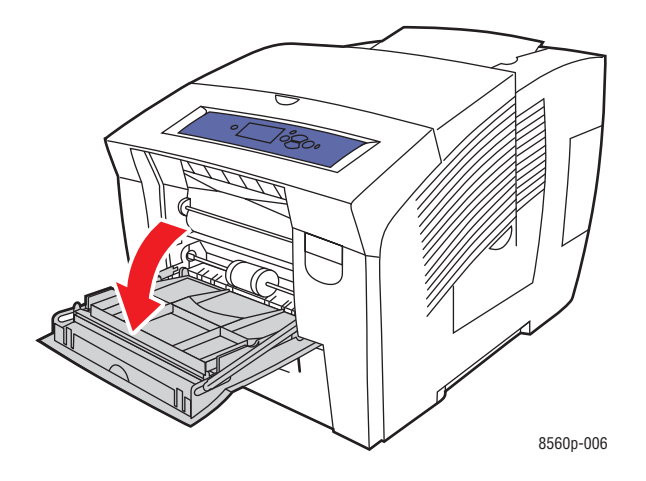

**2.** Åbn magasinforlængeren.

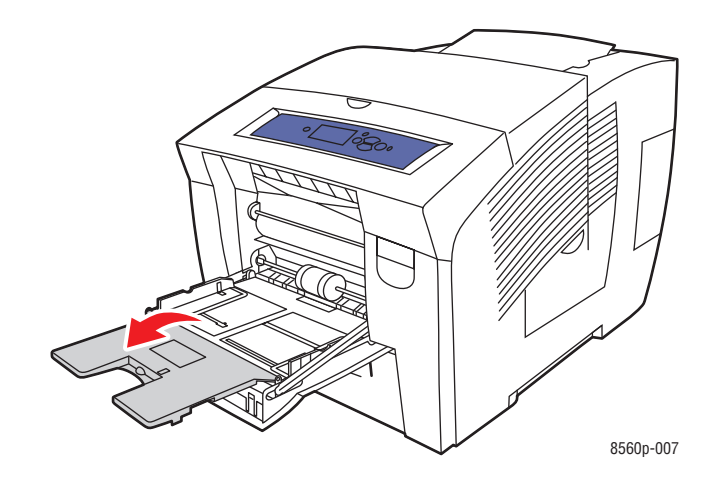

**3.** Læg transparenter i magasinet, og indstil papirstyrene, så de passer til transparenterne.

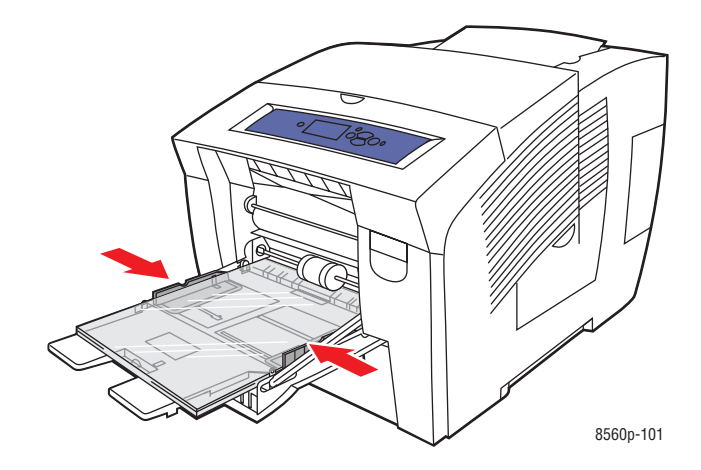

- **4.** På betjeningspanelet skal du trykke på knappen **OK**, hvis det korrekte papirformat og **Transparent** bliver vist som de aktuelle indstillinger, ellers skal du skifte transparentformat og -type:
	- **a.** Vælg **Rediger indstilling**, og tryk på knappen **OK**.
	- **b.** Vælg det relevante format, og tryk på knappen **OK**.
	- **c.** Vælg **Transparent**, og tryk på knappen **OK**.
- **5.** I printerdriveren skal du vælge enten **Transparent** som papirtype eller **Magasin 1** som papirmagasin.

## **Udskrivning af transparenter fra magasin 2, 3 eller 4**

Sådan udskriver du transparenter:

**1.** Tag magasinet ud af printeren.

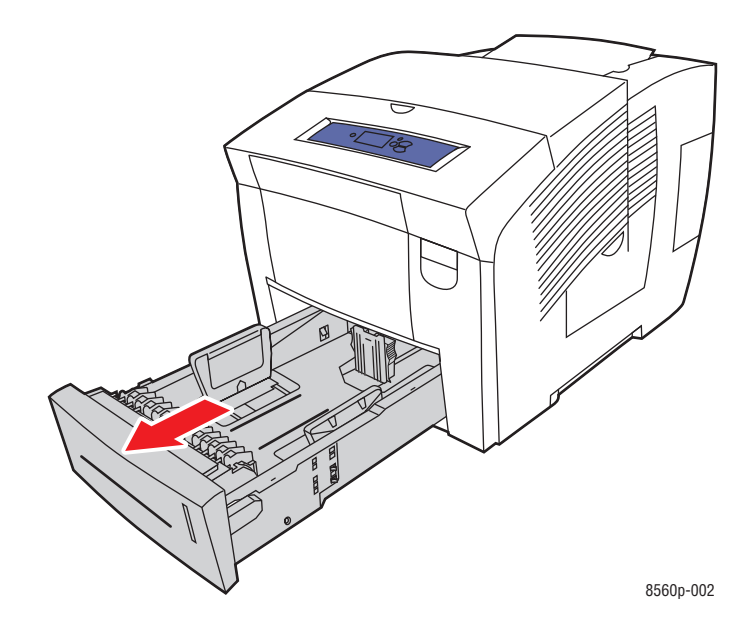

**2.** Læg transparenter i magasinet.

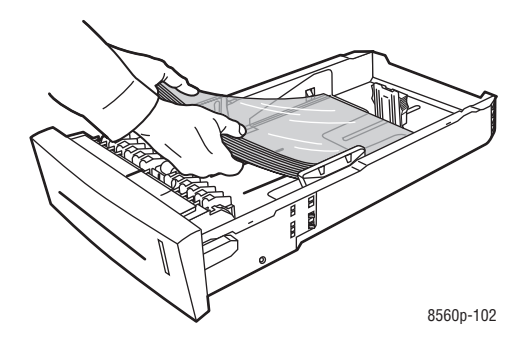

**Bemærk:** Ilæg ikke transparenter over maksimumlinjen i magasinet.

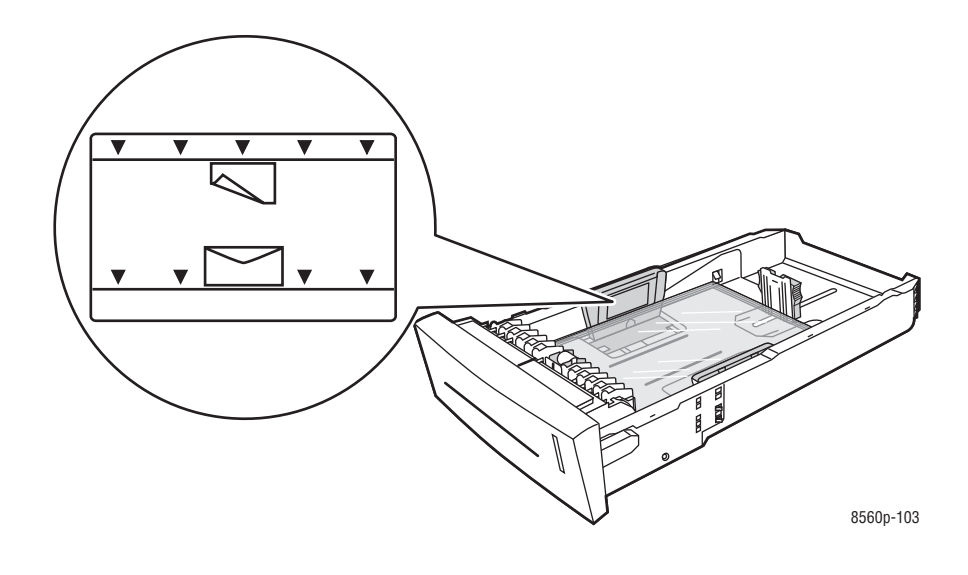

- **3.** Indstil papirstyrene, så de passer til transparenterne (hvis det er nødvendigt).
	- **Længdestyr**: Tryk på siderne, og skub styret, indtil pilen på styret peger på det ønskede papirformat, som er præget i bunden af magasinet. Når styrene er placeret korrekt, klikker de på plads.

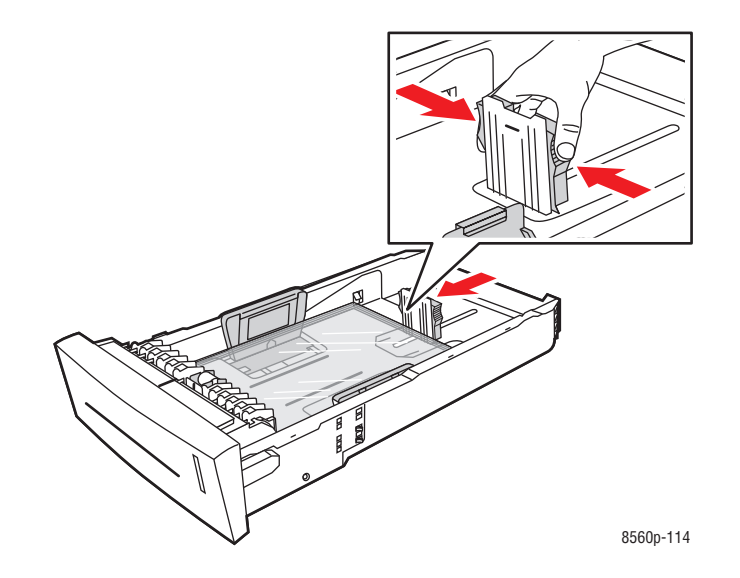

■ **Breddestyr**: Skub breddestyrene, indtil pilene på styrene peger på papirformatet, som er præget i bunden af magasinet. Når styrene er placeret korrekt, klikker de på plads.

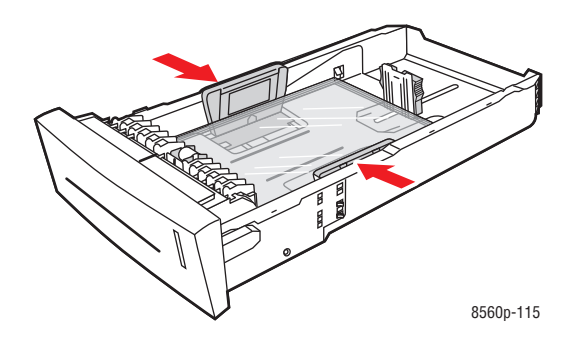

**Bemærk:** Når papirstyrene er justeret korrekt, kan der være et lille mellemrum mellem transparenterne og styrene.

**4.** Sæt magasinet ind i åbningen, og skub det helt ind i printeren.

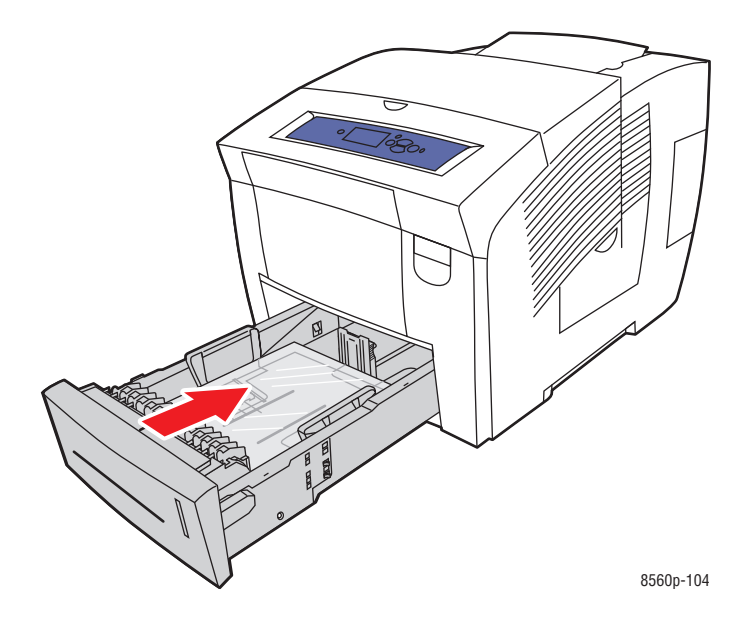

- **5.** På betjeningspanelet:
	- **a.** Vælg **Magasinindstilling**, og tryk på knappen **OK**.
	- **b.** Vælg enten **Papirtype i magasin 2**, **Papirtype i magasin 3** eller **Papirtype i magasin 4**, og tryk derefter på knappen **OK**.
	- **c.** Vælg **Transparent**, og tryk på knappen **OK**.
- **6.** I printerdriveren skal du vælge enten **Transparent** som papirtype eller det relevante magasin.

## <span id="page-67-0"></span>**Udskrivning af konvolutter**

Konvolutter kan udskrives fra alle magasinerne afhængig af den anvendte konvoluttype.

*Se også:*

[Understøttede papirformater og -vægte i magasin 1 på side 3-6](#page-35-0) og [Understøttede papirformater og -vægte i magasin 2, 3 eller 4 på side 3-8](#page-37-0)

#### **Retningslinjer**

- Anvend kun de papirkonvolutter, som er angivet i skemaet over understøttede formater og vægt. God udskrivning på konvolutter afhænger af konvolutternes kvalitet og tekstur.
- Oprethold en konstant temperatur og relativ luftfugtighed.
- Ubrugte konvolutter skal opbevares i deres indpakning for at undgå påvirkning af fugtighed/tørhed, som kan forringe udskrivningkvaliteten og forårsage buning. For meget fugtighed kan forsegle konvolutterne før eller under udskrivningen.
- Udskriv ikke på konvolutter med beskyttelsesmateriale. Køb konvolutter, som ligger fladt på en overflade.
- Fjern luftbobler i konvolutterne ved at lægge en tung bog oven på dem, før de lægges i magasinet.
- Brug konvolutter med diagonal forsegling, ikke sideforsegling.

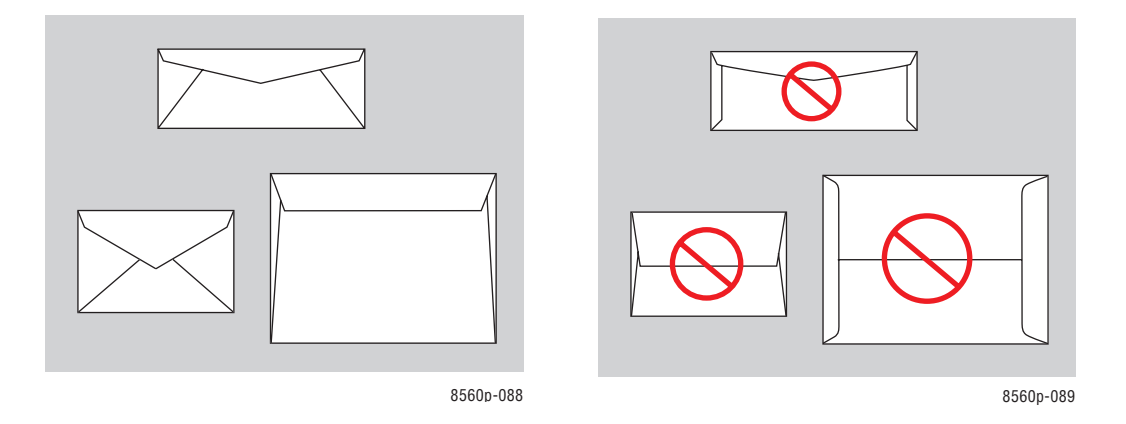

**Forsigtig:** Anvend aldrig konvolutter med ruder eller metalclips, da de kan ødelægge printeren. Skader, forårsaget af brug af ikke understøttede konvolutter, dækkes ikke af Xeroxgarantien, serviceaftalen eller Total Satisfaction Guarantee (fuld tilfredshedsgaranti). Total Satisfaction Guarantee (fuld tilfredshedsgaranti) er tilgængelig i USA og Canada. Garantiens dækning kan variere i andre lande, så du bør kontakte din lokale Xerox-repræsentant for yderligere information.

## **Udskrivning af konvolutter fra magasin 1**

Sådan udskriver du konvolutter:

**1.** Træk håndtaget ned, og træk det ud for at åbne magasin 1.

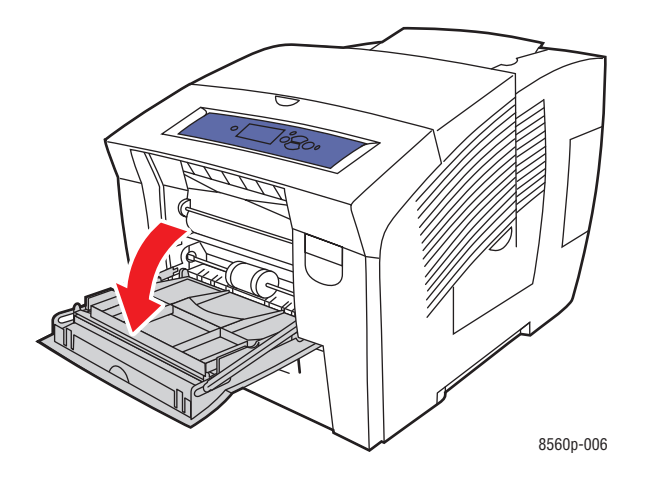

**2.** Åbn magasinforlængeren.

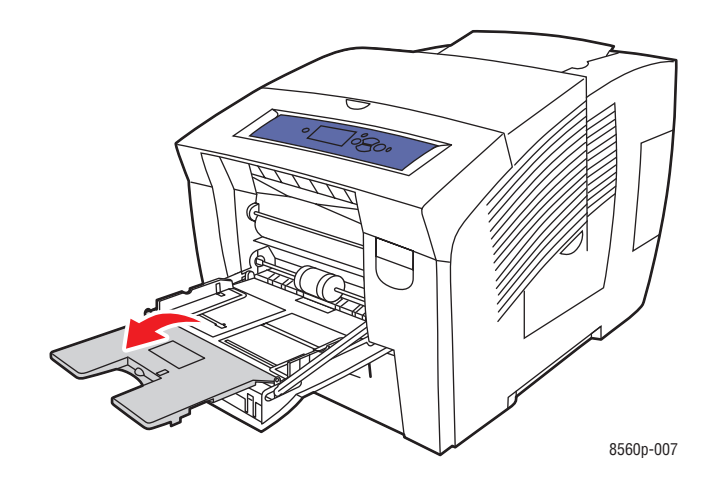

- **3.** Læg op til 10 konvolutter i magasinet, og indstil papirstyrene, så de passer til konvolutterne:
	- **Konvolutter med sideflap**: Læg konvolutterne med **flapsiden opad** og flappen mod **venstre** i magasinet.

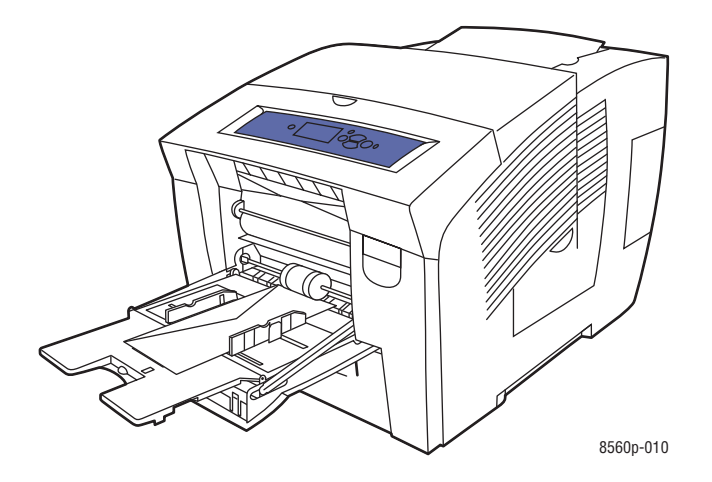

■ **Konvolutter med bundflap**: Buk flapperne ned, før konvolutterne lægges i magasinet. Før konvolutterne med **flapsiden opad** og flappen først ind i printeren.

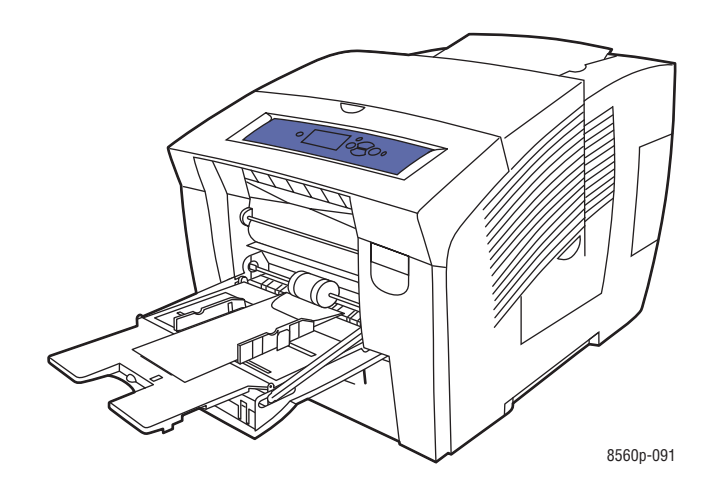

- **4.** På betjeningspanelet skal du trykke på knappen **OK**, hvis konvolutformatet og -typen, der bliver vist som de aktuelle indstillinger, er som ønsket, ellers skal du vælge **Rediger indstilling** og trykke på knappen **OK**.
	- Hvis konvolutformatet bliver vist på listen, skal du vælge det og derefter trykke på knappen **OK**. Gå til pkt. 7.
	- Hvis konvolutformatet ikke findes på listen, skal du vælge **Nyt brugerdefineret format** og derefter trykke på knappen **OK**.
- **5.** Vælg en af følgende indstillinger for **Kort kant**:
	- Tryk på knappen **OK**, hvis det ønskede kortkantformat bliver vist som den aktuelle indstilling.
	- Vælg **Skift**, og tryk derefter på knappen **OK** for at indtaste et nyt kortkantformat. Tryk på knapperne **Pil op** og **Pil ned** for at angive konvoluttens kortkantformat, og tryk derefter på knappen **OK**.
- **6.** Vælg en af følgende indstillinger for **Lang kant**:
	- Tryk på knappen **OK**, hvis det ønskede langkantformat bliver vist som den aktuelle indstilling.
	- Vælg **Skift**, og tryk derefter på knappen **OK** for at indtaste et nyt langkantformat. Tryk på knapperne **Pil op** og **Pil ned** for at angive konvoluttens langkantformat, og tryk derefter på knappen **OK**.
- **7.** Vælg **Konvolut**, og tryk på knappen **OK**.
- **8.** I printerdriveren skal du vælge enten **Konvolut** som papirtype eller **Magasin 1** som papirmagasin.

### **Udskrivning af konvolutter fra magasin 2, 3 eller 4**

Sådan udskriver du konvolutter:

**1.** Tag magasinet ud af printeren.

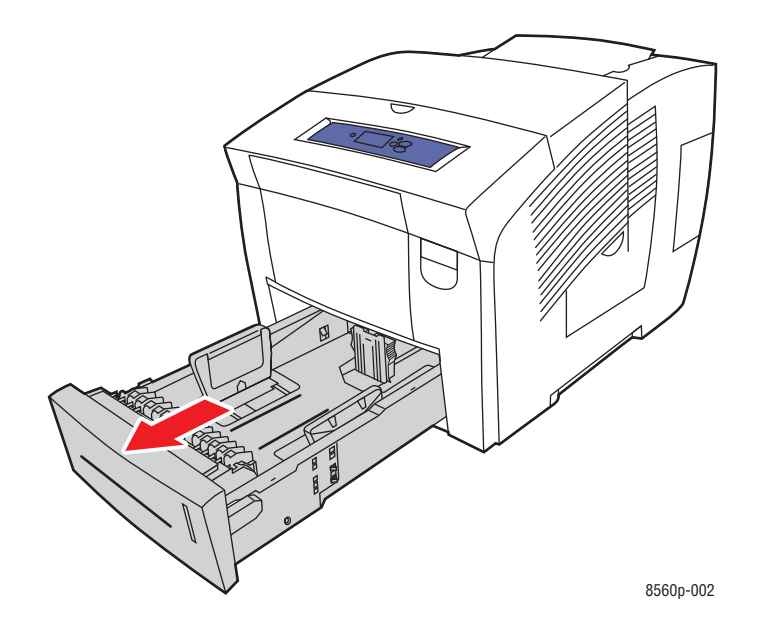

**2.** Læg op til 40 konvolutter i magasinet med **flapsiden nedad** og flappen mod **venstre** i magasinet.

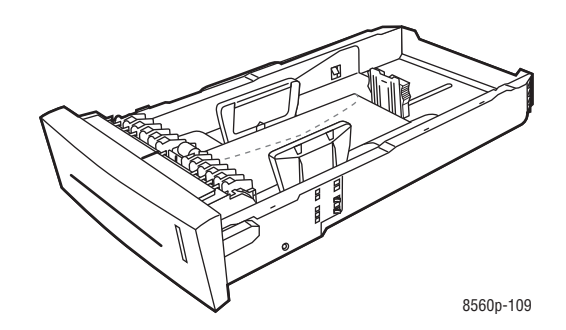

**3.** Indstil papirstyrene, så de passer til konvolutterne.
■ **Længdestyr**: Tryk på siderne, og skub styret, indtil pilen på styret peger på det ønskede papirformat, som er præget i bunden af magasinet. Når styrene er placeret korrekt, klikker de på plads.

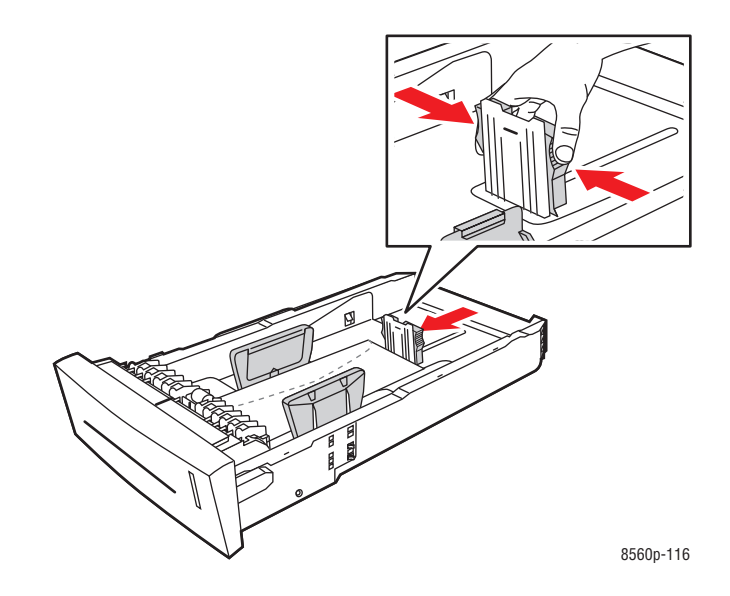

■ **Breddestyr**: Skub breddestyrene, indtil pilene på styrene peger på papirformatet, som er præget i bunden af magasinet. Når styrene er placeret korrekt, klikker de på plads.

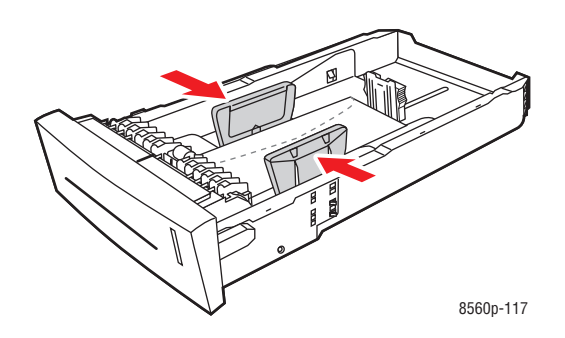

**Bemærk:** Når papirstyrene er indstillet korrekt, kan der være et lille mellemrum mellem konvolutterne og styrene.

**4.** Sæt magasinet ind i åbningen, og skub det helt ind i printeren.

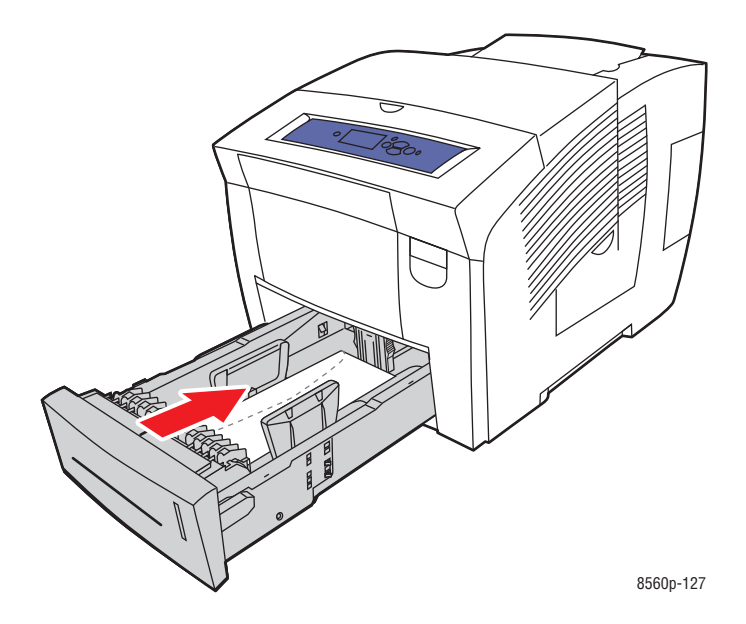

- **5.** På betjeningspanelet:
	- **a.** Vælg **Magasinindstilling**, og tryk på knappen **OK**.
	- **b.** Vælg enten **Papirtype i magasin 2**, **Papirtype i magasin 3** eller **Papirtype i magasin 4**, og tryk derefter på knappen **OK**.
	- **c.** Vælg **Konvolut**, og tryk på knappen **OK**.
- **6.** I printerdriveren skal du vælge enten **Konvolut** som papirtype eller det relevante magasin.

## **Udskrivning af etiketter**

Der kan udskrives etiketter fra alle magasinerne.

Papir, transparenter og andre specialmedier kan bestilles enten hos din lokale forhandler eller på [www.xerox.com/office/8560Psupplies](http://www.office.xerox.com/cgi-bin/printer.pl?APP=udpdfs&Page=color&Model=Phaser+8560p&PgName=order&Language=danish).

*Se også:*

[Understøttede papirformater og -vægte i magasin 1 på side 3-6](#page-35-0) og [Understøttede papirformater og -vægte i magasin 2, 3 eller 4 på side 3-8](#page-37-0)

#### **Retningslinjer**

- Anvend ikke vinyl-etiketter.
- Udskriv kun på den ene side af et ark etiketter.
- Anvend ikke ark, hvor der mangler etiketter. Det kan ødelægge printeren.
- Opbevar ubrugte etiketter fladt i deres originale indpakning. Opbevar etikettearkene i deres oprindelig indpakning, indtil de skal anvendes i maskinen. Læg ubrugte etiketteark tilbage i deres oprindelige indpakning, og forsegl den, indtil næste gang du skal udskrive på etiketter.
- Opbevar ikke etiketter i rum, som er meget tørre eller meget fugtige eller ekstremt varme eller kolde omgivelser. Hvis de opbevares i sådanne ekstreme forhold, kan det forringe udskrivningskvaliteten eller forårsage stop i printeren.
- Vend ofte stakken. Lange opbevaringsperioder under ekstreme forhold kan bue etiketteark, hvilket kan forårsage stop i printeren.

#### **Udskrivning af etiketter fra magasin 1**

Sådan udskriver du etiketter:

**1.** Træk håndtaget ned, og træk det ud for at åbne magasin 1.

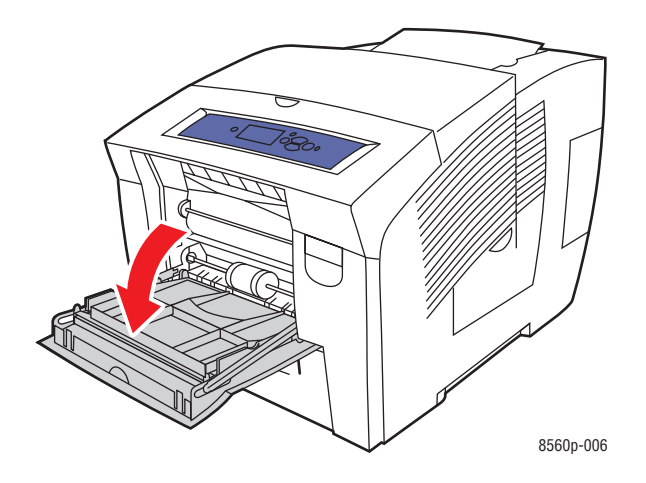

**2.** Åbn magasinforlængeren.

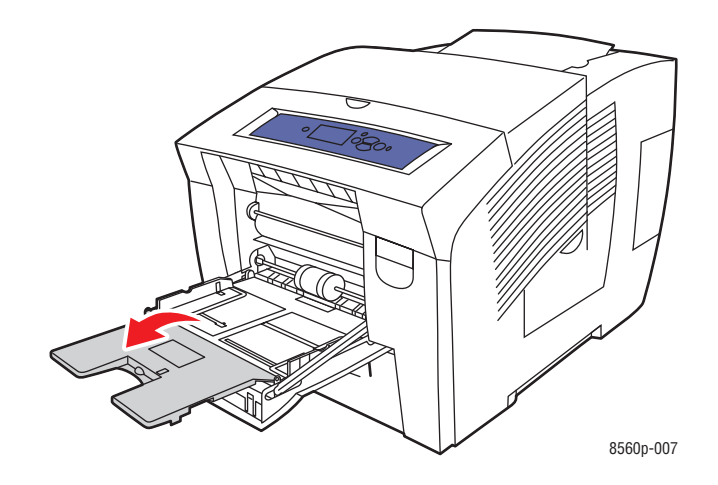

**3.** Læg op til 50 etiketter i magasinet med den side, der skal udskrives på, **nedad**, så **toppen** af siden føres først ind i printeren.

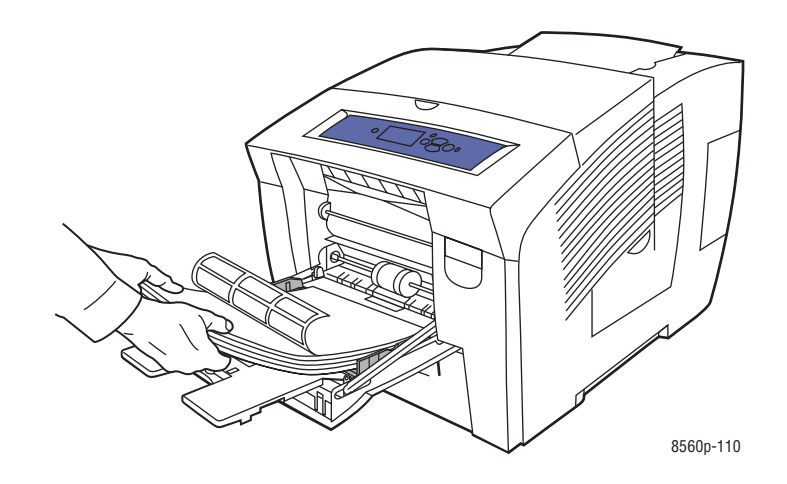

**4.** Indstil papirstyrene, så de passer til etiketterne, der er lagt i magasinet.

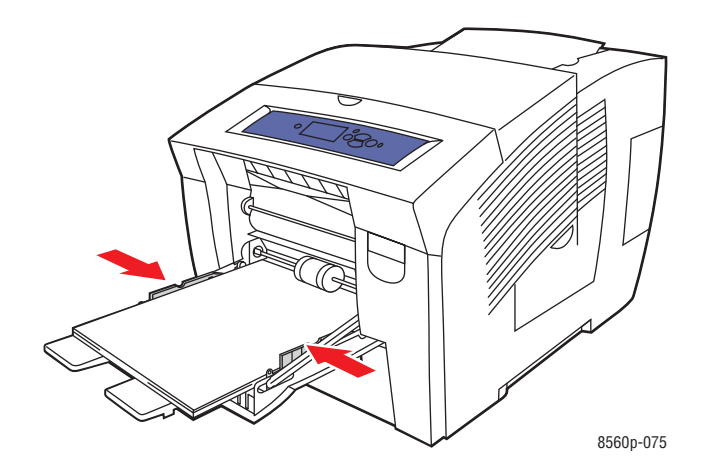

- **5.** På betjeningspanelet skal du trykke på knappen **OK**, hvis det korrekte papirformat og **Etiketter** bliver vist som de aktuelle indstillinger, ellers skal du skifte etiketformat og type:
	- **a.** Vælg **Rediger indstilling**, og tryk på knappen **OK**.
	- **b.** Vælg det ønskede papirformat, og tryk på knappen **OK**.
	- **c.** Vælg **Etiketter**, og tryk på knappen **OK**.
- **6.** I printerdriveren skal du vælge enten **Etiketter** som papirtype eller **Magasin 1** som papirmagasin.

#### **Udskrivning af etiketter fra magasin 2, 3 eller 4**

Sådan udskriver du etiketter:

**1.** Tag magasinet ud af printeren.

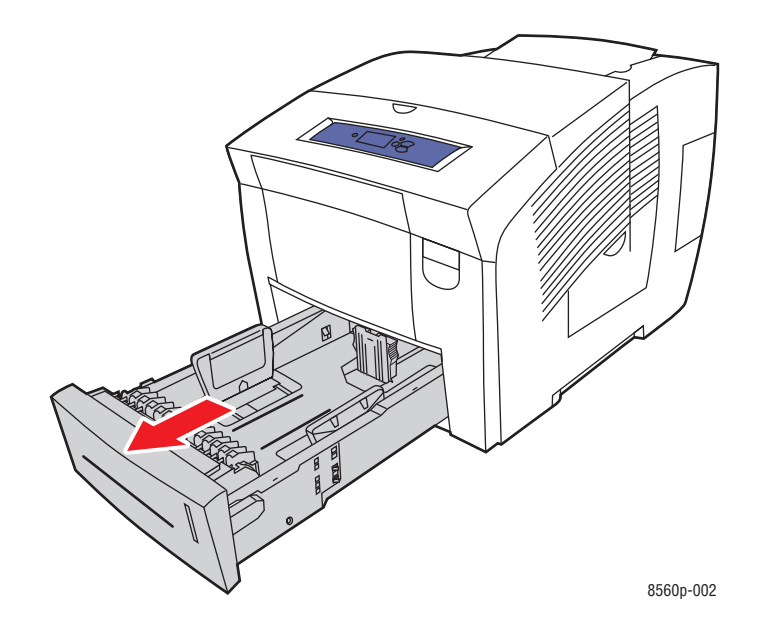

**2.** Læg op til 400 etiketark i magasinet med den side, der skal udskrives på, **opad**, så **toppen** af siden vender mod magasinets **forende**.

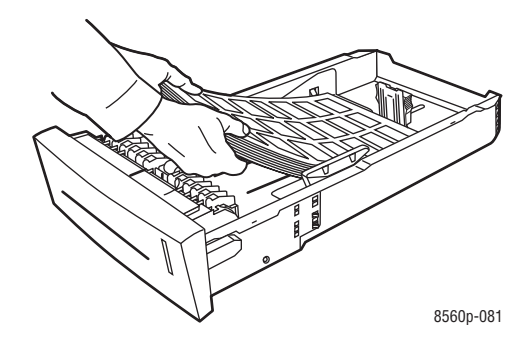

- **3.** Indstil papirstyrene, så de passer til etiketterne (hvis det er nødvendigt).
	- **Længdestyr**: Tryk på siderne, og skub styret, indtil pilen på styret peger på det ønskede papirformat, som er præget i bunden af magasinet. Når styrene er placeret korrekt, klikker de på plads.

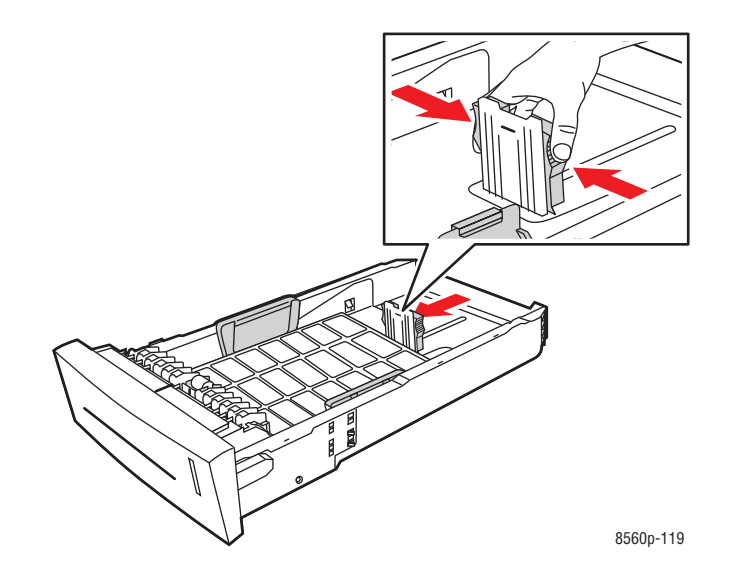

■ **Breddestyr**: Skub breddestyrene, indtil pilene på styrene peger på papirformatet, som er præget i bunden af magasinet. Når styrene er placeret korrekt, klikker de på plads.

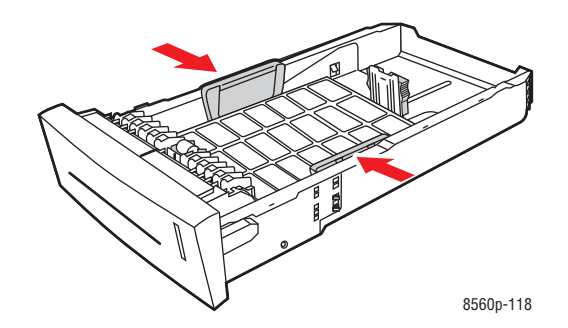

**Bemærk:** Når papirstyrene er justeret korrekt, kan der være et lille mellemrum mellem etiketterne og styrene.

**4.** Sæt magasinet ind i åbningen, og skub det helt ind i printeren.

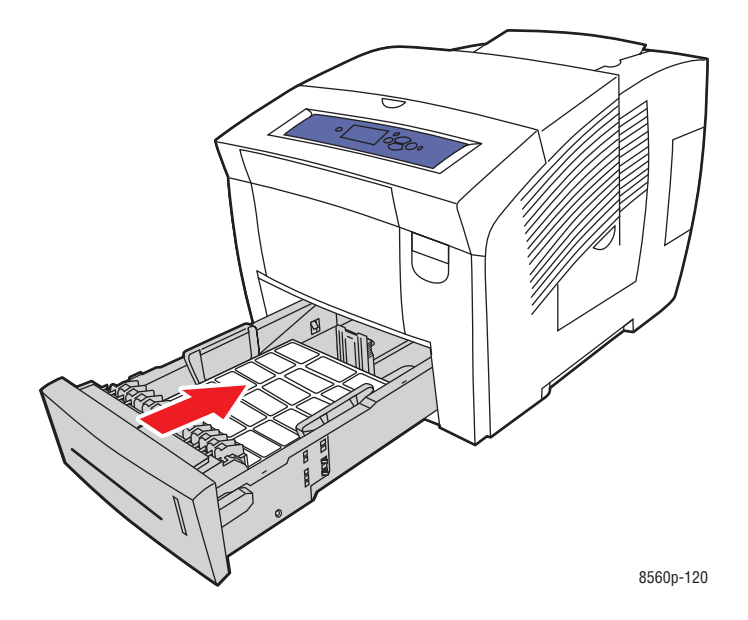

- **5.** På betjeningspanelet:
	- **a.** Vælg **Magasinindstilling**, og tryk på knappen **OK**.
	- **b.** Vælg enten **Papirtype i magasin 2**, **Papirtype i magasin 3** eller **Papirtype i magasin 4**, og tryk derefter på knappen **OK**.
	- **c.** Vælg **Etiketter**, og tryk på knappen **OK**.
- **6.** I printerdriveren skal du vælge enten **Etiketter** som papirtype eller det relevante magasin.

# **Udskrivning på glossy papir**

Glossy papir kan udskrives 1- eller 2-sidet fra alle magasiner.

Papir, transparenter og andre specialmedier kan bestilles enten hos din lokale forhandler eller på [www.xerox.com/office/8560Psupplies](http://www.office.xerox.com/cgi-bin/printer.pl?APP=udpdfs&Page=color&Model=Phaser+8560p&PgName=order&Language=danish).

#### **Retningslinjer**

- Åbn ikke forseglede pakker med glossy papir, før du er klar til at lægge dem i printeren.
- Opbevar glossy papir i dets originale indpakningsmateriale, og opbevar pakkerne i emballagen, indtil det lægges i maskinen.
- Fjern alt andet papir i magasinet, før du ilægger glossy papir.
- Ilæg kun den mængde glossy papir, som du regner med at bruge. Efterlad ikke glossy papir i magasinet, når opgaven er afsluttet. Læg ubrugt glossy papir tilbage i dets oprindelige indpakning, og forsegl det, indtil du skal bruge glossy papir igen.
- Vend ofte stakken. Lange opbevaringsperioder under ekstreme forhold kan bue glossy papir, hvilket kan forårsage stop i printeren.

#### **Udskrivning på glossy papir fra magasin 1**

Sådan udskriver du på glossy papir:

**1.** Træk håndtaget ned, og træk det ud for at åbne magasin 1.

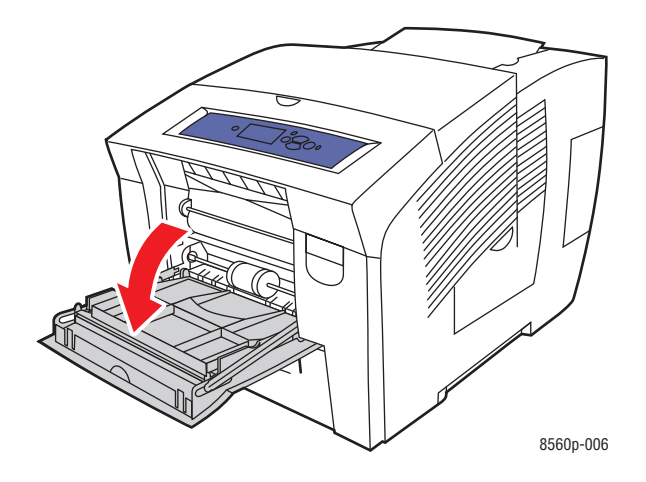

**2.** Åbn magasinforlængeren.

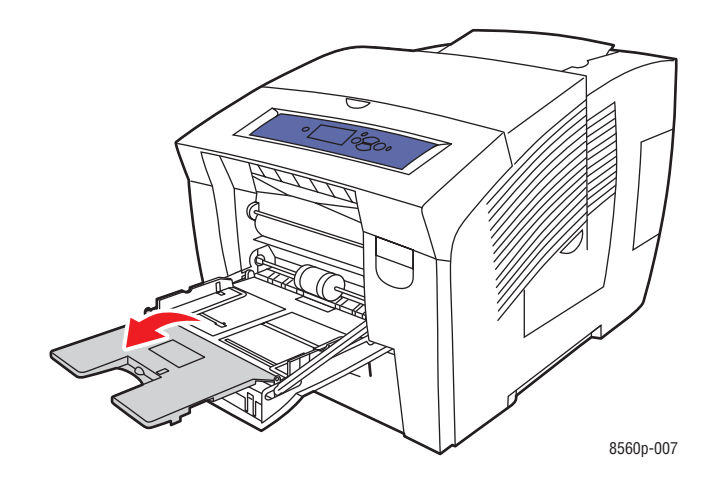

**3.** Læg op til 50 ark glossy papir i magasinet. Indstil papirstyrene, så de passer til papiret.

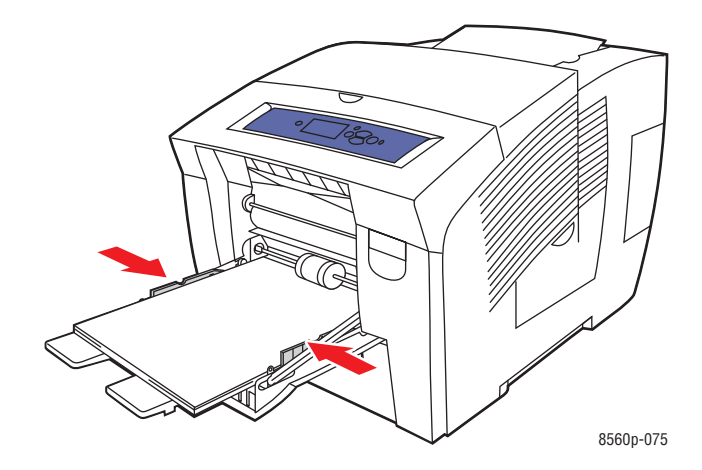

- **4.** På betjeningspanelet skal du trykke på knappen **OK**, hvis det korrekte papirformat og type bliver vist som de aktuelle indstillinger, ellers skal du skifte papirformat og -type:
	- **a.** Vælg **Rediger indstilling**, og tryk på knappen **OK**.
	- **b.** Vælg det ønskede papirformat, og tryk på knappen **OK**.
	- **c.** Vælg en af følgende papirtypeindstillinger på den viste liste, og tryk på knappen **OK**:
		- **Brugerdef. type 1**
		- Der anvendes en brugerdefineret papirtype ved udskrivning af glossy papir
- **5.** I printerdriveren skal du vælge den ønskede papirtype eller **Magasin 1** som papirmagasin.

#### *Se også:*

[Oprettelse af brugerdefinerede papirtyper på side 3-61](#page-90-0)

#### **Udskrivning på glossy papir fra magasin 2, 3 eller 4**

Sådan udskriver du på glossy papir:

**1.** Tag magasinet ud af printeren.

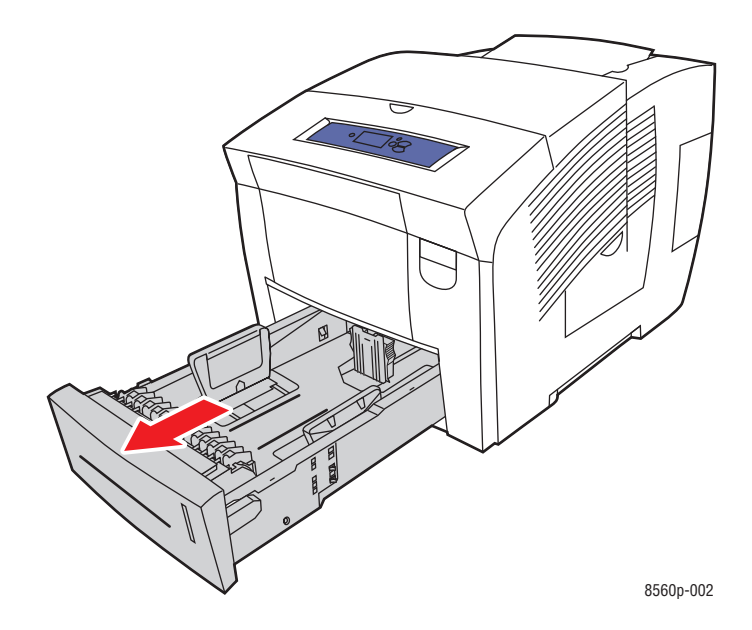

**2.** Læg op til 400 ark glossy papir i magasinet.

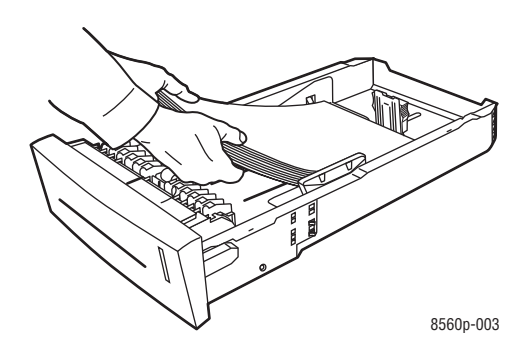

- **3.** Indstil papirstyrene, så de passer til det glossy papir (hvis det er nødvendigt).
	- **Længdestyr**: Tryk på siderne, og skub styret, indtil pilen på styret peger på det ønskede papirformat, som er præget i bunden af magasinet. Når styrene er placeret korrekt, klikker de på plads.

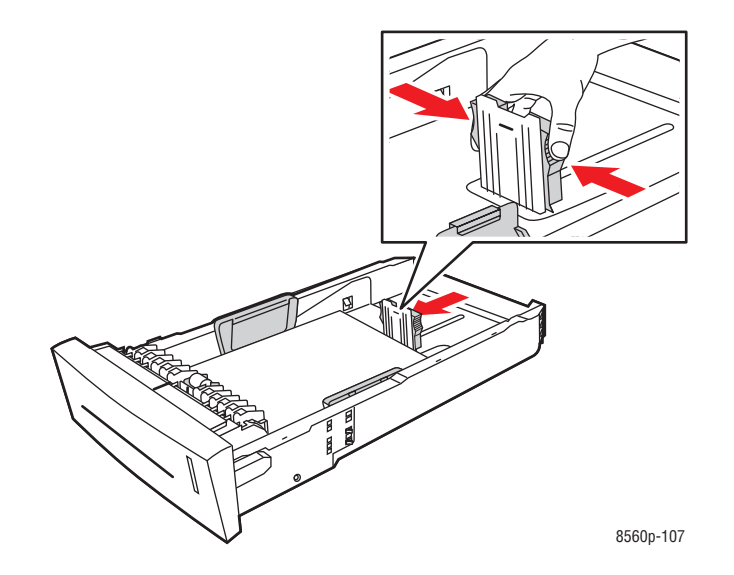

■ **Breddestyr**: Skub breddestyrene, indtil pilene på styrene peger på papirformatet, som er præget i bunden af magasinet. Når styrene er placeret korrekt, klikker de på plads.

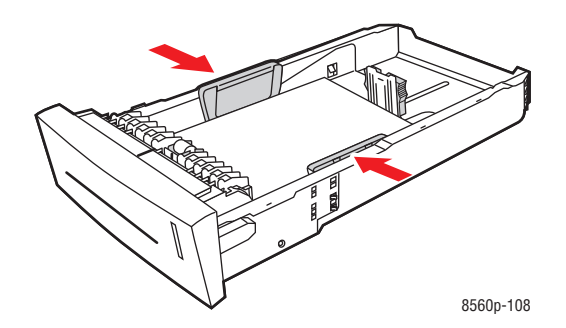

**Bemærk:** Når papirstyrene er indstillet korrekt, kan der være et lille mellemrum mellem papiret og styrene.

**4.** Sæt magasinet ind i åbningen, og skub det helt ind i printeren.

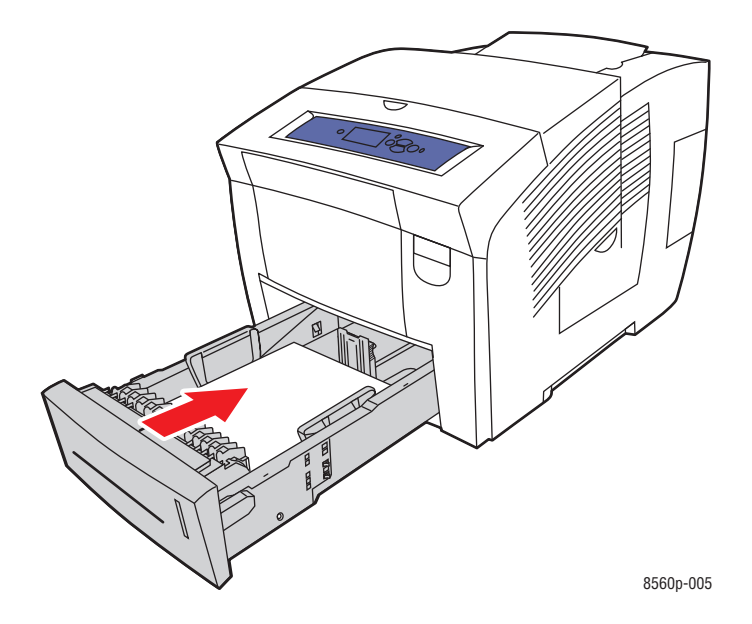

- **5.** På betjeningspanelet:
	- **a.** Vælg **Magasinindstilling**, og tryk på knappen **OK**.
	- **b.** Vælg enten **Papirtype i magasin 2**, **Papirtype i magasin 3** eller **Papirtype i magasin 4**, og tryk derefter på knappen **OK**.
	- **c.** Vælg en af følgende papirtypeindstillinger på den viste liste, og tryk på knappen **OK**:
		- **Brugerdef. type 1**
		- Der anvendes en brugerdefineret papirtype ved udskrivning af glossy papir
- **6.** I printerdriveren skal du vælge den ønskede papirtype eller det valgte magasin som papirmagasin.

*Se også:*

[Oprettelse af brugerdefinerede papirtyper på side 3-61](#page-90-0)

# **Udskrivning på brugerdefineret format**

Udover det store udvalg af standardpapirformater, som kan anvendes til udskrivning, kan du også udskrive på brugerdefineret papir med følgende dimensioner.

**Bemærk:** Udskriv kun papir i brugerdefineret format fra magasin 1.

#### **Mulige formater**

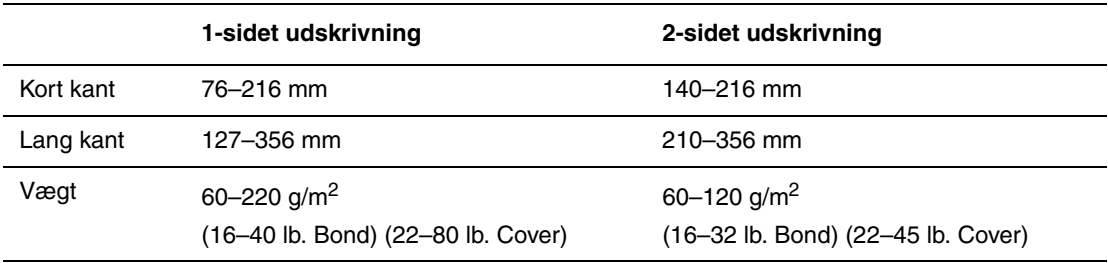

Margener: 5 mm på alle sider

*Se også:*

[Understøttede papirformater og -vægte i magasin 1 på side 3-6](#page-35-0)

#### **Udskrivning af brugerdefineret format fra magasin 1**

Sådan udskriver du på brugerdefineret format:

**1.** Træk håndtaget ned, og træk det ud for at åbne magasin 1.

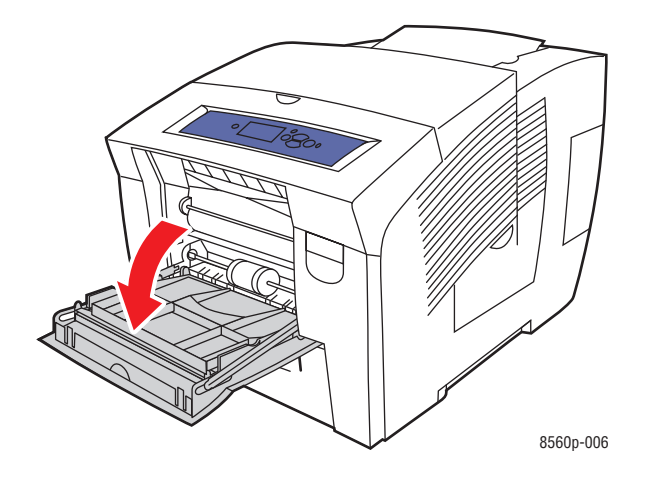

**2.** Åbn magasinforlængeren.

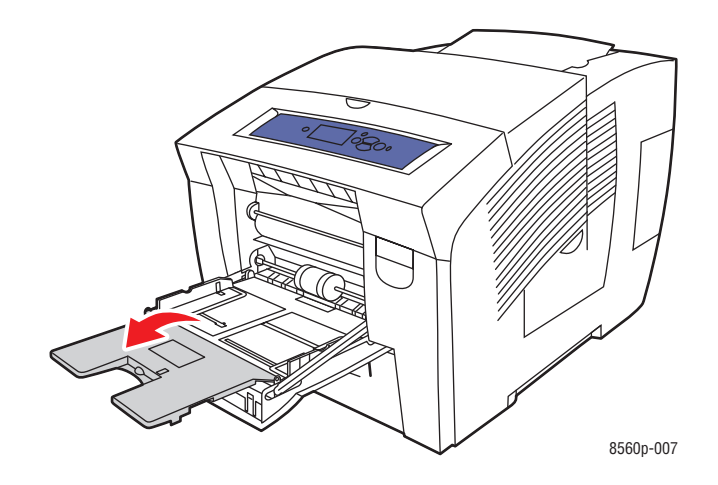

- **3.** Læg det brugerdefinerede format i magasinet:
	- **1-sidet udskrivning**: Læg den side, der skal udskrives på, **nedad**, så **toppen** af siden føres ind i printeren først.

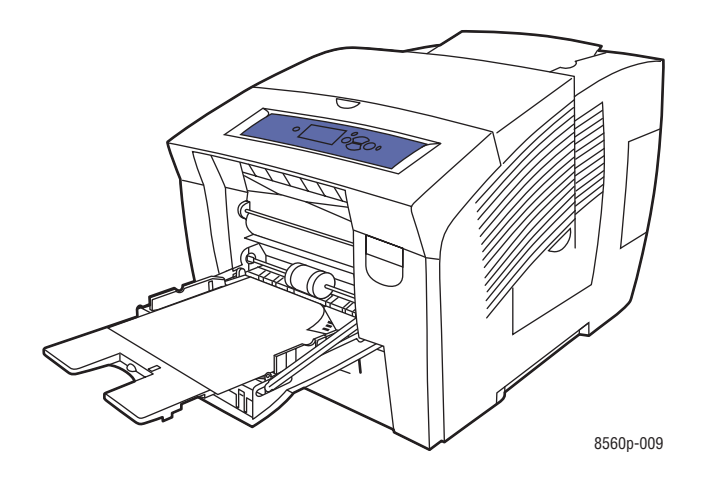

■ **2-sidet udskrivning**: Læg side 1 **opad**, så **bunden** af siden føres ind i printeren først.

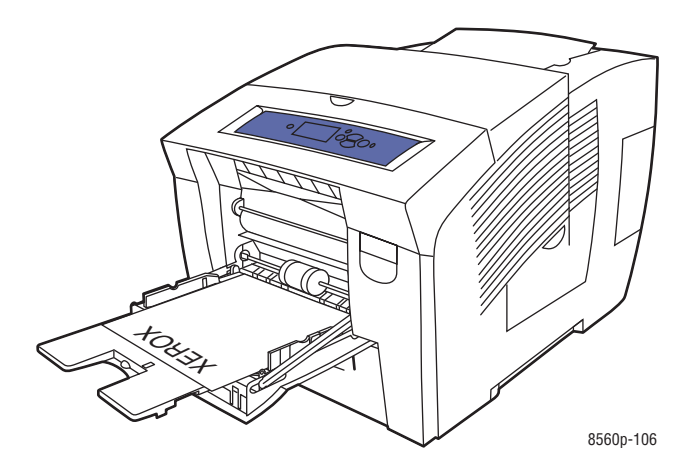

**4.** Indstil papirstyrene, så de passer til papiret i magasinet.

- **5.** På betjeningspanelet skal du trykke på knappen **OK**, hvis papirformatet og -typen, der bliver vist som de aktuelle indstillinger, er som ønsket, ellers skal du vælge **Rediger indstilling** og trykke på knappen **OK**.
	- Hvis det brugerdefinerede format bliver vist på listen, skal du vælge det og derefter trykke på knappen **OK**. Gå til pkt. 8.
	- Hvis det brugerdefinerede format ikke findes på listen, skal du vælge **Nyt brugerdefineret format** og derefter trykke på knappen **OK**.
- **6.** Vælg en af følgende indstillinger for **Kort kant**:
	- Tryk på knappen **OK**, hvis det ønskede kortkantformat bliver vist som den aktuelle indstilling.
	- Vælg **Skift**, og tryk derefter på knappen **OK** for at indtaste et nyt kortkantformat. Tryk på knapperne **Pil op** og **Pil ned** for at angive kortkantformatet, og tryk derefter på knappen **OK**.
- **7.** Vælg en af følgende indstillinger for **Lang kant**:
	- Tryk på knappen **OK**, hvis det ønskede langkantformat bliver vist som den aktuelle indstilling.
	- Vælg **Skift**, og tryk derefter på knappen **OK** for at indtaste et nyt langkantformat. Tryk på knapperne **Pil op** og **Pil ned** for at angive langkantformatet, og tryk derefter på knappen **OK**.
- **8.** Vælg den relevante papirtype, og tryk på knappen **OK**.
- **9.** I printerdriveren skal du vælge **Magasin 1** som papirmagasin.

**Bemærk:** Når du definerer et nyt brugerdefineret format, gemmes det i printeren og kan bruges igen. Der kan gemmes op til fem brugerdefinerede formater i printeren. Hvis du definerer et nyt brugerdefineret format, efter at der er gemt 5 brugerdefinerede formater, erstatter det nye brugerdefinerede format det format, som ikke har været brugt i længst tid.

# <span id="page-90-0"></span>**Oprettelse af brugerdefinerede papirtyper**

Med CentreWare IS kan du oprette din egen brugerdefinerede papirtype med specifikke indstillinger, som du kan genanvende til hyppigt gentagne printopgaver, f.eks. månedsrapporter. Få adgang til disse brugerdefinerede typer i printerdriveren, på betjeningspanelet og i CentreWare IS.

Sådan oprettes brugerdefinerede papirtyper:

- **1.** Start din webbrowser.
- **2.** Indtast printerens IP-adresse i browserfeltet **Address** (Adresse) (http://xxx.xxx.xxx.xxx).
- **3.** Klik på **Properties** (Egenskaber).
- **4.** Vælg mappen **General** (Generelt) i venstre side.
- **5.** Vælg **Custom Paper Types** (Brugerdefinerede papiprtyper).
- **6.** Indtast eller ret indstillingerne, og klik på knappen **Save Changes** (Gem ændringer) nederst på siden.

**Bemærk:** Hvis du har brug for flere oplysninger om oprettelse af brugerdefinerede papirtyper, kan du klikke på knappen **Help** (Hjælp) på fanen **Properties** (Egenskaber) for at se online Hjælp.

# **Udskrivningskvalitet**4

Dette kapitel beskriver følgende emner:

- [Kontrol af kvaliteten på dine udskrifter på side 4-2](#page-92-0)
- [Løsning af problemer med udskrivningskvalitet på side 4-6](#page-96-0)

# <span id="page-92-0"></span>**Kontrol af kvaliteten på dine udskrifter**

I dette afsnit beskrives:

- [Valg af en udskrivningskvalitet på side 4-2](#page-92-1)
- [Justering af farve på side 4-4](#page-94-0)

Indstillingen for udskrivningskvaliteten og farvekorrigering afgør udskrifternes kvalitet. Indstillingen for udskrivningskvalitet og papirtype afgør udskrivningshastigheden. Du kan ændre disse indstillinger i printerdriveren eller på betjeningspanelet.

**Bemærk:** Driverindstillinger tilsidesætter indstillinger på betjeningspanelet.

*Se også:*

*Vejledning til avancerede funktioner* på [www.xerox.com/office/8560Psupport](http://www.office.xerox.com/cgi-bin/printer.pl?APP=udpdfs&Page=color&Model=Phaser+8560p&PgName=userdocpdfs&FileName=adv_guide&Language=danish)

### <span id="page-92-1"></span>**Valg af en udskrivningskvalitet**

Der er følgende printkvalitetsfunktioner på Phaser 8560-printeren:

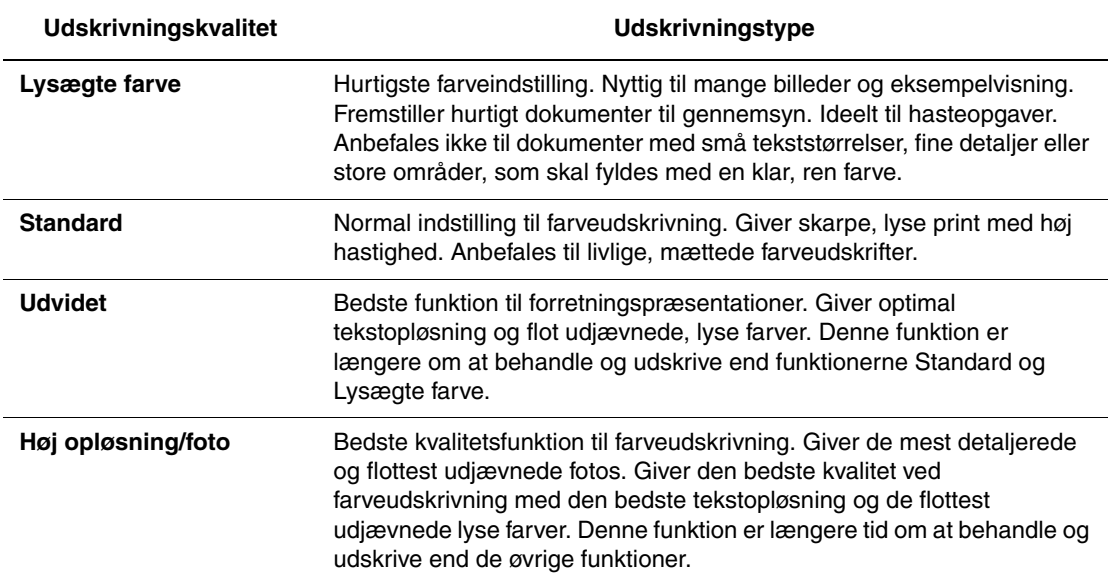

Sådan vælges udskrivningskvaliteten i en understøttet driver:

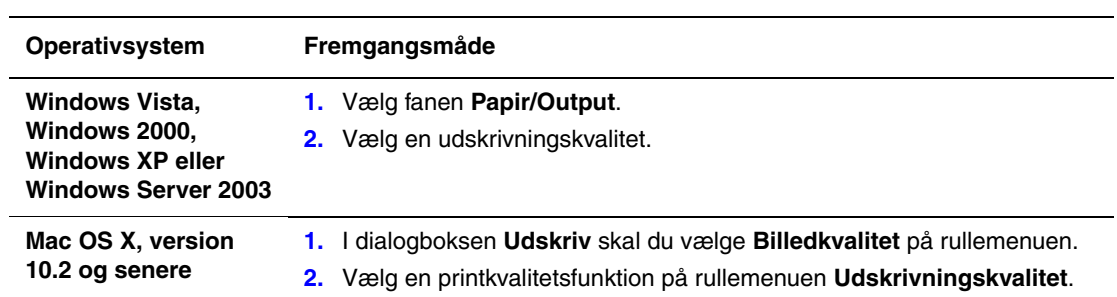

**Bemærk:** Hvis driveren ikke viser indstillingerne, som ses i skemaet ovenfor, skal du hente den nyeste driver på [www.xerox.com/drivers.](http://www.office.xerox.com/cgi-bin/printer.pl?APP=udpdfs&Page=color&PgName=driver&Language=danish )

## <span id="page-94-0"></span>**Justering af farve**

Farvekorrigering viser simuleringer for forskelligt farveudstyr. **Automatisk** er standardkorrigering for almindelig billedbehandling. Se nedenstående tabel for at afgøre, hvilken funktion du ønsker at anvende.

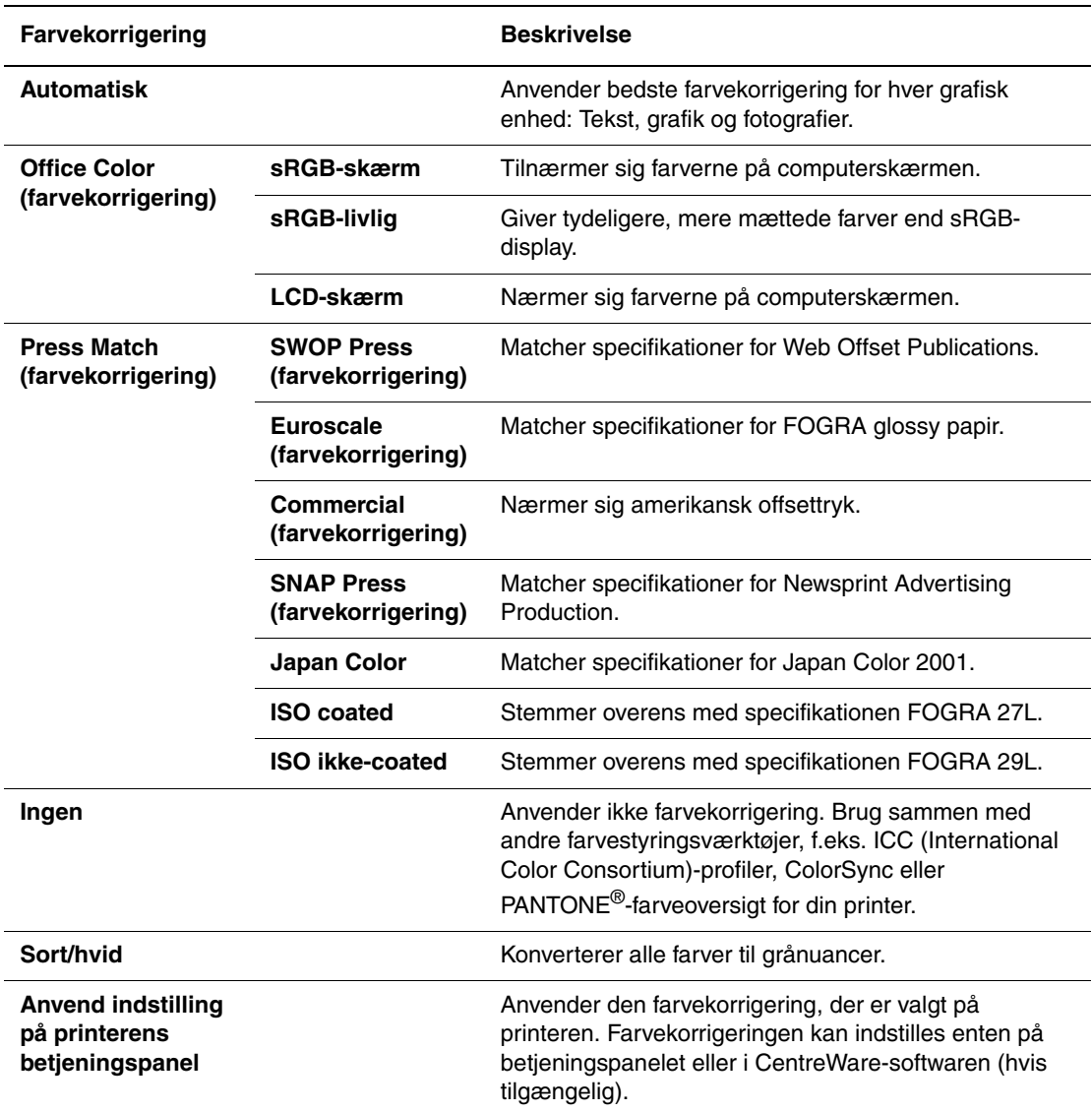

*Se også:*

Online Support Assistant (vidensdatabase) på [www.xerox.com/office/8560Psupport](http://www.office.xerox.com/cgi-bin/printer.pl?APP=udpdfs&Page=color&Model=Phaser+8560p&PgName=knowledgebase&Language=danish)

Sådan vælges farvekorrigering i en understøttet driver:

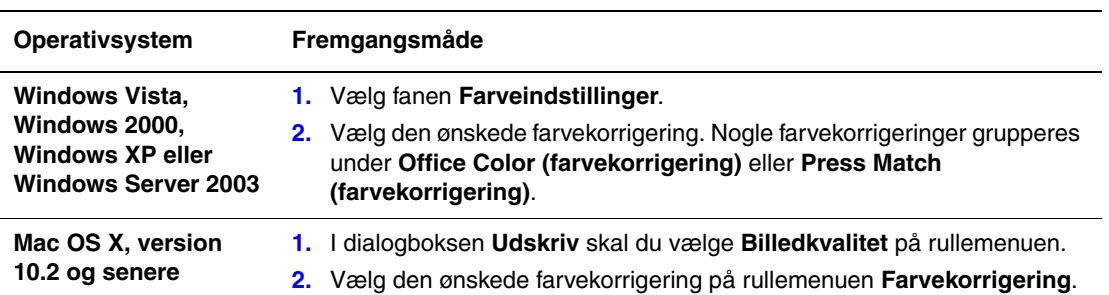

**Bemærk:** Hvis driveren ikke viser indstillingerne, som ses i skemaet ovenfor, skal du hente den nyeste driver på [www.xerox.com/drivers.](http://www.office.xerox.com/cgi-bin/printer.pl?APP=udpdfs&Page=color&PgName=driver&Language=danish)

# <span id="page-96-0"></span>**Løsning af problemer med udskrivningskvalitet**

Dette afsnit er opdelt i følgende emner:

- [Udtværinger eller pletter på side 4-7](#page-97-0)
- [Vilkårlige lyse striber på side 4-8](#page-98-0)
- [Dominerende lyse striber på side 4-10](#page-100-0)
- [Transparentbilleder er for lyse eller for mørke på side 4-11](#page-101-0)

#### <span id="page-97-0"></span>**Udtværinger eller pletter**

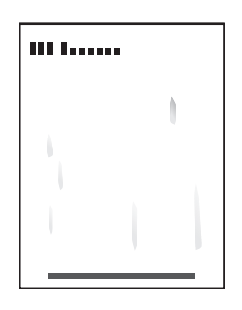

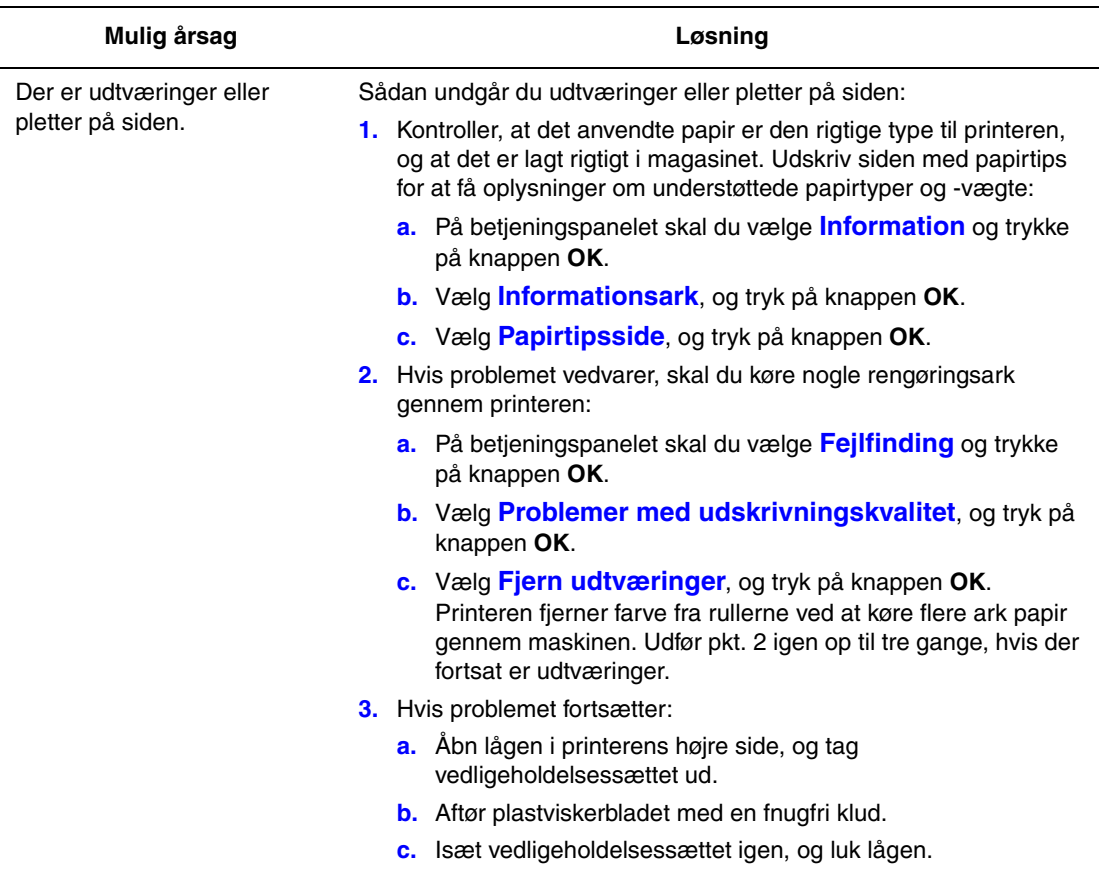

**Bemærk:** Der kan eventuelt opstå udtværinger eller pletter, hvis du udskriver på side to på fortrykt papir, og du ikke vælger Side 2 som papirtype. Vælg **Side 2** på betjeningspanelet og i printerdriveren.

*Se også:*

[Manuel 2-sidet udskrivning på side 3-29](#page-58-0) [Rengøring af viskerbladet til vedligeholdelsessættet på side 5-12](#page-114-0)

> *Phaser® 8560-farveprinter 4-7*

# <span id="page-98-0"></span>**Vilkårlige lyse striber**

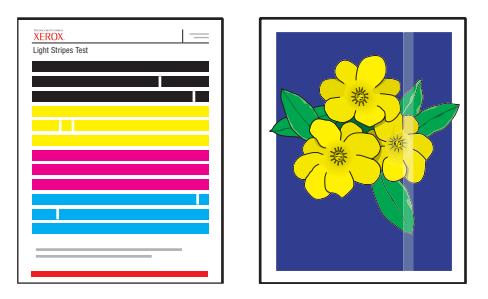

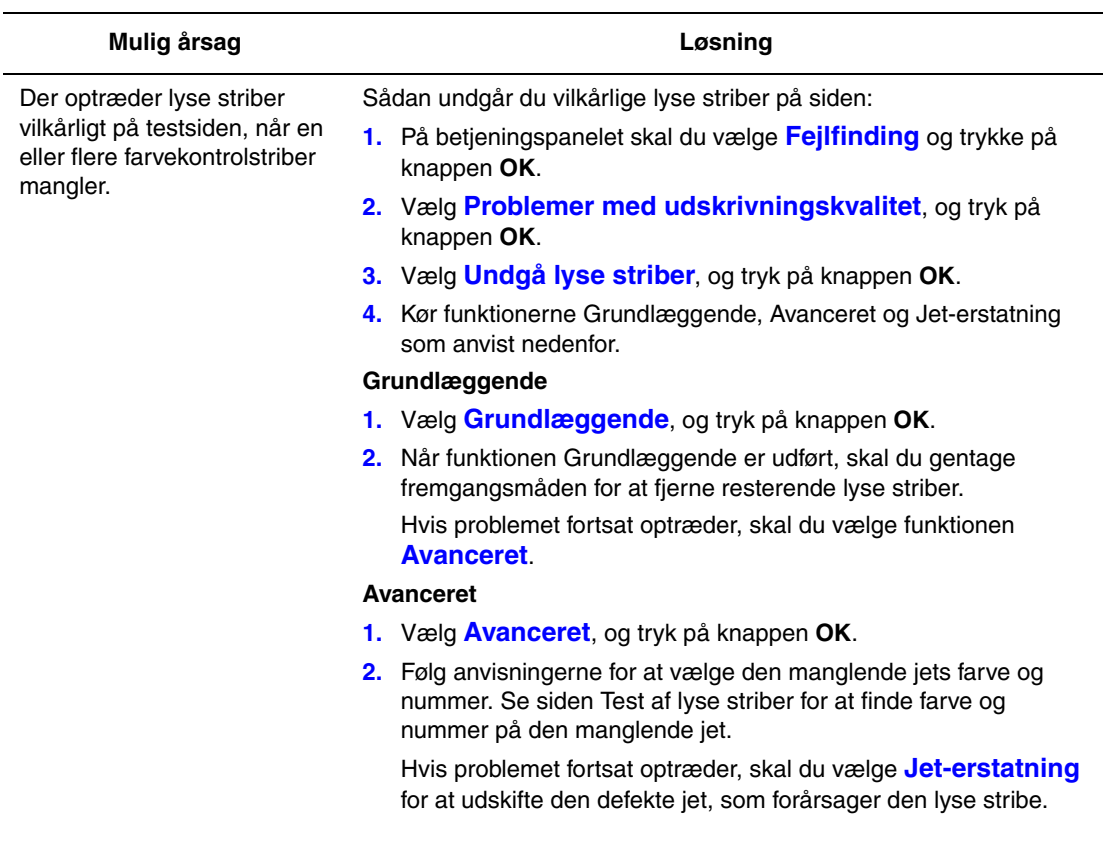

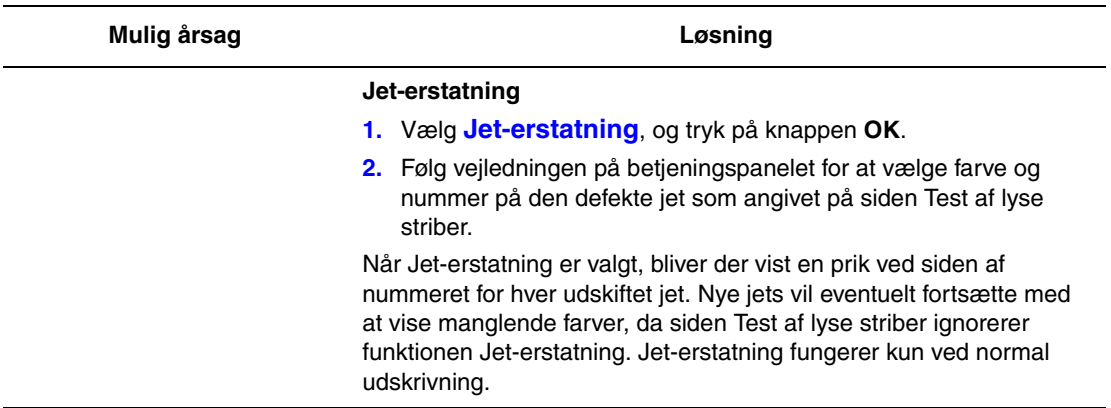

*Se også:*

Online Support Assistant (vidensdatabase) på [www.xerox.com/office/8560Psupport](http://www.office.xerox.com/cgi-bin/printer.pl?APP=udpdfs&Page=color&Model=Phaser+8560p&PgName=knowledgebase&Language=danish)

# <span id="page-100-0"></span>**Dominerende lyse striber**

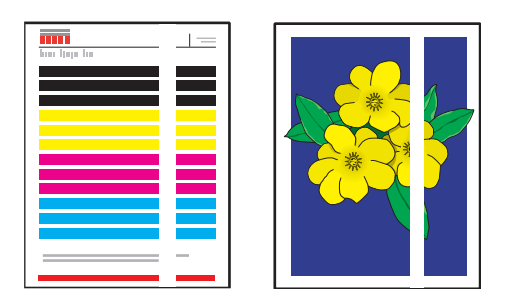

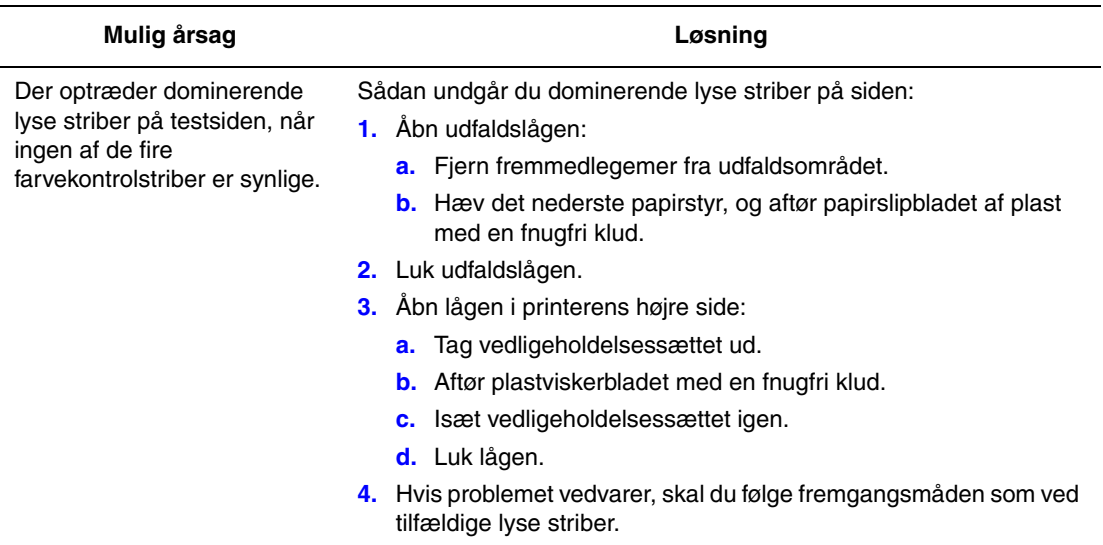

#### <span id="page-101-0"></span>**Transparentbilleder er for lyse eller for mørke**

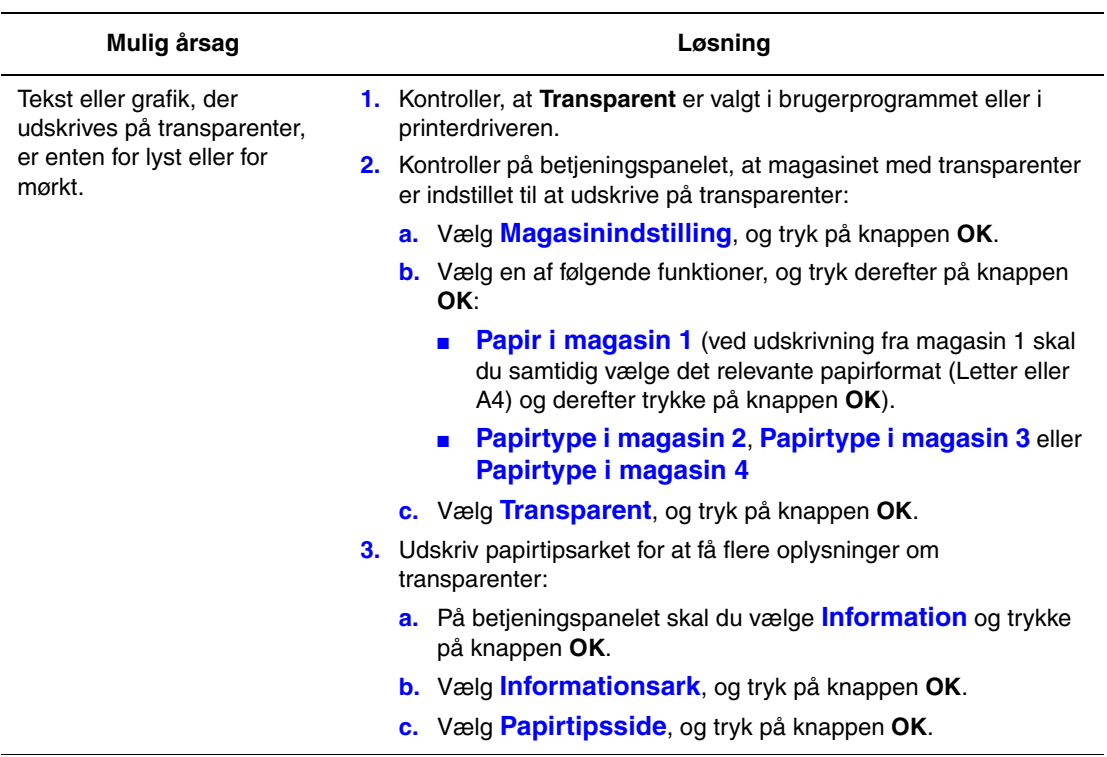

**Bemærk:** Brug kun anbefalede Xerox-transparenter.

*Se også:*

[Recommended Media List \(United States\) \(Liste med medier, der anbefales \(USA\)\)](http://www.office.xerox.com/cgi-bin/printer.pl?APP=udpdfs&Page=color&Model=Phaser+8560p&PgName=rmlNA&Language=danish) [Recommended Media List \(Europe\) \(Liste med medier, der anbefales \(Europa\)\)](http://www.office.xerox.com/cgi-bin/printer.pl?APP=udpdfs&Page=color&Model=Phaser+8560p&PgName=rmlEU&Language=danish)

## **Forkerte farver**

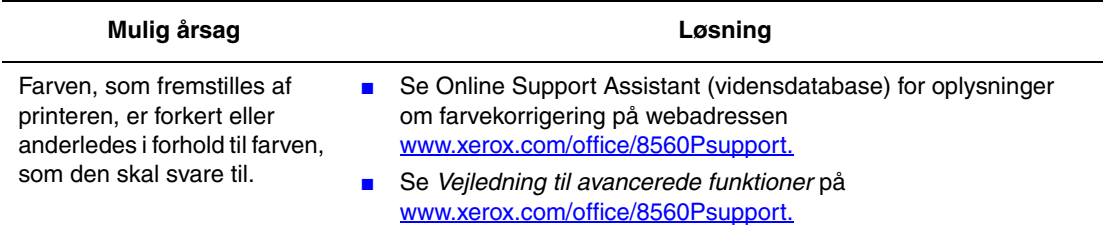

#### **PANTONE-farver matcher ikke**

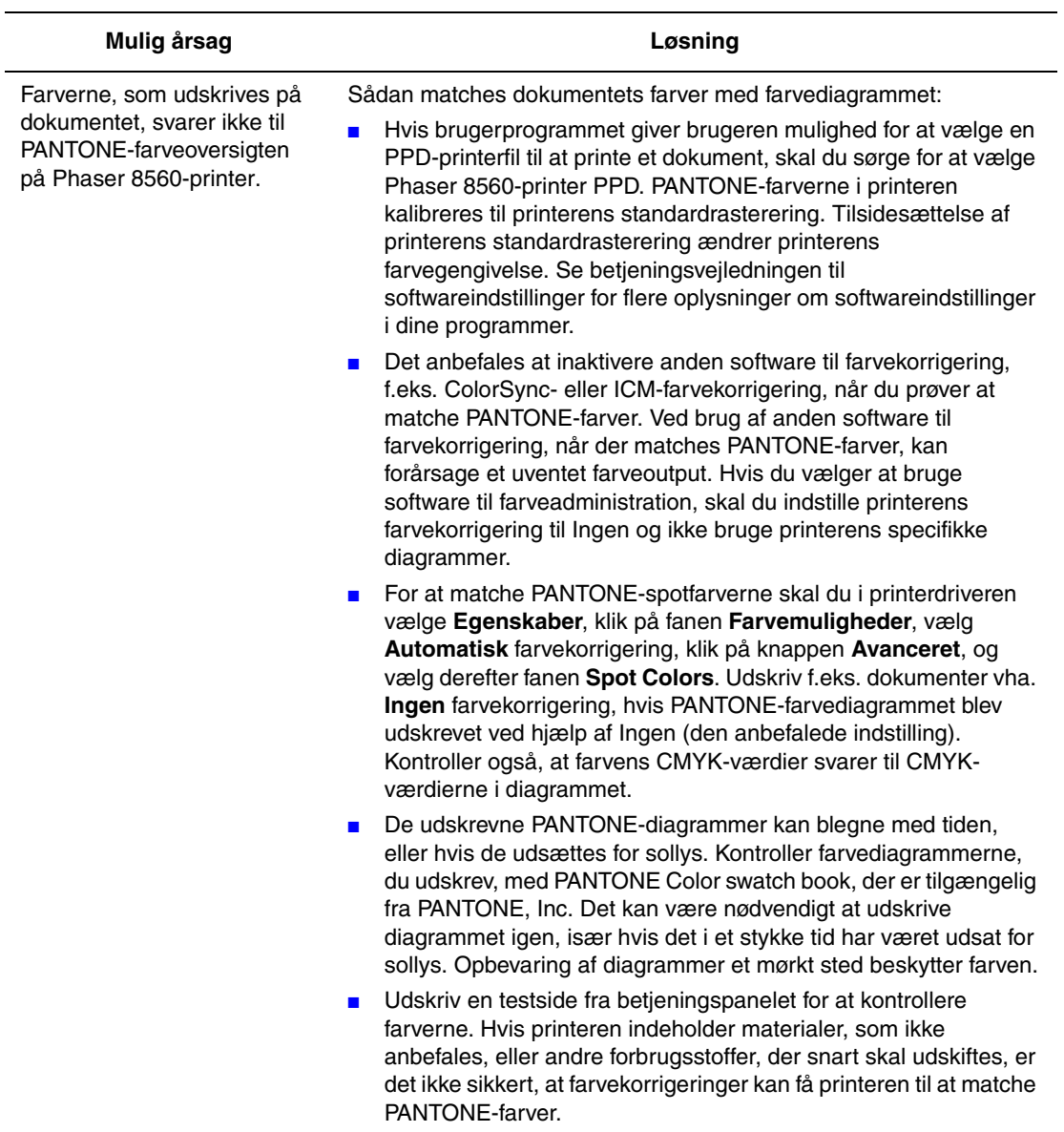

*Se også:*

*Vejledning til avancerede funktioner* på [www.xerox.com/office/8560Psupport](http://www.office.xerox.com/cgi-bin/printer.pl?APP=udpdfs&Page=color&Model=Phaser+8560p&PgName=userdocpdfs&FileName=adv_guide&Language=danish)

# **Vedligeholdelse**

# 5

Dette kapitel beskriver følgende emner:

- [Vedligeholdelse og rengøring på side 5-2](#page-104-0)
- [Bestilling af forbrugsstoffer på side 5-15](#page-117-0)
- [Flytning og genindpakning af printeren på side 5-17](#page-119-0)

*Se også:*

Videoøvelser i vedligeholdelse af printeren på [www.xerox.com/office/8560Psupport](http://www.office.xerox.com/cgi-bin/printer.pl?APP=udpdfs&Page=color&Model=Phaser+8560p&PgName=userdocvideos&FileName=maintenance_da.swf&Language=danish) Videoøvelser i udskiftning af forbrugsstoffer på [www.xerox.com/office/8560Psupport](http://www.office.xerox.com/cgi-bin/printer.pl?APP=udpdfs&Page=color&Model=Phaser+8560p&PgName=userdocvideos&FileName=supplies_da.swf&Language=danish)

# <span id="page-104-0"></span>**Vedligeholdelse og rengøring**

Dette afsnit er opdelt i følgende emner:

- [Regelmæssig vedligeholdelse på side 5-2](#page-104-1)
- [Rengøring af papirslipbladet på side 5-10](#page-112-0)
- [Rengøring af viskerbladet til vedligeholdelsessættet på side 5-12](#page-114-1)
- [Rengøring på den udvendige side af printeren på side 5-14](#page-116-0)

*Se også:*

[Brugersikkerhed på side A-1](#page-146-0)

#### <span id="page-104-1"></span>**Regelmæssig vedligeholdelse**

Printeren kræver kun minimal vedligeholdelse for at bevare printkvaliteten. Isæt farver, tøm spildbakken, og udskift vedligeholdelsesættet, når det er nødvendigt, for at sikre, at printeren fungerer korrekt.

#### **Isætning af farver**

Du kan påfylde farve, når printeren ikke er optaget, eller når meddelelsen **Lav farvemængde** eller **Ingen farve** bliver vist på betjeningspanelet.

- Tag ikke farver ud af emballagen, før de skal bruges.
- Pres ikke farvepennene ind i farveladningsbakken. Identificer ud fra farve og form.
- For at undgå, at farverne sætter sig fast, må du aldrig isætte knækkede farvepenne.

Sådan påfylder du farve:

**1.** Fjern papir fra udfaldsbakken.

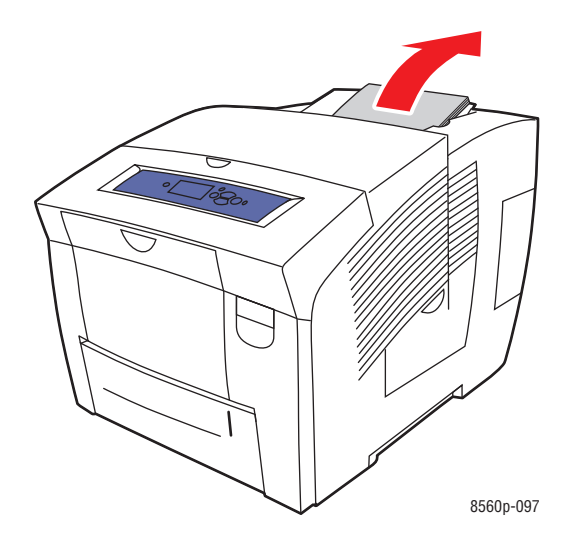

**2.** Åbn toplåget.

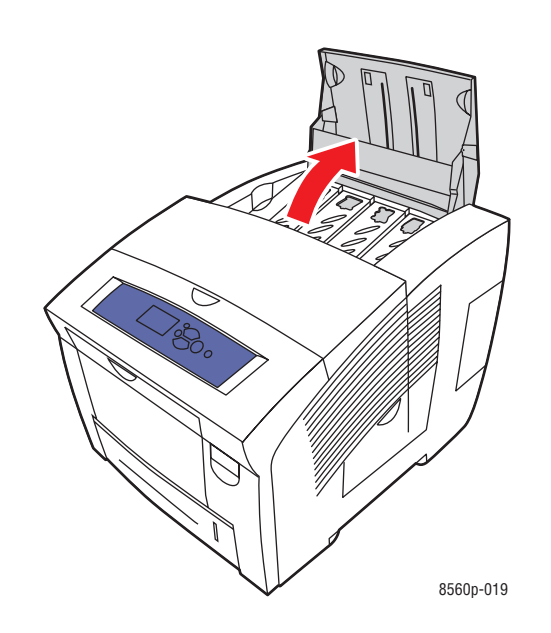

**3.** Find farveladningsbakken, hvor farvemængden er lav. En etiket oven over hver bakke angiver farvepennens farve og form til denne bakke.

**4.** Tag farvepennen ud af emballagen. Sæt farvepennen i åbningen i farveladningsbakken. Tving ikke farvepennen ind i farveladningsbakken. Hver enkelt farvepen er individuelt formet, så den kun passer i den korrekte farveladningsbakke.

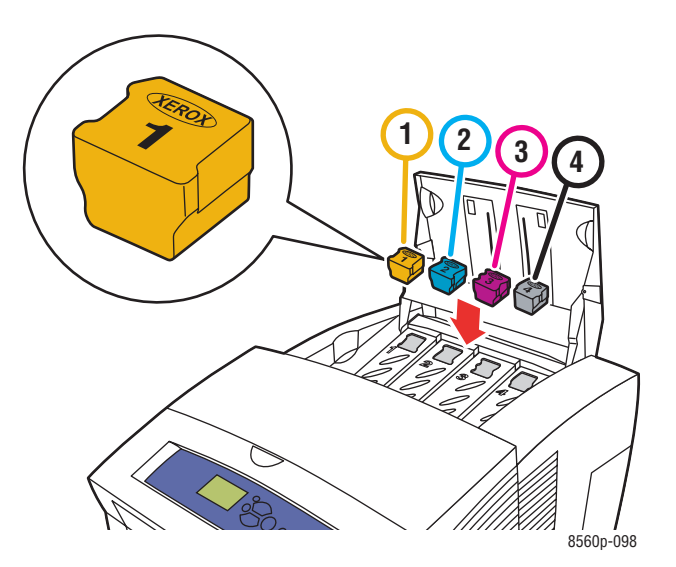

**5.** Luk toplåget. Meddelelsen **Varmer op** bliver vist på betjeningspanelet, indtil printeren er klar til at udskrive.

**Bemærk:** For at minimere farvespild og optimere ydeevnen skal printeren altid være tændt.

Farver kan bestilles hos din lokale forhandler eller på [www.xerox.com/office/8560Psupplies.](http://www.office.xerox.com/cgi-bin/printer.pl?APP=udpdfs&Page=color&Model=Phaser+8560p&PgName=order&Language=danish)

**Forsigtig:** Brug af andre farver end ægte Xerox-farvepenne kan påvirke printkvaliteten og printerens driftsikkerhed. Xerox-farvepenne er de eneste, som er designet og fremstillet under skrap kvalitetskontrol af Xerox til specifik brug til denne printer.

#### **Tømning af spildbakken**

Tøm spildbakken, når der på betjeningspanelet vises en meddelelse om, at spildbakken er fuld.

**Advarsel:** Printerens indvendige dele kan være meget varme. Rør ikke ved de varme overflader!

Sådan tømmer du spildbakken:

**1.** Åbn sidelågen.

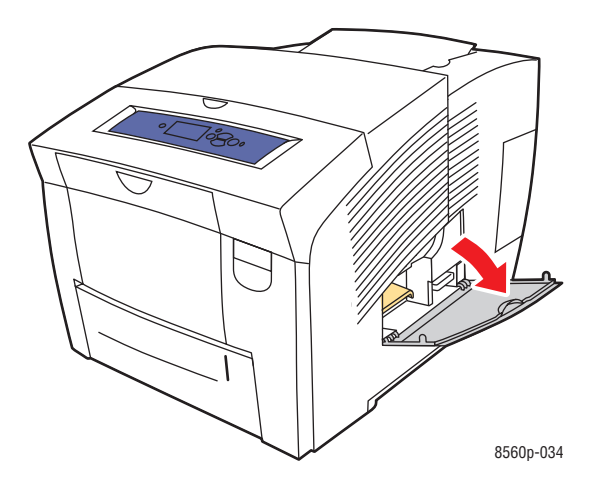

**2.** Træk spildbakken (markeret med **B**) helt ud af printeren.

**Advarsel:** Pas på! Spildbakken kan være varm.

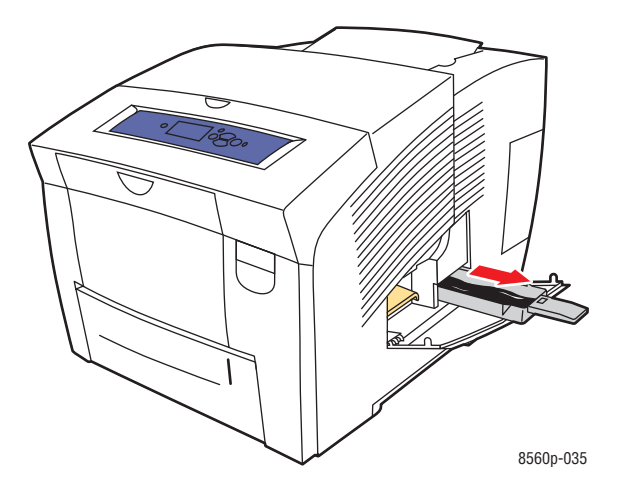

**Bemærk:** Spildbakken kan være låst, hvis printeren er under opvarmning, eller hvis farverne er ved at køle af. Følg fremgangsmåden for fejlfinding **Undgå lyse striber**. Hvis bakken er låst, skal du lukke lågen og vente 15 minutter, før du udfører pkt. 1 og 2 igen.

> *Phaser® 8560-farveprinter 5-5*
**3.** Tøm spildbakken i en affaldsspand. Farven er ikke giftig og kan bortskaffes sammen med normalt kontoraffald.

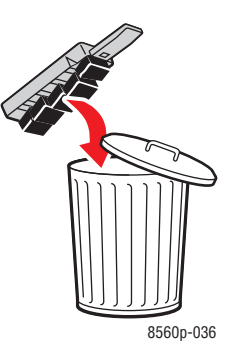

**Bemærk:** Spildbakken skal være trukket ud af printeren i mere end 5 sekunder, ellers bliver meddelelsen **Spildbakke fuld** vist på betjeningspanelet.

**4.** Sæt spildbakken ind i printeren, og skub den helt ind i åbningen.

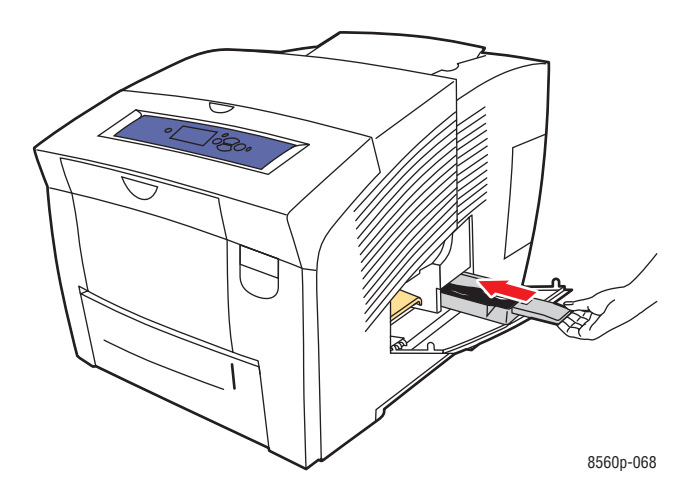

#### **5.** Luk sidelågen.

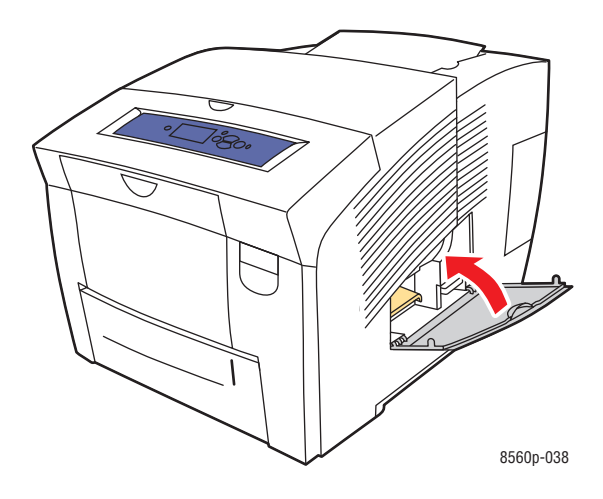

**Forsigtig:** Genbrug ikke farve i spildbakken til printeren, da dette kan beskadige printeren. Sådanne skader dækkes ikke af printergarantien.

#### *Phaser® 8560-farveprinter 5-7*

#### <span id="page-110-0"></span>**Udskiftning af vedligeholdelsessæt**

Vedligeholdelsessættet indeholder en vedligeholdelsesrulle, der holder afbildningstromlens overflade ren og olieret.

**Bemærk:** Bestil et nyt vedligeholdelsessæt, når der på betjeningspanelet vises en meddelelse om, at vedligeholdelsessættet næsten er opbrugt. Udskift vedligeholdelsessættet, når der bliver vist en meddelelse herom på betjeningspanelet. Nye vedligeholdelsessæt kan bestilles hos din lokale forhandler eller på [www.xerox.com/office/8560Psupplies.](http://www.office.xerox.com/cgi-bin/printer.pl?APP=udpdfs&Page=color&Model=Phaser+8560p&PgName=order&Language=danish)

Sådan udskifter du vedligeholdelsessættet:

**1.** Åbn sidelågen.

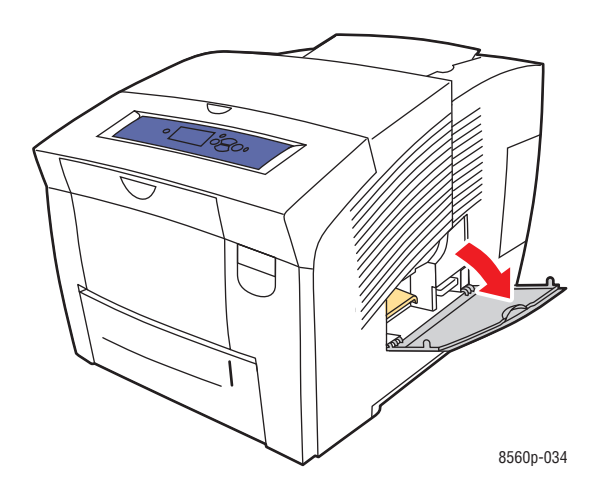

**Advarsel:** Printerens indvendige dele kan være meget varme. Rør ikke ved de varme overflader!

**2.** Tag vedligeholdelsessættet (mærket **A**) ud af rummet.

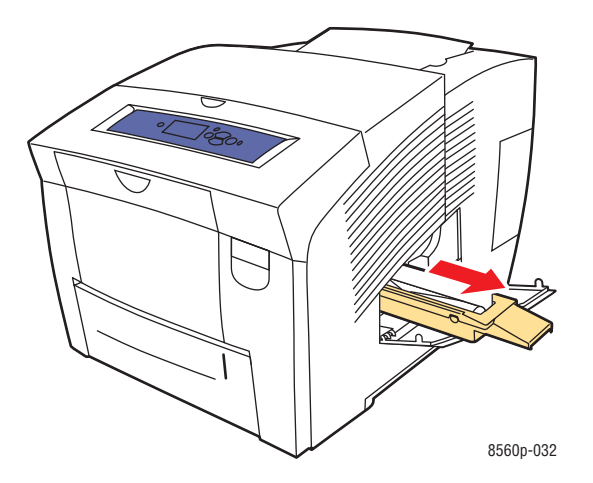

*Phaser® 8560-farveprinter 5-8*

- **3.** Isæt det nye vedligeholdelsessæt, og skub det helt ind i rummet. Den illustrerede vejledning, der medfølger til vedligeholdelsessættet, indeholder alle anvisninger til isætning og bortskaffelse.
- **4.** Luk sidelågen.

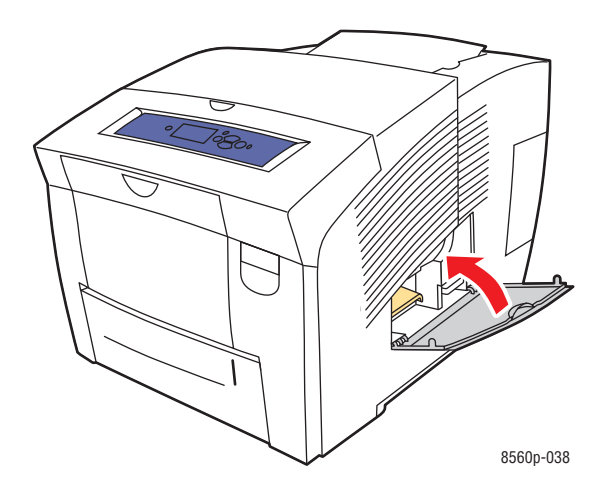

#### <span id="page-112-0"></span>**Rengøring af papirslipbladet**

Sådan rengører du papirslipbladet:

**1.** Åbn udfaldslågen.

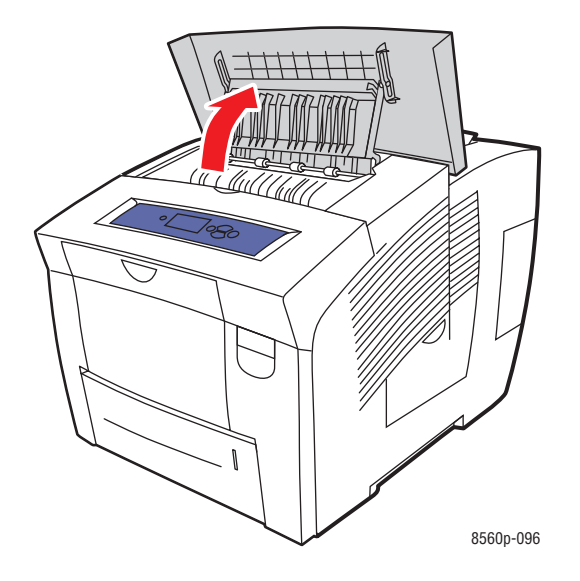

**2.** Løft det nederste papirstyr mod forsiden af printeren.

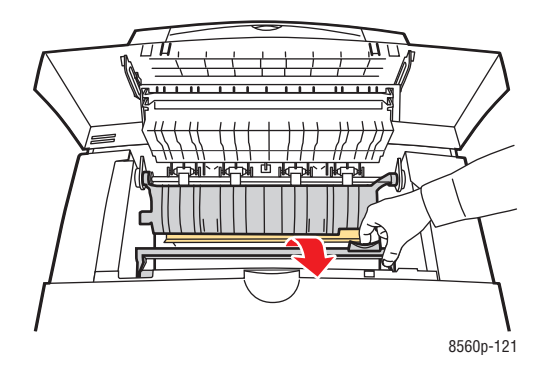

**3.** Tør papirslipbladet af plast (på det nederste papirstyr) af med en spritfugtet klud (90% isopropylalkohol).

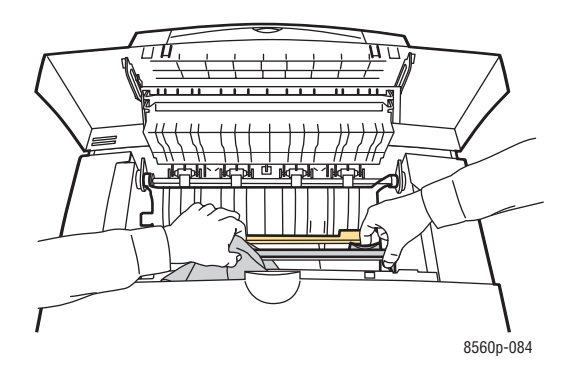

**4.** Sænk papirstyret tilbage på plads.

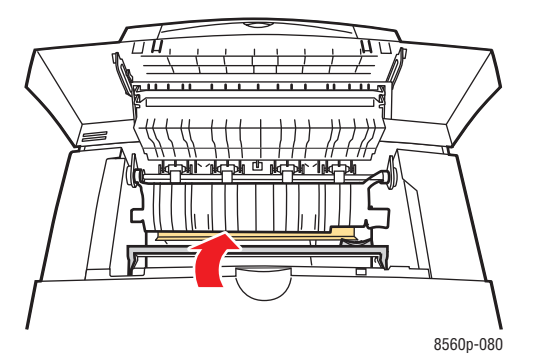

**5.** Luk udfaldslågen.

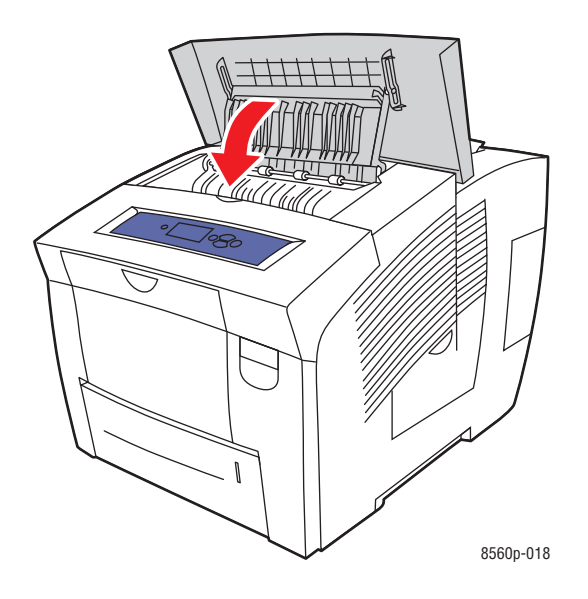

*Phaser® 8560-farveprinter 5-11*

#### **Rengøring af viskerbladet til vedligeholdelsessættet**

Vedligeholdelsessættet omfatter et viskerblad, som fjerner overskydende farve. Sådan rengører du viskerbladet til vedligeholdelsessættet:

**1.** Åbn sidelågen.

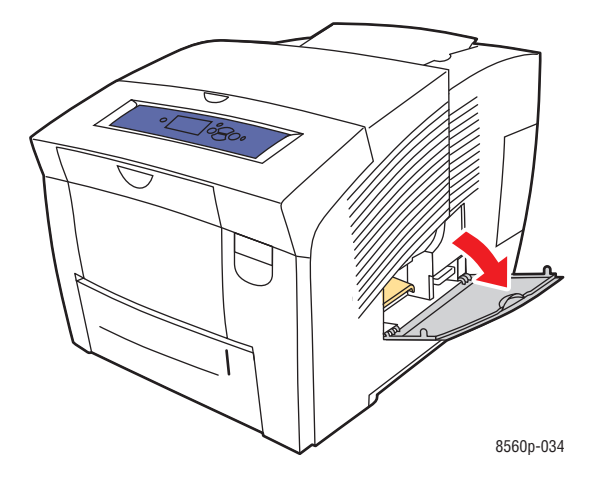

**2.** Tag vedligeholdelsessættet (markeret med **A**) ud af rummet.

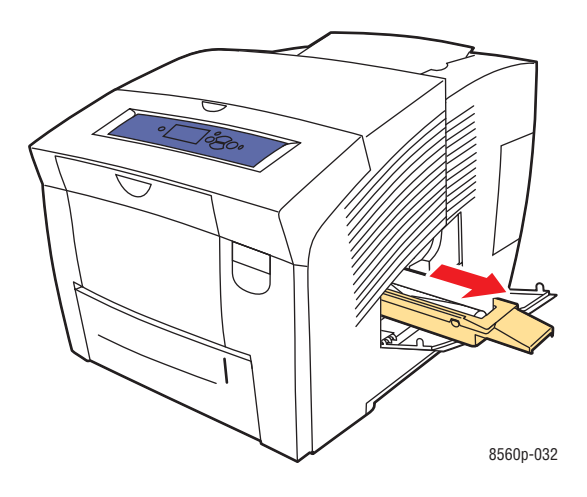

**3.** Brug en fnugfri klud til at rengøre kanterne oven på det bøjelige plastviskerblad, som er placeret ved siden af rullen.

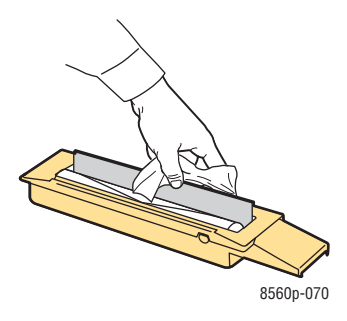

**4.** Isæt vedligeholdelsessættet, og skub det helt ind i rummet.

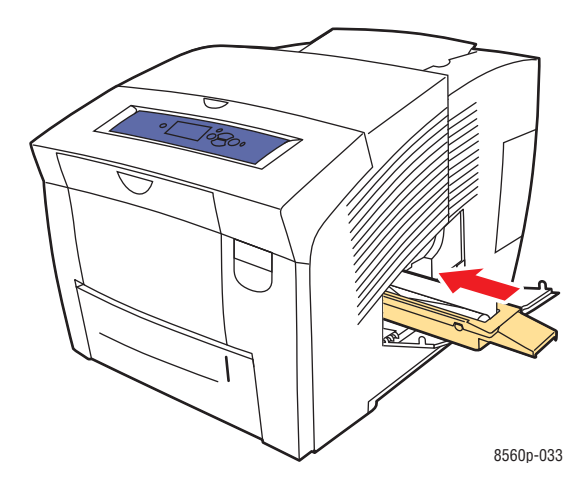

**5.** Luk lågen.

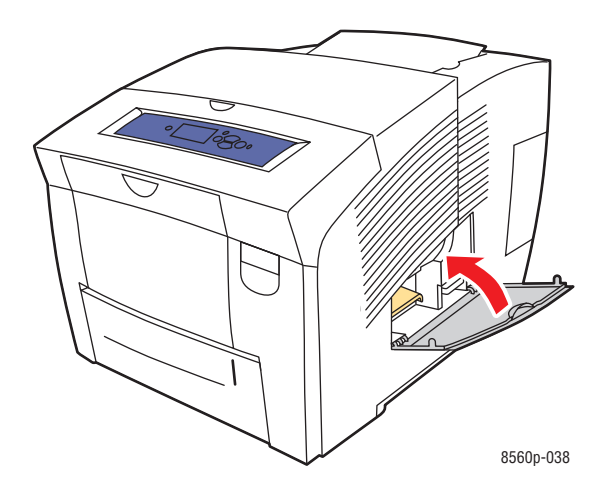

*Phaser® 8560-farveprinter 5-13*

#### **Rengøring på den udvendige side af printeren**

Brug en blød klud fugtet med et mildt rengøringsmiddel til at rengøre printeren udvendigt. Sprøjt ikke rengøringsmidler på spraydåse direkte på printeren.

**Advarsel:** Sluk for printeren, og tag netledningen ud af stikkontakten, før printeren rengøres, så du ikke får elektrisk stød.

### **Bestilling af forbrugsstoffer**

Dette afsnit er opdelt i følgende emner:

- [Forbrugsstoffer på side 5-15](#page-117-0)
- [Rutinevedligeholdelse på side 5-15](#page-117-1)
- [Hvornår skal der bestilles forbrugsstoffer på side 5-16](#page-118-0)
- [Genbrug af forbrugsstoffer på side 5-16](#page-118-1)

Visse forbrugsstoffer og rutinevedligeholdelsesdele skal bestilles regelmæssigt. Til hver del er der en installationsvejledning i emballagen.

#### <span id="page-117-0"></span>**Forbrugsstoffer**

Farvepenne er de eneste forbrugsstoffer til Phaser 8560-printer.

**Forsigtig:** Brug af andre farver end ægte Xerox-farvepenne kan påvirke printkvaliteten og printerens driftsikkerhed. Xerox-farvepenne er de eneste, som er designet og fremstillet under skrap kvalitetskontrol af Xerox til specifik brug til denne printer.

For at spare på farveforbruget skal printeren altid være tændt. Du kan få flere oplysninger om minimering af farvebruget på [www.xerox.com/office/8560Psupport.](http://www.office.xerox.com/cgi-bin/printer.pl?APP=udpdfs&Page=color&Model=Phaser+8560p&PgName=tech&Language=danish)

*Se også:*

[Isætning af farver på side 5-2](#page-104-0)

#### <span id="page-117-1"></span>**Rutinevedligeholdelse**

Rutinevedligeholdelsesdele er printerdele, der har en begrænset levetid og derfor skal udskiftes regelmæssigt. Nye forbrugsstoffer kan være dele eller sæt. Rutinevedligeholdelsesdele kan normalt udskiftes af brugeren.

Vedligeholdelsessættet er den eneste sliddel til Phaser 8560-printer. Nye vedligeholdelsessæt kan bestilles hos din lokale forhandler eller på [www.xerox.com/office/8560Psupplies.](http://www.office.xerox.com/cgi-bin/printer.pl?APP=udpdfs&Page=color&Model=Phaser+8560p&PgName=order&Language=danish)

**Bemærk:** Der kan også fås vedligeholdelsessæt til kapacitetsudvidelse til Phaser 8560 printer.

Sådan får du vist vedligeholdelsessættets resterende levetid:

- **1.** På betjeningspanelet skal du vælge **Information** og trykke på knappen **OK**.
- **2.** Vælg **Info om forbrugsstoffer**, og tryk på knappen **OK**.
- **3.** Vælg **Vedligeholdelsessættets levetid**, og tryk på knappen **OK**.

*Se også:*

[Udskiftning af vedligeholdelsessæt på side 5-8](#page-110-0) [Rengøring af papirslipbladet på side 5-10](#page-112-0)

> *Phaser® 8560-farveprinter 5-15*

#### <span id="page-118-0"></span>**Hvornår skal der bestilles forbrugsstoffer**

Betjeningspanelet viser en advarselsmeddelelse, når forbrugstoffer snart skal udskiftes. Kontroller, at du har nye forbrugsstoffer på lager. Det er vigtigt, at disse forbrugsstoffer bestilles, når meddelelsen først vises for at undgå afbrydelse af udskrivning. Betjeningspanelet viser en fejlmeddelelse, når forbrugsstoffer skal udskiftes.

Forbrugsstoffer kan bestilles hos din lokale forhandler eller på webstedet for Xeroxforbrugsstoffer på adressen [www.xerox.com/office/8560Psupplies](http://www.office.xerox.com/cgi-bin/printer.pl?APP=udpdfs&Page=color&Model=Phaser+8560p&PgName=order&Language=danish).

**Forsigtig:** Brug aldrig ikke-Xerox forbrugsstoffer. Xerox-garantien, serviceaftalen og Total Satisfaction Guarantee (fuld tilfredshedsgaranti) dækker ikke skader, fejl eller forringelser som skyldes anvendelse af ikke-Xerox forbrugsstoffer, der ikke er specificeret for denne printer. Total Satisfaction Guarantee (fuld tilfredshedsgaranti) er tilgængelig i USA og Canada. Garantiens dækning kan variere i andre lande, så du bør kontakte din lokale Xeroxrepræsentant for flere oplysninger.

#### <span id="page-118-1"></span>**Genbrug af forbrugsstoffer**

Du kan få mere at vide om Xerox' genbrugsprogrammer for forbrugsstoffer på [www.xerox.com/gwa](http://www.xerox.com/gwa).

## **Flytning og genindpakning af printeren**

Dette afsnit er opdelt i følgende emner:

- [Forholdsregler ved flytning af printeren på side 5-17](#page-119-0)
- [Flytning af printeren på kontoret på side 5-17](#page-119-1)
- [Forberedelse af printeren til transport på side 5-19](#page-121-0)

**Forsigtig:** Nogle af printerdelene er varme. Lad farven størkne først for at undgå personskade eller beskadigelse af printeren. Kør funktionen **Nedlukning for flytning af system** på betjeningspanelet for at afkøle printeren hurtigt.

#### <span id="page-119-0"></span>**Forholdsregler ved flytning af printeren**

Se [Brugersikkerhed på side A-1](#page-146-0) i denne betjeningsvejledning for oplysninger om forholdsregler og retningslinjer for sikker flytning af printeren.

#### <span id="page-119-1"></span>**Flytning af printeren på kontoret**

Sådan flyttes printeren på kontoret:

- **1.** Luk printerens låge og låg.
- **2.** Sluk for printeren på afbryderen, som er placeret under interfacelågen i printerens højre side.

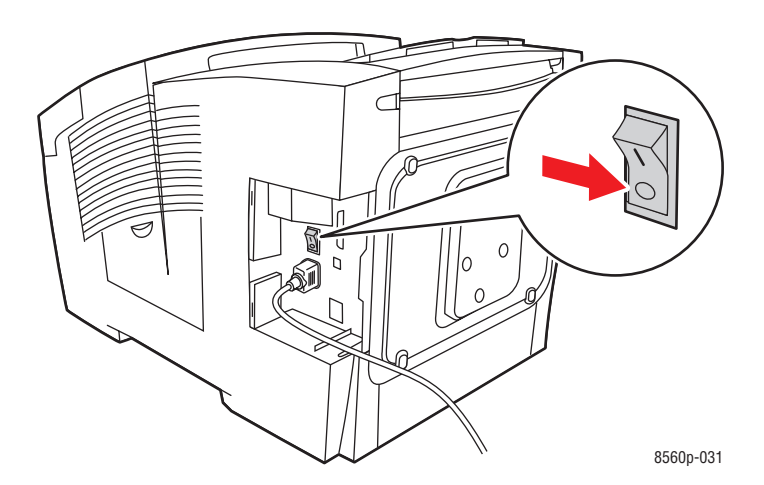

**3.** Inden for **10 sekunder** efter at du har slukket for printeren, skal du vælge **Nedlukning for flytning af system** på betjeningspanelet.

**Bemærk:** Hvis meddelelsen **Nedlukningsfejl - Printhoved ikke fastlåst** bliver vist på betjeningspanelet, er printeren ikke klar til at blive flyttet. Hvis printhovedet ikke er fastlåst, kan printeren blive beskadiget under flytningen.

**4.** Kontroller, at flaget i udfaldsbakken er løftet. Når flaget er løftet, er printhovedet låst.

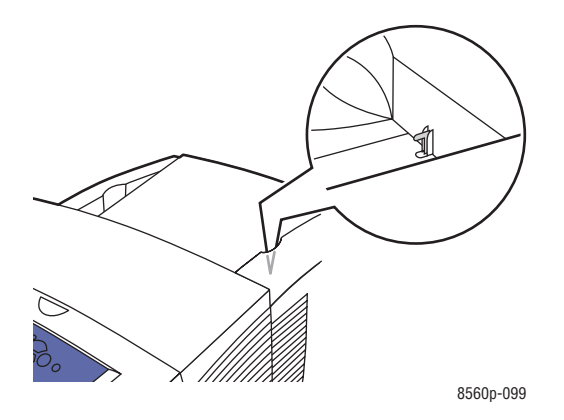

**5.** Vent, indtil printeren er færdigafkølet, og farven er størknet. Ventilatoren stopper, når printeren er tilstrækkeligt afkølet til, at den kan flyttes.

**Forsigtig:** Hvis du slukker for printeren, men ikke vælger **Nedlukning for flytning af printer** på betjeningspanelet, kører ventilatoren ikke, hvilket betyder, at du skal vente længere på, at farven størkner. Vent mindst **30 minutter**, mens printeren køler helt af, før du flytter eller emballerer den.

- **6.** Tag alle kabler ud af stikkene på printeren, når den er færdigafkølet.
- **7.** Brug håndtagene på hver side af printeren til at løfte det. Flyt printeren uden magasinet til 525 ark.

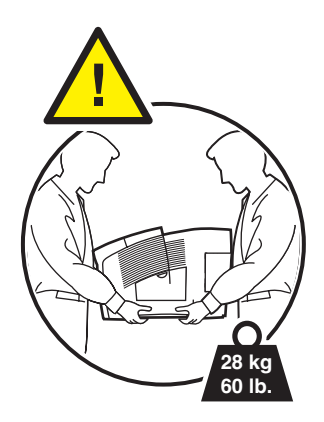

*Phaser® 8560-farveprinter 5-18*

#### <span id="page-121-0"></span>**Forberedelse af printeren til transport**

Før forsendelse af printeren:

- **1.** Tag spildbakken og vedligeholdelsessættet ud. Se [Udtagning af vedligeholdelsessæt og](#page-122-0)  [spildbakke på side 5-20](#page-122-0).
- **2.** Sluk for printeren. Se [Slukning af printeren på side 5-22.](#page-124-0)
- **3.** Indpak printeren. Se [Indpakning af printeren. på side 5-24.](#page-126-0)

Pak printeren ind i den originale emballage eller i et Xerox-genindpakningssæt. Der findes yderligere instruktioner om genindpakning i genindpakningssættet. Hvis du ikke har gemt den originale emballage eller ikke kan genindpakke printeren, skal du kontakte din lokale Xeroxservicerepræsentant.

**Forsigtig:** Printerskader pga. forkerte flyttemetoder eller forkert genindpakning til forsendelse dækkes ikke af garantien, serviceaftalen eller Total Satisfaction Guarantee (Xerox' tilfredshedsgaranti). Total Satisfaction Guarantee (Xerox' tilfredshedsgaranti) er tilgængelig i USA og Canada. Garantidækningen kan variere i øvrige lande. Kontakt din lokale Xeroxrepræsentant for nærmere oplysninger.

#### <span id="page-122-0"></span>**Udtagning af vedligeholdelsessæt og spildbakke**

Før du slukker for printeren, skal du tage vedligeholdelsessættet og spildbakken ud:

**1.** Åbn lågen i printerens højre side.

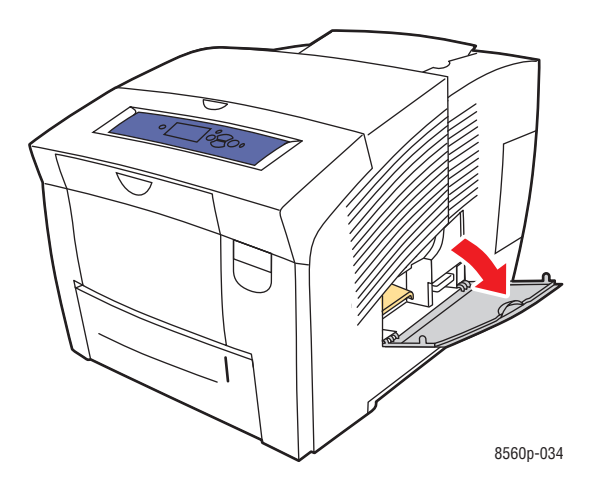

**2.** Tag vedligeholdelsessættet (markeret med **A**) ud, og læg det i plastposen til opbevaring.

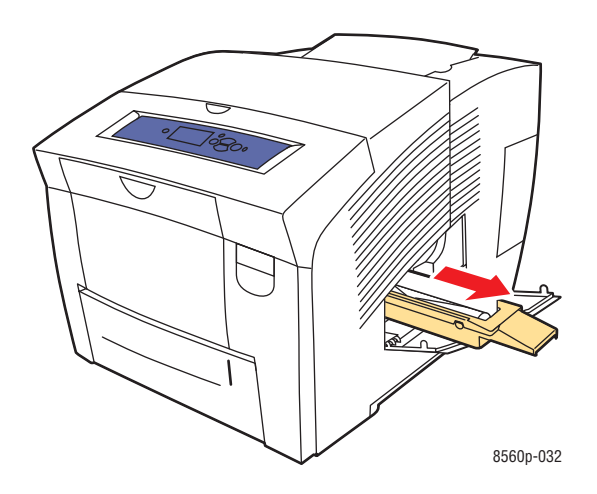

**3.** Tag spildbakken (markeret med **B**) ud af rummet.

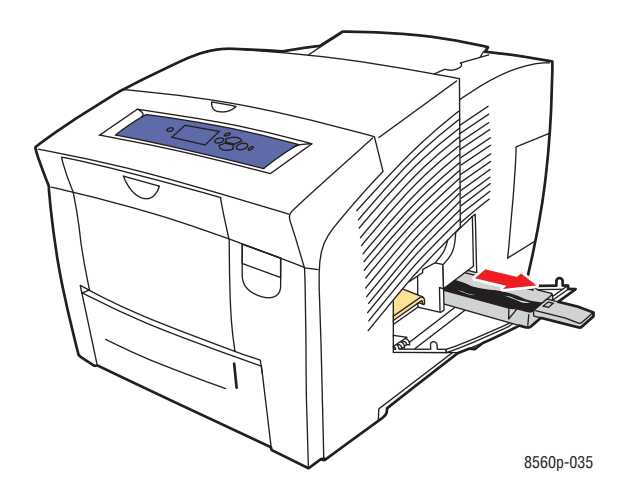

**Advarsel:** Pas på! Spildbakken kan være varm.

**4.** Tøm bakken, og læg den i plastposen til opbevaring.

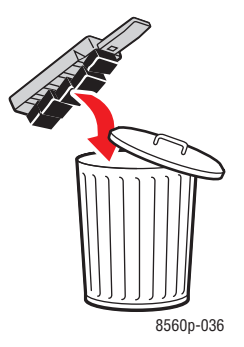

**Forsigtig:** Hvis printeren flyttes eller forsendes med vedligeholdelsessættet og spildbakken monteret, kan den blive ødelagt.

**5.** Luk printerens låge og låg.

#### <span id="page-124-0"></span>**Slukning af printeren**

Sådan slukker du for printeren:

**1.** Tryk på afbryderen, som er placeret under interfacelågen i printerens højre side, for at slukke for printeren.

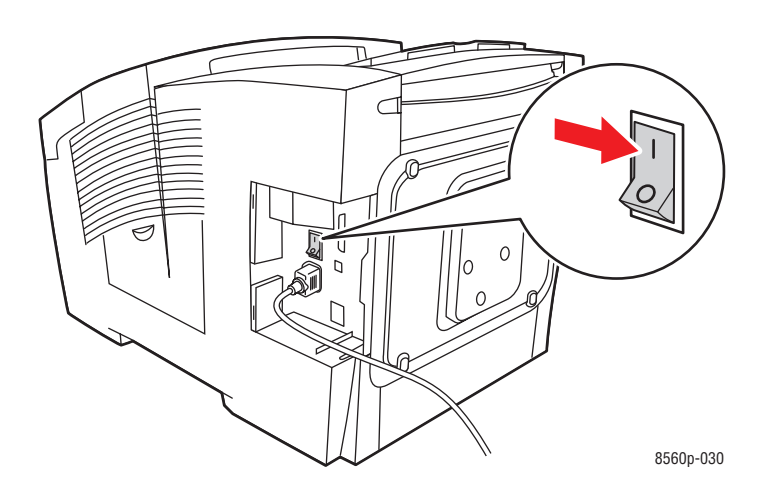

**2.** Inden for **10 sekunder** efter at du har slukket for printeren, skal du vælge **Nedlukning for flytning af system** på betjeningspanelet.

**Forsigtig:** Hvis meddelelsen **Nedlukningsfejl - Printhoved ikke fastlåst** bliver vist på betjeningspanelet, er printeren ikke klar til at blive flyttet. Hvis printhovedet ikke er fastlåst, kan printeren blive beskadiget under flytningen.

**3.** Kontroller, at flaget i udfaldsbakken er løftet. Når flaget er løftet, er prinhovedet låst.

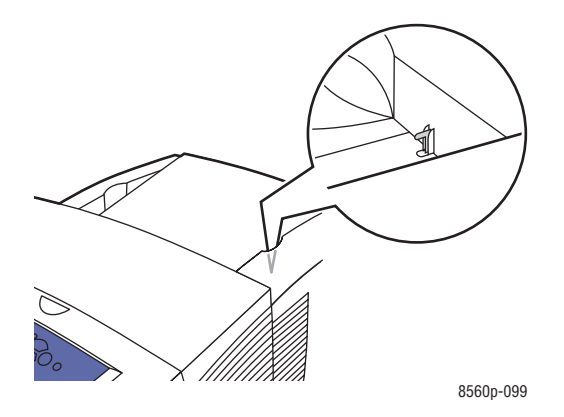

- **4.** Vent, indtil printeren er færdigafkølet, og farven er størknet. Printeren slukker, når den er tilstrækkeligt afkølet til, at den kan flyttes.
- **5.** Tag alle kabler ud af stikkene på printeren, når den er færdigafkølet.

#### <span id="page-126-0"></span>**Indpakning af printeren.**

Pak printeren ind i originalemballagen igen eller i et Xerox-genindpakningssæt. Hvis du ikke har gemt originalemballagen eller ikke kan genindpakke printeren, skal du kontakte din lokale Xerox-servicerepræsentant.

**Forsigtig:** Hvis printeren beskadiges pga. ukorrekt flytning eller ukorrekt genpakning til afsendelse, dækkes disse skader ikke af garantien, serviceaftalen eller Total Satisfaction Guarantee (fuld tilfredshedsgaranti). Total Satisfaction Guarantee (fuld tilfredshedsgaranti) er tilgængelig i USA og Canada. Garantiens dækning kan variere i andre lande, så du bør kontakte din lokale Xerox-repræsentant for flere oplysninger.

# **Fejlfinding**

# $\boldsymbol{6}$

Dette kapitel beskriver følgende emner:

- [Udredning af papirstop på side 6-2](#page-128-0)
- [Få hjælp på side 6-17](#page-143-0)

*Se også:*

Videoøvelser i fejlfinding af printeren på [www.xerox.com/office/8560Psupport](http://www.office.xerox.com/cgi-bin/printer.pl?APP=udpdfs&Page=color&Model=Phaser+8560p&PgName=userdocvideos&FileName=troubleshooting_da.swf&Language=danish) [Brugersikkerhed på side A-1](#page-146-0)

# <span id="page-128-0"></span>**Udredning af papirstop**

Dette afsnit er opdelt i følgende emner:

- [Papirstop ved udfaldsbakken på side 6-2](#page-128-1)
- [Papirstop ved frontlågen på side 6-7](#page-133-0)
- [Papirstop ved magasinerne på side 6-12](#page-138-0)

*Se også:*

[Brugersikkerhed på side A-1](#page-146-0)

#### <span id="page-128-1"></span>**Papirstop ved udfaldsbakken**

Sådan udreder du et papirstop ved udfaldsbakken:

**1.** Åbn udfaldslågen.

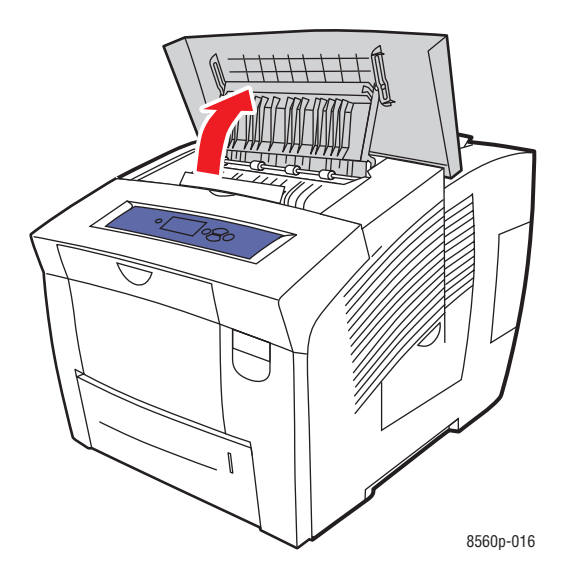

**2.** Træk det fastsiddende papir langsomt ud af printeren. Sørg for at fjerne alle papirrester.

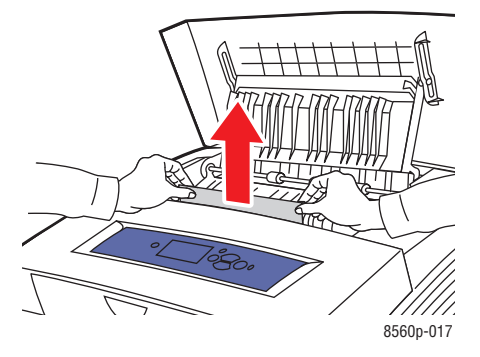

*Phaser® 8560-farveprinter 6-2*

**3.** Hvis du ikke fandt papir under pkt. 2, skal du løfte papirstyrene.

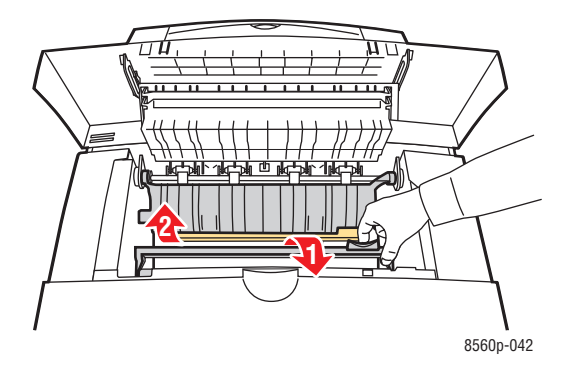

**4.** Fjern fastsiddende papir.

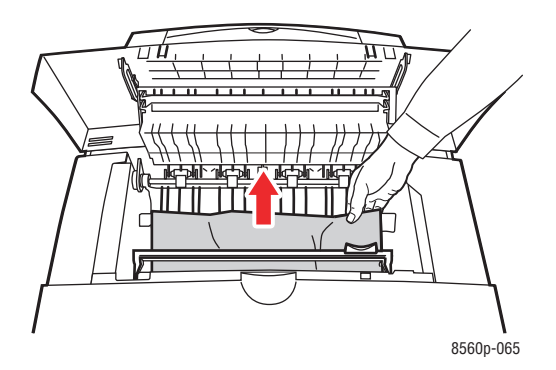

**5.** Luk udfaldslågen.

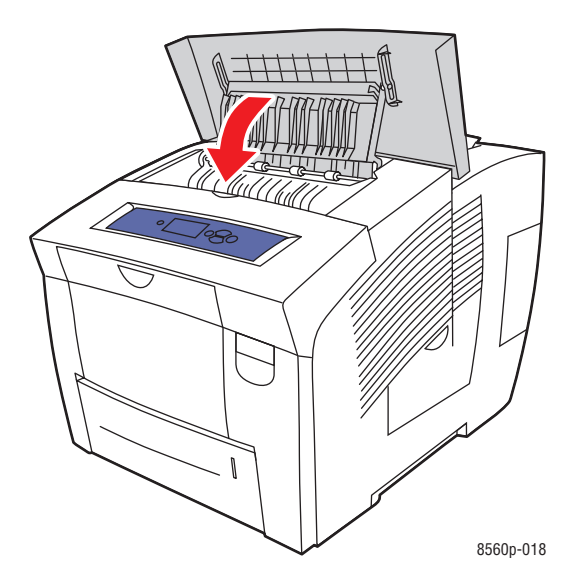

*Phaser® 8560-farveprinter 6-3*

**6.** Hvis du ikke fandt papir som beskrevet ovenfor, skal du benytte følgende fremgangsmåde. **a.** Træk låsen foran på printeren op for at åbne frontlågen.

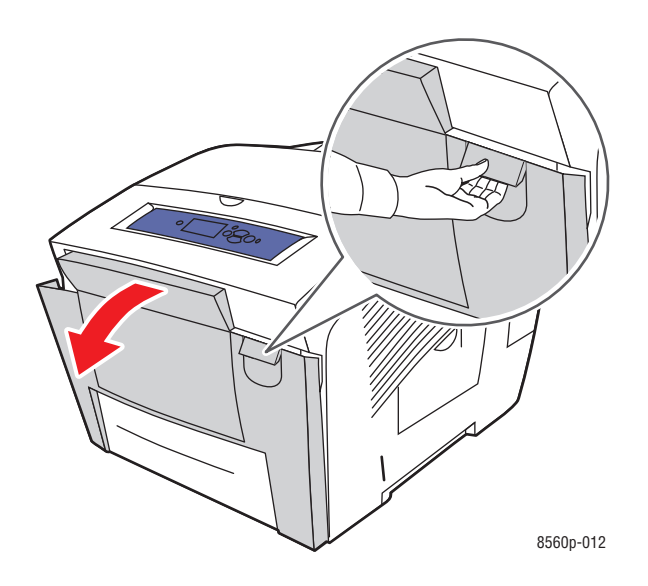

**b.** Træk det fastsiddende papir langsomt ud af printeren. Sørg for at fjerne alle papirrester.

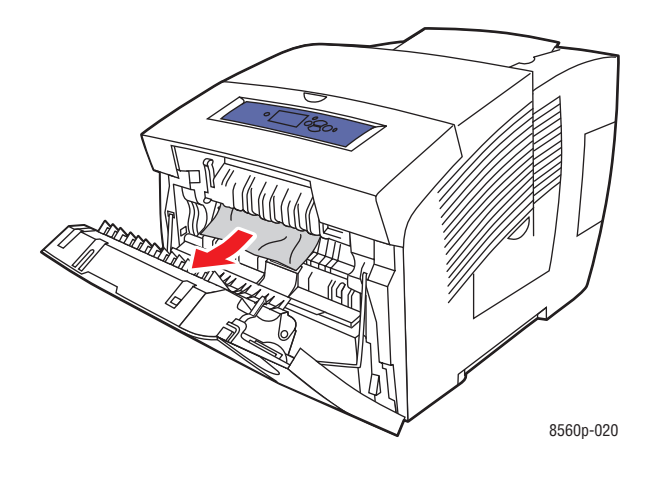

**c.** Luk frontlågen.

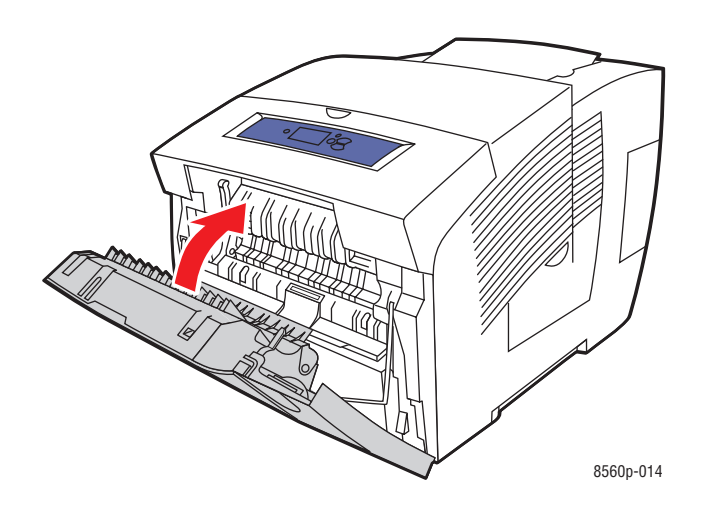

- **7.** Hvis du ikke fandt fastsiddende papir som beskrevet ovenfor, skal du benytte følgende fremgangsmåde.
	- **a.** Træk alle magasiner helt ud af printeren.

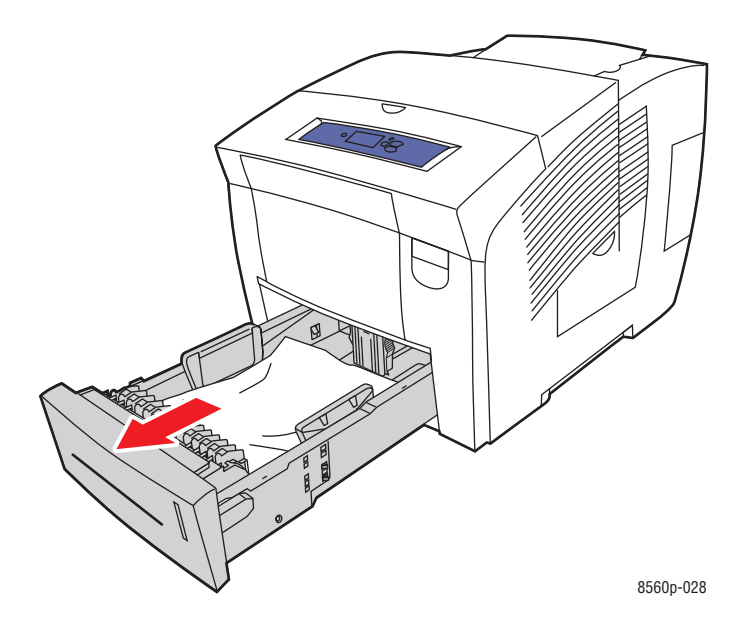

**b.** Fjern eventuelt fastsiddende papir i magasinåbningen. Sørg for at fjerne alle papirrester.

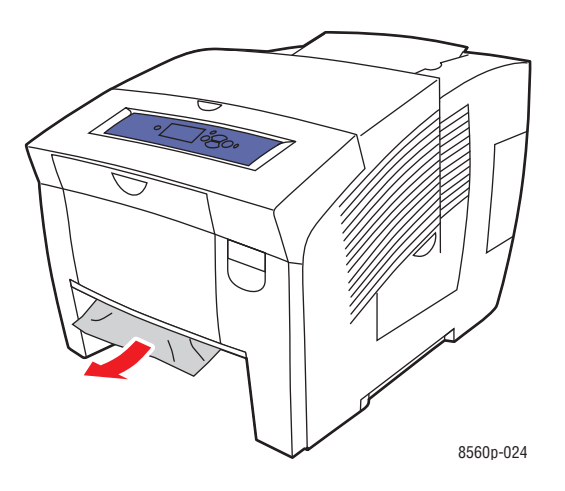

**c.** Skub alle magasiner på plads igen helt ind i printeren.

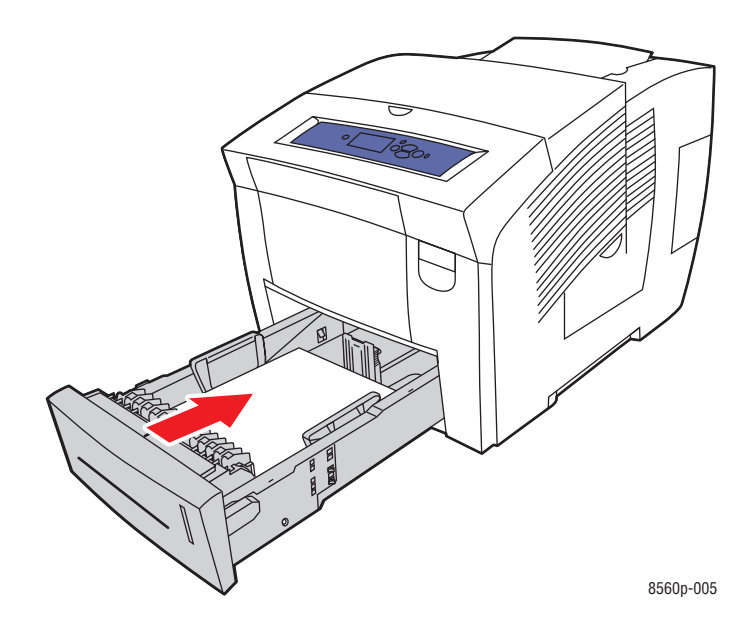

#### <span id="page-133-0"></span>**Papirstop ved frontlågen**

Sådan udreder du et papirstop ved frontlågen:

**1.** Træk låsen foran på printeren op for at åbne frontlågen.

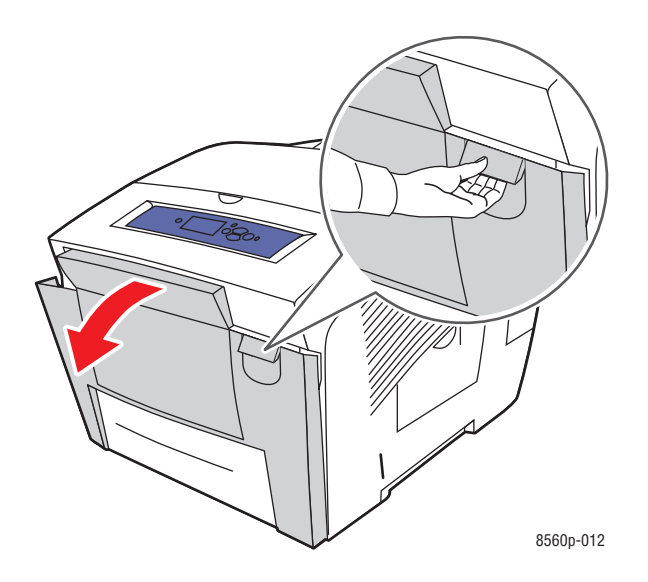

**2.** Træk det fastsiddende papir langsomt ud af printeren. Sørg for at fjerne alle papirrester.

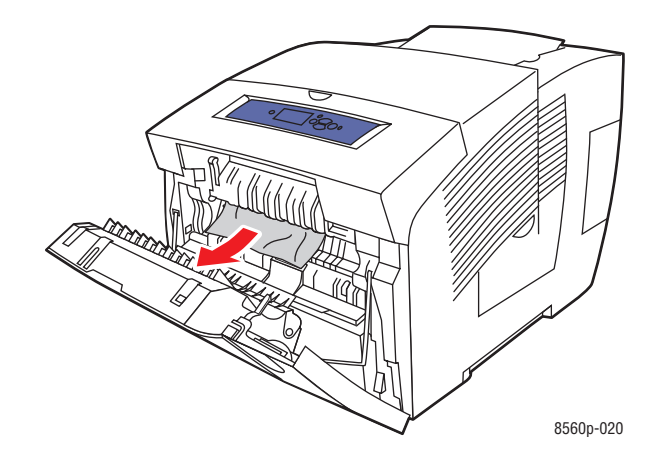

**3.** Luk frontlågen.

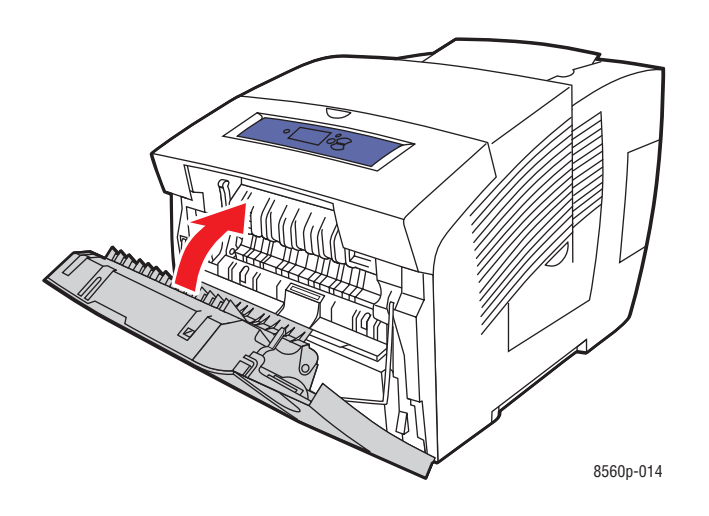

**4.** Hvis du ikke fandt papir som beskrevet ovenfor, skal du benytte følgende fremgangsmåde. **a.** Åbn udfaldslågen.

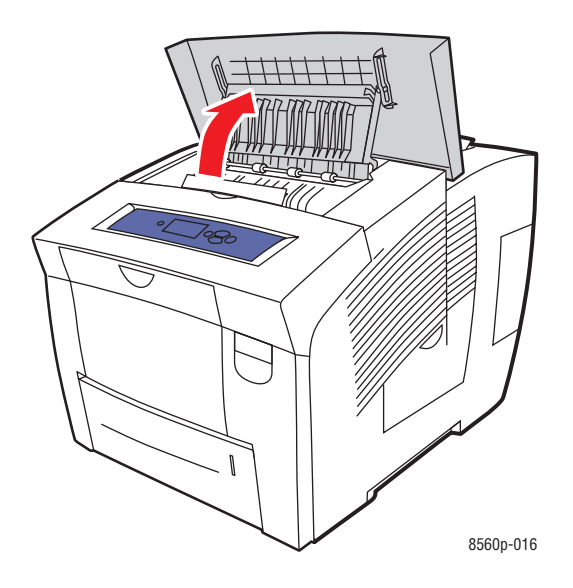

**b.** Træk det fastsiddende papir langsomt ud af printeren. Sørg for at fjerne alle papirrester.

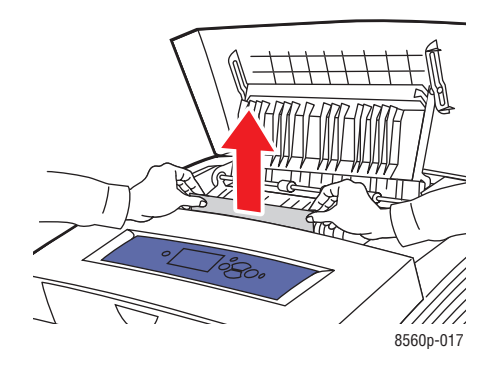

**c.** Løft papirstyrene.

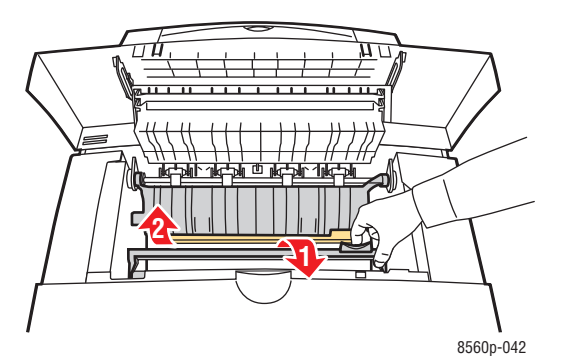

**d.** Fjern fastsiddende papir.

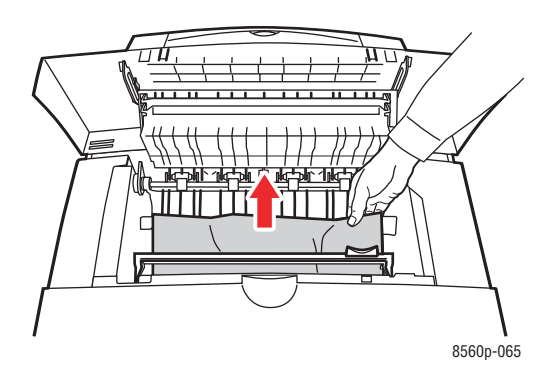

**e.** Luk udfaldslågen.

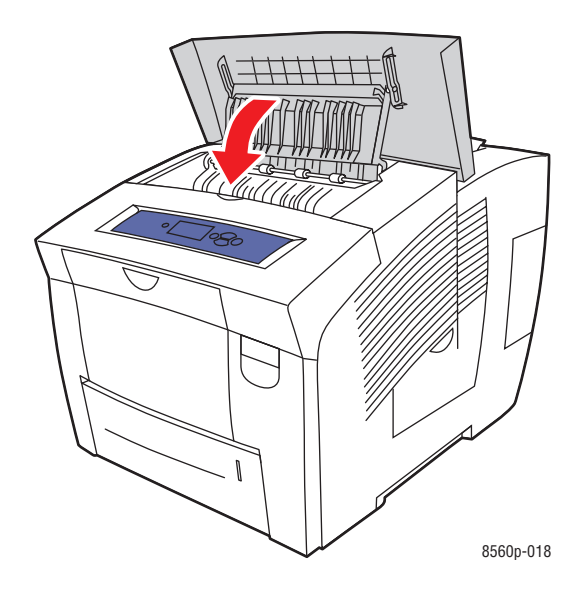

- **5.** Hvis du ikke fandt fastsiddende papir som beskrevet ovenfor, skal du benytte følgende fremgangsmåde.
	- **a.** Træk alle magasiner helt ud af printeren.

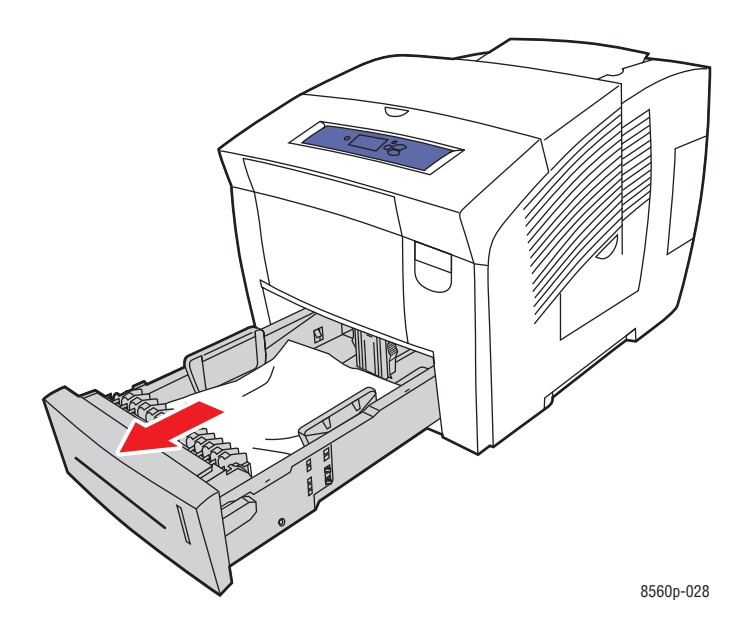

**b.** Fjern eventuelt fastsiddende papir i magasinåbningen. Sørg for at fjerne alle papirrester.

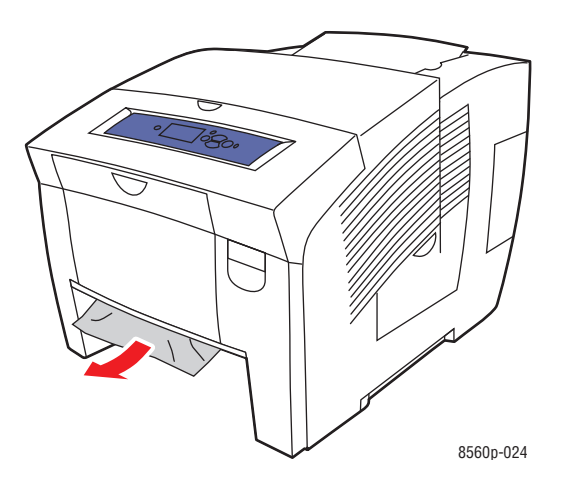

**c.** Skub alle magasiner på plads igen helt ind i printeren.

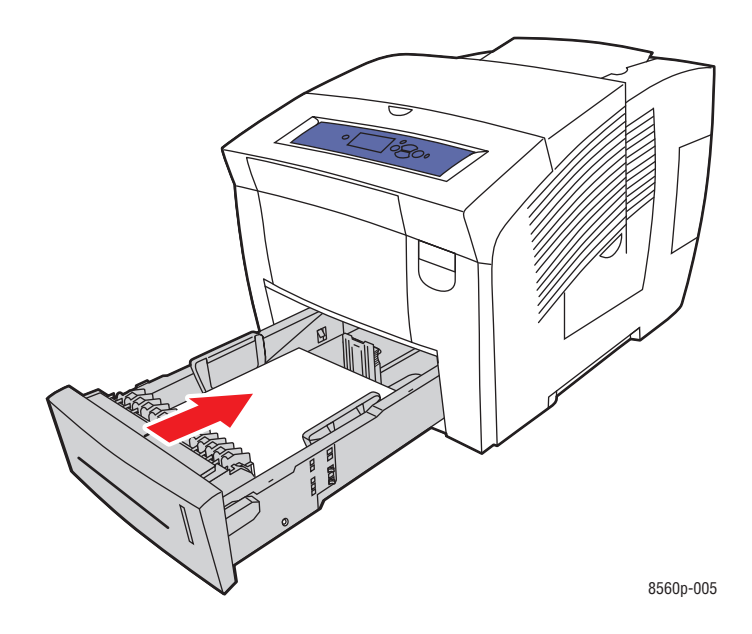

**Bemærk:** Brug kun papir med godkendt format, vægt og type til dette magasin. Udskriv kun papir i brugerdefineret format fra magasin 1.

#### <span id="page-138-0"></span>**Papirstop ved magasinerne**

Sådan udreder du papirstop fra et magasin som vist på betjeningspanelet:

**1.** Træk det angivne magasin helt ud af printeren.

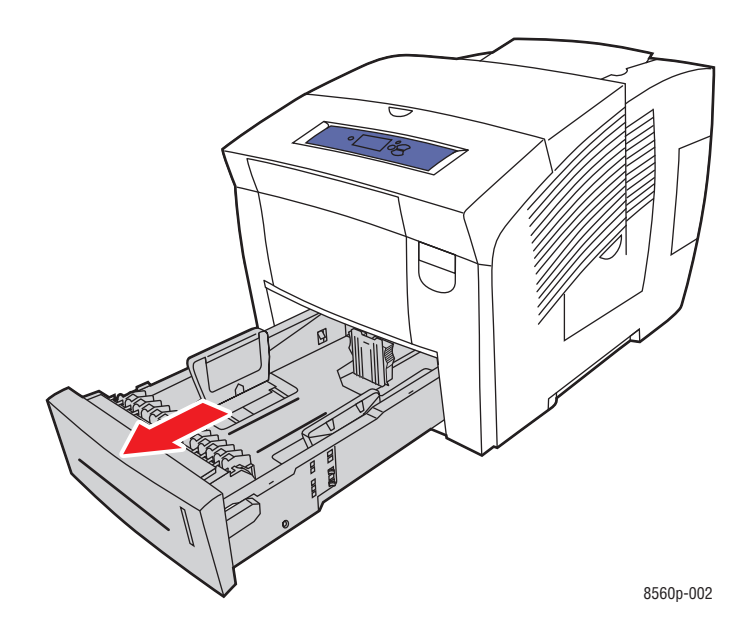

**2.** Fjern det øverste ark fra magasinet.

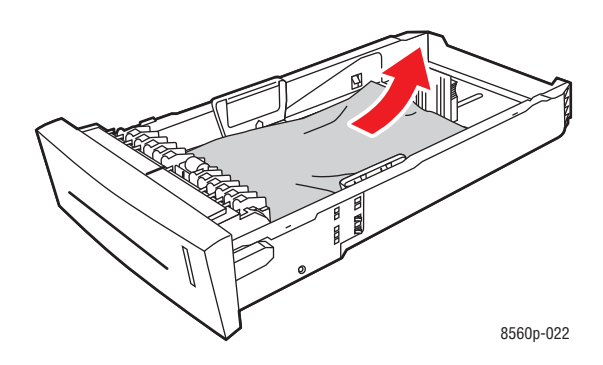

- **3.** Kontroller, at papiret er lagt korrekt i magasinet. Indstil længde- og breddestyrene i magasinet:
	- **a. Længdestyr**: Tryk på siderne, og skub styret, indtil pilen på styret peger på det ønskede papirformat, som er præget i bunden af magasinet. Når styrene er placeret korrekt, klikker de på plads.

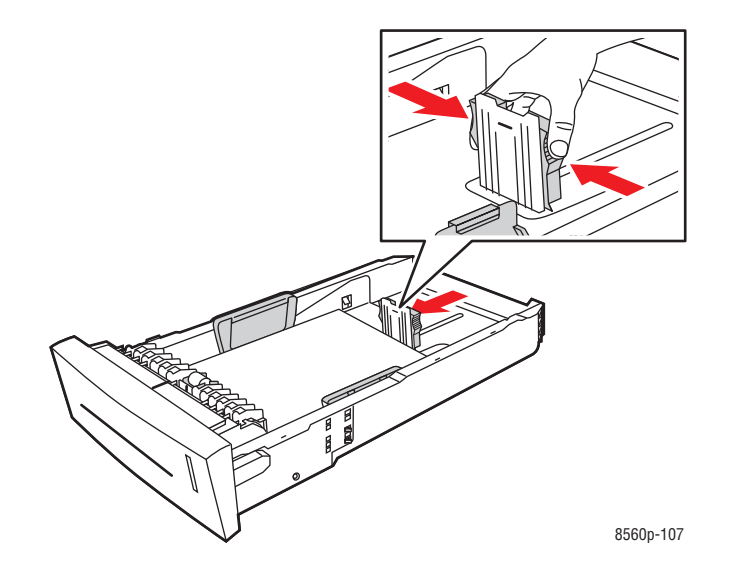

**b. Breddestyr**: Skub breddestyrene, indtil pilene på styrene peger på papirformatet, som er præget i bunden af magasinet. Når styrene er placeret korrekt, klikker de på plads.

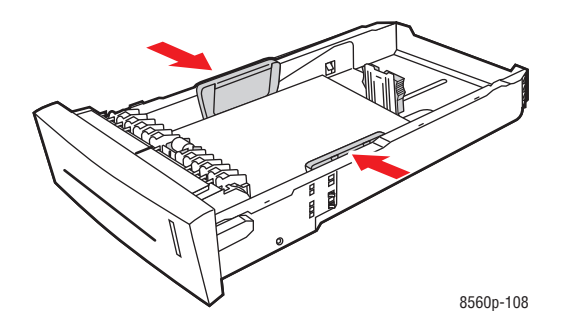

**Bemærk:** Når papirstyrene er indstillet korrekt, kan der være et lille mellemrum mellem papiret og styrene.

**4.** Fjern eventuelt fastsiddende papir i magasinåbningen. Sørg for at fjerne alle papirrester.

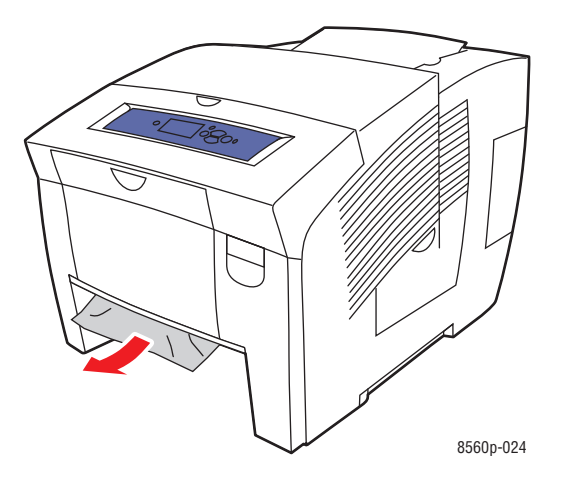

**5.** Sæt magasinet ind i åbningen, og skub det helt ind i printeren.

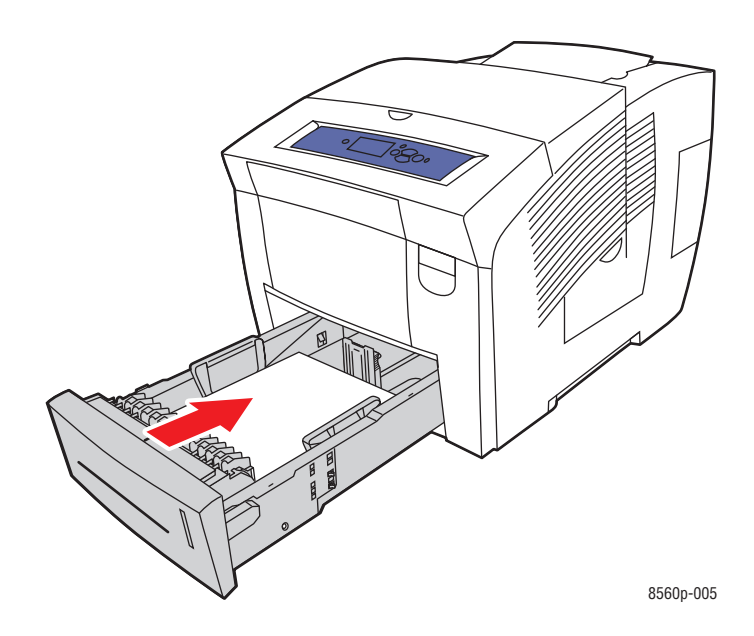

- **6.** Hvis du ikke fandt fastsiddende papir som beskrevet ovenfor, skal du benytte følgende fremgangsmåde.
	- **a.** Træk låsen foran på printeren op for at åbne frontlågen.

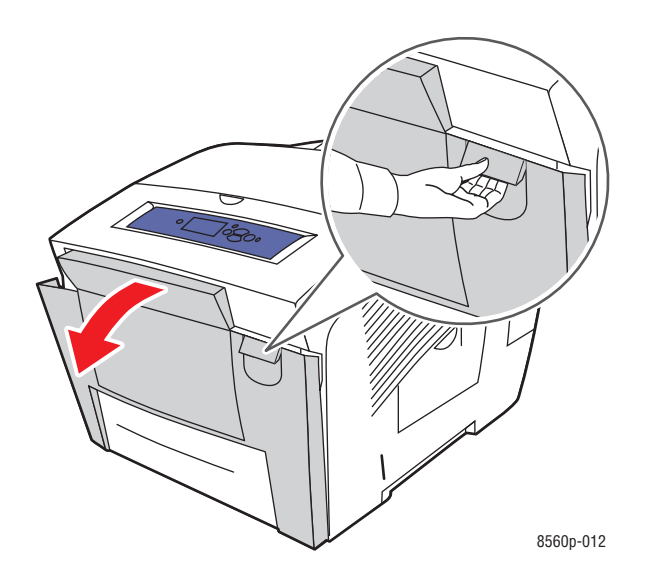

**b.** Træk det fastsiddende papir langsomt ud af printeren. Sørg for at fjerne alle papirrester.

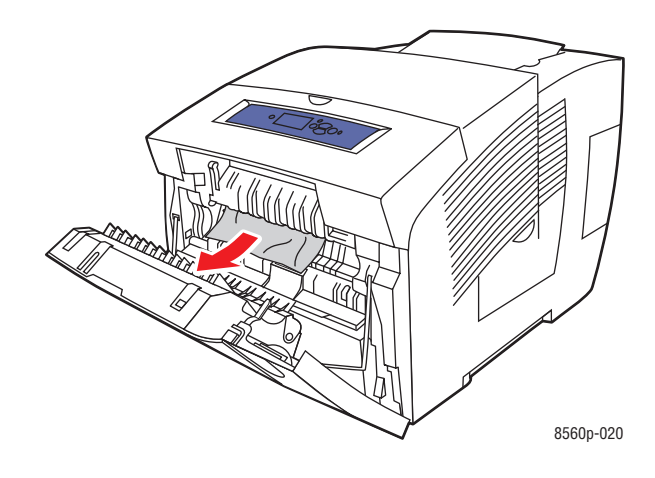

#### **c.** Luk frontlågen.

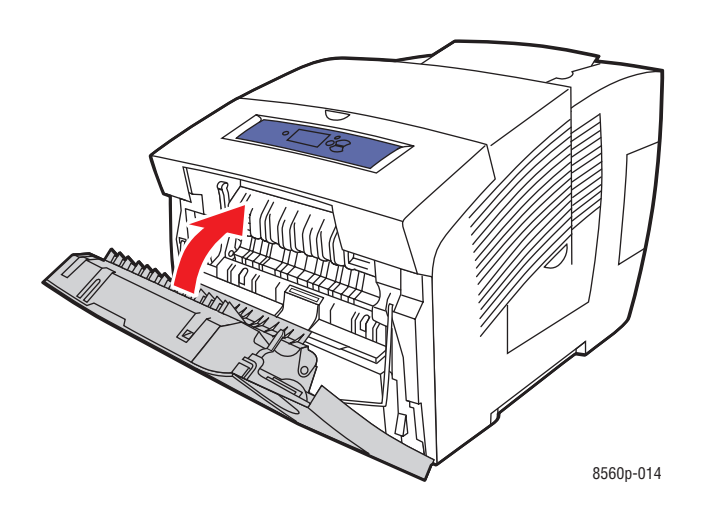

**Bemærk:** Brug kun papir med godkendt format, vægt og type til dette magasin. Udskriv kun papir i brugerdefineret format fra magasin 1.

# <span id="page-143-0"></span>**Få hjælp**

Dette afsnit er opdelt i følgende emner:

- [Meddelelser på betjeningspanel på side 6-17](#page-143-1)
- [PrintingScout-advarsler på side 6-18](#page-144-0)
- [PhaserSMART Technical Support \(teknisk support til PhaserSMART\) på side 6-18](#page-144-1)
- [Online Support Assistant \(vidensdatabase\) på side 6-18](#page-144-2)
- [Weblink på side 6-19](#page-145-0)

Xerox har forskellige automatiske diagnosticeringsværktøj, som hjælper med at sikre optimal udskrivningskvalitet.

*Se også:*

[Xerox Support Centre på side 1-11](#page-15-0)

#### <span id="page-143-1"></span>**Meddelelser på betjeningspanel**

Betjeningspanelet giver dig oplysninger om fejlfinding. Når der opstår en fejl eller advarende situation, vises en meddelelse på betjeningspanelet, som gør dig opmærksom på problemet. I mange tilfælde viser betjeningspanelet også animeret grafik, som angiver problemets placering, f.eks. papirstop.

Tryk på knappen **Hjælp** på betjeningspanelet for at se yderligere information om den viste meddelelse eller menu. Knappen **Hjælp** er angivet med et **?**-symbol.

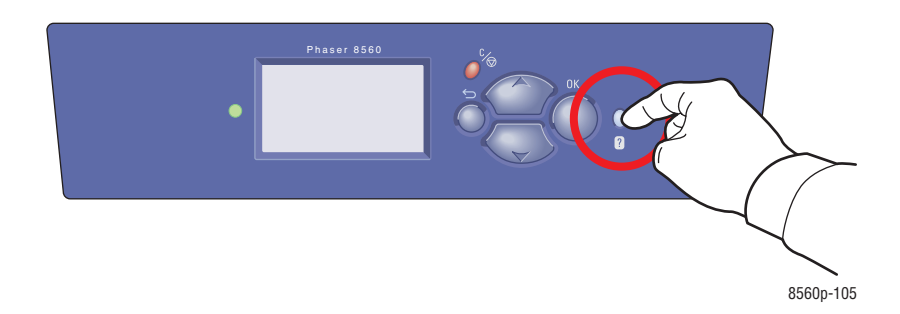
# <span id="page-144-0"></span>**PrintingScout-advarsler**

PrintingScout er et værktøj, som installeres sammen med din Xerox-printerdriver. Værktøjet kontrollerer automatisk printerens status, når du sender en udskrivningsopgave. Hvis printeren ikke kan udskrive din opgave, viser PrintingScout automatisk en advarselsmeddelelse på din computer for at gøre dig opmærksom på, at printeren kræver brugerhandling. Klik på advarslen for at se instruktioner, der forklarer, hvordan problemet løses.

# <span id="page-144-2"></span>**PhaserSMART Technical Support (teknisk support til PhaserSMART)**

PhaserSMART Technical Support er et automatiseret, Internet-baseret supportsystem, som anvender din standardwebbrowser til at sende diagnosticerings-information fra din printer til Xerox-websiden for analyse. PhaserSMART Technical Support analyserer oplysningerne, diagnosticerer problemet og viser et løsningsforslag. Hvis problemet ikke er løst, når du har gennemført løsningsforslaget, hjælper PhaserSMART Technical Support dig med at åbne en serviceanmodning til Xeroxs kundesupportcenter.

Sådan får du adgang til PhaserSMART Technical Support:

- **1.** Åbn din browser og gå til [www.phaserSMART.com](http://www.phaserSMART.com).
- **2.** Indtast printerens IP-adresse i browser-vinduet.
- **3.** Følg instruktionerne på skærmen.

## <span id="page-144-1"></span>**Online Support Assistant (vidensdatabase)**

Online Support Assistant er en database, som indeholder instruktioner og hjælp til fejlfinding, så du selv kan løse eventulle printerproblemer. Du kan finde løsningsforslag for problemer med udskrivningskvalitet, papirstop, softwareinstallation og meget mere.

Online Support Assistant (vidensdatabase) findes på [www.xerox.com/office/8560Psupport](http://www.office.xerox.com/cgi-bin/printer.pl?APP=udpdfs&Page=color&Model=Phaser+8560p&PgName=knowledgebase&Language=danish).

## <span id="page-145-0"></span>**Weblink**

Xerox har forskellige websider, hvor du kan få yderligere hjælp til din Phaser 8560-printer. Der installeres en række Xerox-links i mappen **Foretrukne** i din webbrowser, når du installerer Xerox-printerdriverne på din computer. Fanen **Fejlfinding** i din Windowsprinterdriver indeholder også nyttige links. Anvend følgende websider for yderligere information.

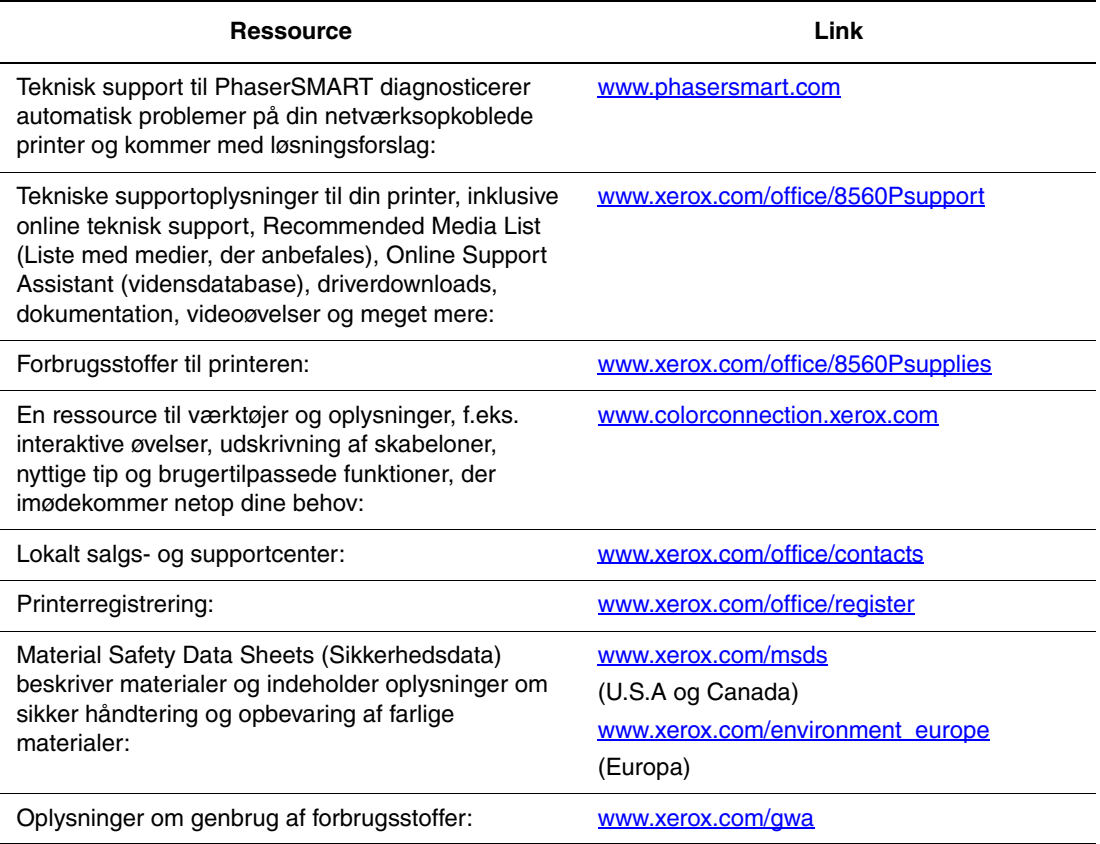

# **Brugersikkerhed**

<span id="page-146-0"></span>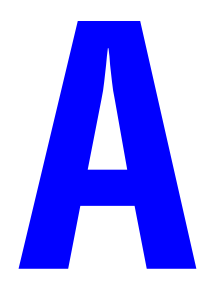

Printeren og de anbefalede forbrugsstoffer er konstrueret og testet efter de strengeste sikkerhedskrav. Du opnår, at printeren bliver ved at fungere sikkert ved at være opmærksom på nedenstående oplysninger.

#### <span id="page-146-1"></span>**Elektrisk sikkerhed**

- Brug netledningen, der fulgte med printeren.
- Sæt netledningen direkte i en stikkontakt med jordforbindelse. Kontroller, at hver ende af ledningen er sat sikkert i. Få en elektriker til at se på stikkontakten, hvis du ikke ved, om den har jordforbindelse.
- Brug ikke et adapterstik med jordforbindelse til at slutte printeren til en stikkontakt, der ikke har jordforbindelse.
- Brug ikke en forlængerledning eller en stikdåse.
- Kontroller, at printeren er tilsluttet en stikkontakt med den korrekte spænding og styrke. Kontroller evt. printerens elektriske specifikationer sammen med en elektriker.

**Advarsel:** Undgå risikoen for elektrisk stød ved at sørge for korrekt jordforbindelse til printeren. Elektriske produkter kan være farlige, hvis de bruges forkert.

- Placer ikke printeren i et område, hvor personer kan komme til at træde på netledningen.
- Placer ikke genstande på netledningen.
- Bloker ikke ventilationsåbninger. Disse åbninger forhindrer, at printeren overophedes.
- Tab ikke papirclips eller hæfteklammer i printeren.

**Advarsel:** Skub ikke genstande ind i sprækker eller åbninger på printeren. Hvis der er kontakt med et spændingspunkt, eller der opstår kortslutning i en del, kan det resultere i brand eller elektrisk stød.

Gør følgende, hvis du bemærker usædvanlige lyde eller lugte:

- **1.** Sluk straks for printeren.
- **2.** Tag netledningen ud af stikkontakten.
- **3.** Tilkald en autoriseret servicerepræsentant for at løse problemet.

Netledningen er sat i printeren som en plug-in-enhed på siden af printeren. Hvis det er nødvendigt at fjerne al strøm fra printeren, skal du tage netledningen ud af stikkontakten.

**Advarsel:** Fjern ikke låger eller afskærmninger, der er fastgjort med skruer, medmindre du installerer tilbehør og specifikt bliver bedt om det. Strømmen skal være slået **fra**, når dette gøres. Tag netledningen ud af stikket, før låger og afskærmninger afmonteres for at installere tilbehør. Med undtagelse af tilbehør, der kan installeres af brugeren, er der ingen dele, som du kan vedligeholde bag disse skærme.

**Bemærk:** Lad printeren være tændt for at opnå maksimal ydeevne. Det udgør ikke nogen sikkerhedsrisiko.

Følgende kan reducere din sikkerhed:

- Netledningen er ødelagt eller trævlet.
- Der er spildt væske på printeren.
- Printeren er udsat for vand.

Hvis et af disse forhold forekommer, skal du gøre følgende:

- **1.** Sluk straks for printeren.
- **2.** Tag netledningen ud af stikkontakten.
- **3.** Tilkald en autoriseret servicerepræsentant.

#### <span id="page-147-0"></span>**Vedligeholdelsessikkerhed**

- Foretag ikke en vedligeholdelsesprocedure, der ikke specifikt er beskrevet i den dokumentation, der fulgte med printeren.
- Brug ikke rengøringsmidler i sprayform. Brug af forbrugsstoffer, der ikke er godkendt, kan forringe maskinens ydeevne og skabe farlige situationer.
- Forbrugsstoffer og regelmæssige vedligeholdelsesdele må ikke afbrændes. Du kan få mere at vide om Xerox' genbrugsprogrammer til forbrugsstoffer på [www.xerox.com/gwa](http://www.xerox.com/gwa).

#### <span id="page-148-2"></span>**Sikkerhed ved brug**

Printeren og dens forbrugsstoffer er designet og testet til at overholde de strengeste sikkerhedskrav. Dette omfatter et sikkerhedsagenturs undersøgelse, godkendelse og overholdelse af eksisterende miljøstandarder.

Når du er opmærksom på følgende sikkerhedsretningslinjer, hjælper det dig med at sikre en fortsat, sikker betjening af printeren.

#### <span id="page-148-0"></span>**Printerplacering**

- Placer printeren et støvfrit sted, hvor temperaturen er mellem 10° C og 32° C, og den relative luftfugtighed er på 10-80%.
- Placer printeren i et område, hvor der er tilstrækkelig plads til ventilation, brug og servicering.
- Placer ikke printeren på et gulvtæppe. Luftbårne tæppefibre kan blive trukket ind i printeren og give problemer med printkvaliteten.
- Placer ikke printeren tæt på en varmekilde.
- Placer ikke printeren i direkte sollys, da det vil skade de lysfølsomme komponenter.
- Placer ikke printeren et sted, hvor den udsættes direkte for kold luft fra klimaanlæg.
- Placer ikke printeren på et arkivskab. Rystelserne, når skabsskufferne lukkes, kan give lyse striber på udskrifterne.

#### <span id="page-148-1"></span>**Plads omkring printeren**

Den anbefalede minimumsplads er:

- 20.00 cm oven over printeren
- 10.16 cm bag printeren
- 10.16 cm til venstre for printeren
- 40.00 cm til højre for printeren, så der er adgang til vedligeholdelsessættet og spildbakken

#### **Retningslinjer for brug**

- Bloker eller tildæk ikke sprækker eller åbninger på printeren. Printeren kan blive overophedet uden tilstrækkelig ventilation.
- Printeren er beregnet til brug i højder op til 2438 meter.
- Placer printeren på et vandret, robust underlag, som ikke vibrerer, og som kan bære printerens vægt. Basisprinteren uden emballeringsmateriale vejer ca. 28 kg. Printeren skal stå inden for 2° vandret i forhold til underlaget, så alle fire fødder har fuld kontakt med underlaget.

#### <span id="page-149-1"></span>**Sikkerhedsretningslinjer for udskrivning**

- Hold hænder, hår, tørklæder osv. væk fra udfalds- og fremføringsruller.
- Udtag ikke papirmagasinet, som du vælger enten i printerdriveren eller på betjeningspanelet.
- Åbn ikke lågerne under udskrivning.
- Flyt ikke printeren, når den er i gang med at udskrive.

#### <span id="page-149-0"></span>**Forbrugsstoffer**

- Brug forbrugsstoffer, der er specifikt designet til printeren. Brug af uegnet materiale kan forringe ydeevnen og kan skabe farlige situationer.
- Følg alle advarsler og instruktioner, der er markeret på eller leveres sammen med printeren, tilbehør og forbrugsstoffer.

**Forsigtig:** Brug aldrig ikke-Xerox forbrugsstoffer. Xerox-garantien, serviceaftalen og Total Satisfaction Guarantee (fuld tilfredshedsgaranti) dækker ikke skader, fejl eller forringelser som skyldes anvendelse af ikke-Xerox forbrugsstoffer, der ikke er specificeret for denne printer. Total Satisfaction Guarantee (fuld tilfredshedsgaranti) er tilgængelig i USA og Canada. Garantiens dækning kan variere i andre lande, så du bør kontakte din lokale Xeroxrepræsentant for flere oplysninger.

#### <span id="page-150-0"></span>**Flytning af printeren**

Følg nedenstående retningslinier for ikke at komme til skade eller beskadige printeren.

- Hold printeren vandret. Hvis den vippes, kan der løbe farve ud indvendigt.
- Det er altid bedst at vælge **Nedlukning** på betjeningspanelet.
- Lad altid printeren køle af, før den flyttes, for at undgå farvespild, som kan beskadige printeren.

**Advarsel:** Visse dele af printeren kan være meget varme. For at undgå personskade eller beskadigelse af printeren skal du vente mindst **30** minutter, så maskinen kan køle af, før den flyttes eller emballeres. Det giver farverne mulighed for at størkne.

■ Sluk altid for printeren på afbryderen, som findes under interfacelågen på højre side af printeren. Tag alle ledninger og kabler ud af stikkene. Sluk aldrig for printeren ved at tage netledningen ud eller ved at bruge en stikdåse med tænd/sluk-knap.

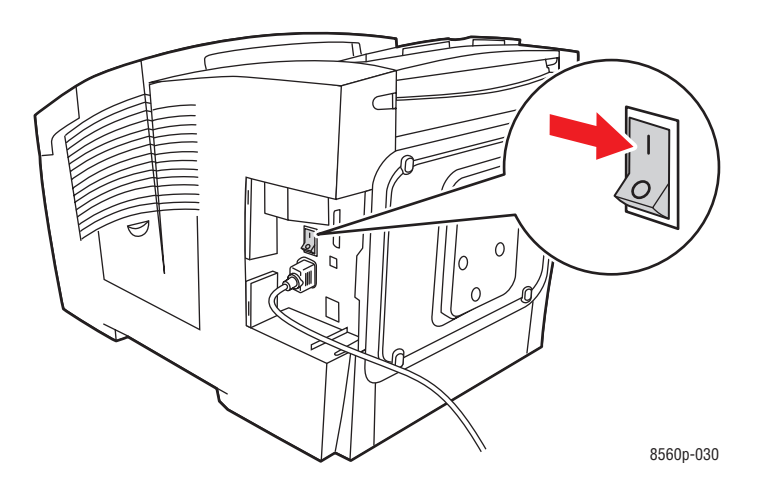

- Flyt aldrig printeren, hvis meddelelsen **Nedlukningsfejl Printhoved ikke fastlåst** bliver vist på betjeningspanelet. Printeren er ikke klar til at blive flyttet. Hvis printhovedet ikke er fastlåst, kan printeren blive beskadiget under flytningen.
- Kontroller, at printhovedet er fastlåst. Hvis flaget i udfaldsbakken er løftet, er printhovedet fastlåst.

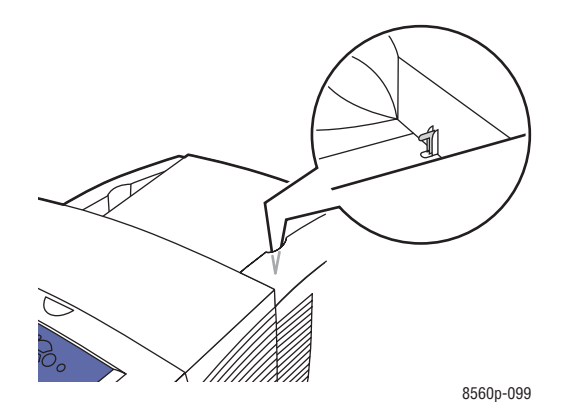

- Flyt altid printeren uden det nederste magasinmodul.
- Der skal altid være to personer til at løfte printeren.

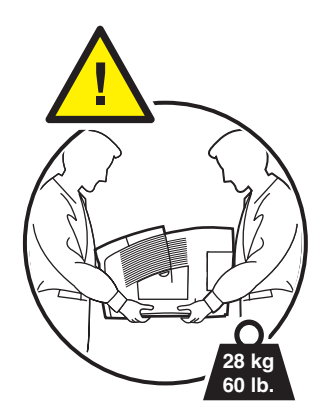

■ Placer aldrig mad eller drikke på printeren.

**Forsigtig:** Hvis printeren beskadiges pga. ukorrekt flytning eller ukorrekt genpakning til afsendelse, dækkes disse skader ikke af garantien, serviceaftalen eller Total Satisfaction Guarantee (fuld tilfredshedsgaranti). Total Satisfaction Guarantee (fuld tilfredshedsgaranti) er tilgængelig i USA og Canada. Garantiens dækning kan variere i andre lande, så du bør kontakte din lokale Xerox-repræsentant for flere oplysninger.

#### <span id="page-152-1"></span>**Sikkerhedsymboler på produktet**

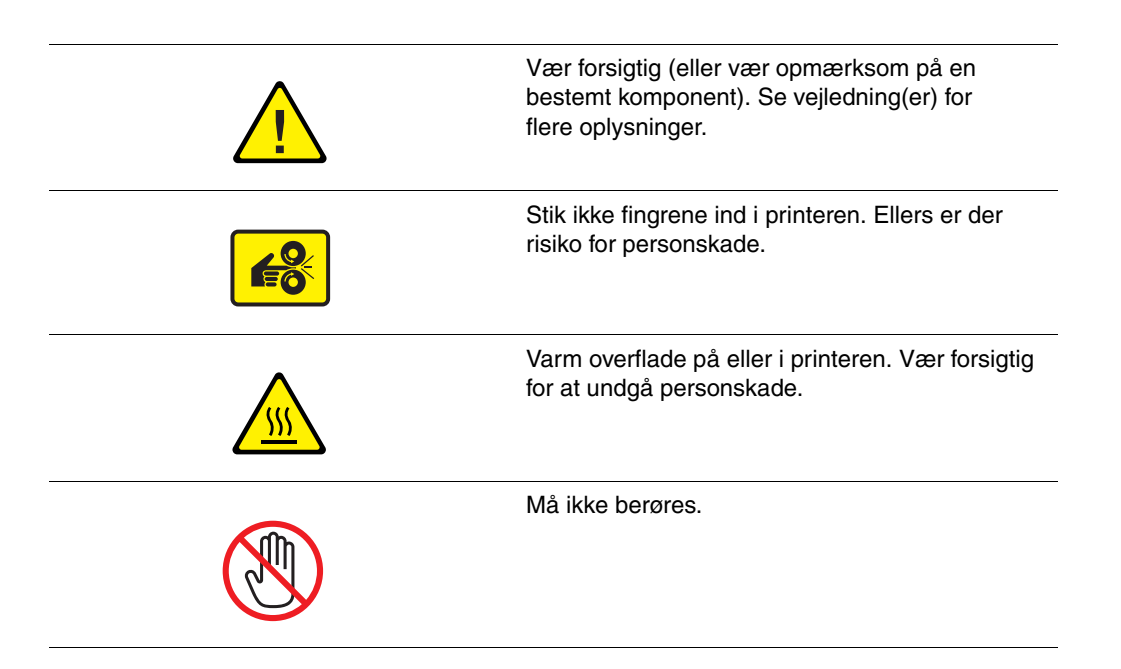

#### <span id="page-152-0"></span>**Genvinding og bortskaffelse af produktet (i Nordamerika)**

Xerox har udviklet et verdensomspændende returnerings- og genbrugsprogram. Kontakt din Xerox-salgsrepræsentant for at finde ud af, om dette Xerox-produkt er omfattet af programmet. Du kan få mere at vide om Xerox' miljøprogrammer på [www.xerox.com/environment.](http://www.xerox.com/environment)

Hvis du selv bortskaffer dette Xerox-produkt, skal du være opmærksom på, at det kan indeholde bly, kviksølv, perchlorat og andre stoffer, og at der er miljøkrav til bortskaffelse heraf. Tilstedeværelsen af bly, kviksølv og perklorater i produktet er i fuld overensstemmelse med reglerne for anvendelse på det tidspunkt, som produktet blev markedsført. Kontakt dine lokale myndigheder angående kasseringsregler. Perklorater - Dette produkt kan indeholde en eller flere enheder, der indeholder perklorater, f.eks. batterier. Der kan være særlige krav til bortskaffelse heraf. Se [www.dtsc.ca.gov/hazardouswaste/perchlorate.](http://www.dtsc.ca.gov/hazardouswaste/perchlorate)

# Indeks

#### **Numerisk**

[2-sidet udskrivning, 3-27](#page-56-0) [automatisk, 3-27](#page-56-1) [indstillinger for indbinding, 3-28](#page-57-0) [manuel, 3-29](#page-58-0) [vælge, 3-28](#page-57-1)

### **A**

[advarsels- og fejlmeddelelser, 6-17](#page-143-0) [ændre IP-adresse vha. CentreWare IS, 2-8](#page-23-0) [afbryder, 1-3](#page-7-0) [almindeligt papir, 3-9](#page-38-0) Auto IP [dynamisk indstilling af printerens](#page-21-0)  IP-adresse, 2-6 [manuel indstilling af printerens](#page-22-0)  IP-adresse, 2-7 [automatisk farvekorrigering, 4-4](#page-94-0) [automatisk indstilling af printerens](#page-21-1)  IP-adresse, 2-6

### **B**

[bestille forbrugsstoffer, 5-15](#page-117-0) [betjeningspanel, 1-2,](#page-6-0) [1-6](#page-10-0) [eksempelsider, 1-8](#page-12-0) [farveeksempelsider, 1-9](#page-13-0) [funktioner og layout, 1-6](#page-10-1) [hjælp, 1-10,](#page-14-0) [6-17](#page-143-1) [informationsark, 1-8](#page-12-1) [knapper, 1-7](#page-11-0) [konfigurationsside, 1-8](#page-12-1) [kontrollere printkvalitet, 4-2](#page-92-0) [layout, 1-7](#page-11-0) [meddelelse om forbrugsstoffer, 5-16](#page-118-0) [meddelelser, 6-17](#page-143-1) [meddelelser for flytning af printer, 5-22](#page-124-0) [Menu, 1-7](#page-11-1) *Betjeningsvejledning*[, 1-10](#page-14-0) [bly, A-7](#page-152-0) [brevhovedpapir, 3-9,](#page-38-0) [3-17](#page-46-0) browser [mappen Foretrukne, 6-19](#page-145-0) brugerdefinerede papirtyper [oprette, 3-61](#page-90-0)

[brugerdefineret format, 3-9,](#page-38-0) [3-57,](#page-86-0) [3-61](#page-90-0) [udskrive fra magasin 1, 3-58](#page-87-0) [understøttes af magasin 1, 3-57](#page-86-0) [brugersikkerhed, A-1](#page-146-0)

## **C**

CentreWare IS [ændre eller skifte printerens](#page-23-0)  IP-adresse, 2-8 [aktivere DHCP, 2-6](#page-21-0) [indstille printerens IP-adresse](#page-21-0)  dynamisk, 2-6 [oprette brugerdefinerede](#page-90-0)  papirtyper, 3-61 [CMYK-eksempelsider, 1-9](#page-13-0) [Commercial Press \(farvekorrigering\), 4-4](#page-94-0)

# **D**

DHCP [aktiveret som standard på Phaser](#page-21-0)printere, 2-6 [indstille printerens IP-adresse](#page-21-0)  dynamisk, 2-6 [manuel indstilling af printerens](#page-22-0)  IP-adresse, 2-7 [dobbeltsidet udskrivning, 3-27](#page-56-0) [indstilling for side 2, 3-29](#page-58-0) [manuel, 3-29](#page-58-0) [side 1, 3-29](#page-58-1) [side 2, 3-30](#page-59-0) [vælge, 3-28](#page-57-1) [vælge Side 2 på betjeningspanelet, 3-30](#page-59-0) [dominerende lyse striber, 4-10](#page-100-0) drivere [Bonjour-forbindelse, 2-11,](#page-26-0) [2-13](#page-28-0) [installere, 2-9](#page-24-0) [LPD/LPR-forbindelse, 2-12](#page-27-0) [LPD-forbindelse, 2-14](#page-29-0) [Macintosh, 2-9](#page-24-0) [Macintosh OS X, version 10.2 og](#page-26-1)  10.3, 2-11 [Macintosh OS X, version 10.4, 2-11](#page-26-1) [PCL, 2-9](#page-24-0) [PostScript, 2-9](#page-24-0)

[Rendezvous-forbindelse, 2-11](#page-26-0) [tilgængelige, 2-9](#page-24-1) [UNIX, 2-9](#page-24-0) [USB-forbindelse, 2-12,](#page-27-1) [2-13](#page-28-1) [Windows 2000 eller nyere, 2-10](#page-25-0) [Xerox Support Centre, 1-11](#page-15-0) [duradocument-papir, 3-9,](#page-38-0) [3-17](#page-46-0) [dynamisk indstilling af printerens IP](#page-21-0)adresse, 2-6

#### **E**

eksempelsider [farveeksempelsider, 1-9](#page-13-0) [udskrive, 1-8](#page-12-0) [elektrisk sikkerhed, A-1](#page-146-1) [Ethernet-forbindelse, 2-3](#page-18-0) [Ethernet-stik, 1-3](#page-7-0) [etiketter, 3-9,](#page-38-0) [3-17,](#page-46-0) [3-27,](#page-56-1) [3-45](#page-74-0) [retningslinjer for udskrivning, 3-45](#page-74-1) [udskrive fra magasin 1, 3-46](#page-75-0) [Euroscale Press \(farvekorrigering\), 4-4](#page-94-0)

#### **F**

få hjælp [Online Support Assistant](#page-14-0)  (vidensdatabase), 1-10 [PhaserSMART, 1-10](#page-14-0) [PrintingScout, 6-18](#page-144-0) [teknisk support, 1-10](#page-14-0) [weblinks, 6-19](#page-145-0) [farveeksempelsider, 1-9](#page-13-0) [farveisætning, 1-2](#page-6-0) [farvekorrigering, 4-4](#page-94-0) [farveladningsbakker, 5-2](#page-104-0) farver [automatisk korrigering, 4-4](#page-94-0) [bruge printerindstillinger, 4-4](#page-94-0) [dominerende lyse striber, 4-10](#page-100-0) [emballage, 5-2](#page-104-0) [fastsiddende, 5-2](#page-104-0) [for lyse eller for mørke](#page-101-0)  transparenter, 4-11 [forkert, 4-11](#page-101-1) [isætte, 5-2](#page-104-0) [justere, 4-4](#page-94-0) [knækkede penne, 5-2](#page-104-0) [minimere forbrug, 5-15](#page-117-1) [Office Color \(farvekorrigering\), 4-4](#page-94-0)

[PANTONE-farver matcher ikke, 4-12](#page-102-0) [pletter, 4-7](#page-97-0) [Press Match \(farvekorrigering\), 4-4](#page-94-0) [Sort/hvid, 4-4](#page-94-0) [udskifte, 5-2](#page-104-0) [udtværede, 4-7](#page-97-0) [vilkårlige lyse striber, 4-8](#page-98-0) [farvet papir, 3-9](#page-38-0) fastsiddende [afhjælpe, 6-2](#page-128-0) [undgå, 6-2](#page-128-0) [ved frontlågen, 6-7](#page-133-0) [ved magasinerne, 6-12](#page-138-0) [ved udfaldsbakke, 6-2](#page-128-1) fejlfinding [dominerende lyse striber, 4-10](#page-100-0) [funktionen jet-erstatning, 4-8](#page-98-0) [Online Support Assistant, 6-18](#page-144-1) [PANTONE-farver matcher ikke, 4-12](#page-102-0) [papirstop, 6-2](#page-128-0) [PhaserSMART, 1-10](#page-14-0) [teknisk support, 1-10](#page-14-0) [transparentbilleder er for lyse eller for](#page-101-0)  mørke, 4-11 [udskrivningskvalitet, 4-6](#page-96-0) [udtværinger eller pletter, 4-7](#page-97-0) [vilkårlige lyse striber, 4-8](#page-98-0) [fejlmeddelelser, 1-10](#page-14-0) [flytte printeren, A-5](#page-150-0) [forberede til transport, 5-19](#page-121-0) [forholdsregler, 5-17](#page-119-0) [genindpakke, 5-17](#page-119-1) [på kontoret, 5-17](#page-119-2) [printhoved, 5-22](#page-124-0) [fontlager, 1-5](#page-9-0) [forberede printeren til transport, 5-19](#page-121-0) forbindelse [Ethernet, 2-3](#page-18-0) [USB, 2-4](#page-19-0) [forbrugsstoffer, 5-15,](#page-117-1) [6-19,](#page-145-0) [A-4](#page-149-0) [bestille, 5-15](#page-117-0) [genbruge, 5-16](#page-118-1) [hvornår skal de bestilles, 5-16](#page-118-0) [meddelelse på betjeningspanel, 5-16](#page-118-0) [printer, A-4](#page-149-0) [forholdsregler ved flytning af printeren, 5-17](#page-119-0) [forhullet papir, 3-4,](#page-33-0) [3-9](#page-38-0) [format for IP-adresse, 2-6](#page-21-0) [forsende printeren, 5-19](#page-121-0) [fortrykt papir, 3-9,](#page-38-0) [3-17,](#page-46-0) [3-29](#page-58-0)

[fotokopieret papir, 3-4](#page-33-0) [fremføre papiret manuelt, 3-16](#page-45-0) funktion [Høj opløsning/foto, 4-2](#page-92-1) [Lysægte farve, 4-2](#page-92-1) [printkvalitet, 4-2](#page-92-1) [Standard, 4-2](#page-92-1) [Udvidet, 4-2](#page-92-1) [funktionen jet-erstatning, 4-8](#page-98-0) funktioner [printerkonfigurationer, 1-4](#page-8-0) [standard, 1-4](#page-8-0)

#### **G**

[genbruge forbrugsstoffer, 5-16](#page-118-1) [genindpakke printeren, 5-19](#page-121-0) [genindpakningssæt, 5-19](#page-121-0) [genvinde forbrugsstoffer, 6-19](#page-145-0) [genvinding og bortskaffelse, A-7](#page-152-0) [glossy papir, 3-51](#page-80-0) [retningslinjer for udskrivning, 3-51](#page-80-1) [udskrive fra magasin 1, 3-52](#page-81-0) [udskrive fra magasin 2-4, 3-54](#page-83-0) [grundlæggende udskrivning, 3-2](#page-31-0)

#### **H**

[hæftet papir, 3-4](#page-33-0) [harddisk, 1-3,](#page-7-1) [1-5](#page-9-0) [til sikker, individuel, individuelt gemt,](#page-9-0)  print med, prøveprint, lagret udskrift, 1-5 hjælp [printskabeloner, 6-19](#page-145-0) [udskrivningsøvelser, 6-19](#page-145-0) *Vejledning til avancerede funktioner*[, 1-10](#page-14-0) [Xerox-weblinks, 1-10](#page-14-0) [hukommelse, 1-5](#page-9-1) *Hurtig betjeningsvejledning*[, 1-10](#page-14-0)

#### **I**

ilægge papir [magasin 1, 3-9](#page-38-0) [magasin 2-4, 3-17](#page-46-0) [indpakke printeren, 5-24](#page-126-0) indstille [IP-adressen dynamisk, 2-6](#page-21-0) indstilling af IP-adresse automatisk [kun Windows, 2-6](#page-21-1) [IP-adressen manuelt, 2-7](#page-22-0) [indstilling af netværk, 2-2](#page-17-0) [indstillingen Side 2, 3-29](#page-58-0) indstillinger [udskrive, 3-22](#page-51-0) [informationsark, 1-8,](#page-12-1) [1-10](#page-14-0) [CentreWare IS, 1-8](#page-12-1) [eksempelsider, 1-8](#page-12-0) [farveeksempelsider, 1-9](#page-13-0) [konfigurationsside, 1-8](#page-12-1) [Menu, 1-7](#page-11-1) [Papirtipsside, 3-5](#page-34-0) [papirtipsside, 4-11](#page-101-0) *Installationsvejledning*[, 1-10](#page-14-0) [installere printerdrivere, 2-9](#page-24-0) [Mac OS X, version 10.2 og 10.3, 2-11](#page-26-1) [Macintosh OS X, version 10.4, 2-11](#page-26-1) [Windows 2000 eller nyere, 2-10](#page-25-0) [interfacelåge, 1-2](#page-6-0) IP-adresse [ændre eller skifte vha.](#page-23-0)  CentreWare IS, 2-8 [automatisk indstilling, 2-6](#page-21-1) [dynamisk indstilling, 2-6](#page-21-0) [format, 2-6](#page-21-0) [indstille manuelt, 2-7](#page-22-0) [betjeningspanel, 2-7](#page-22-1) [CentreWare IS, 2-8](#page-23-0) [router-adresse, 2-6](#page-21-0) [isætte farver, 5-2](#page-104-0) [ISO \(coated, ikke-coated\),](#page-94-0)  farvekorrigering, 4-4

### **J**

[Japan Color, farvekorrigering, 4-4](#page-94-0) [justere farve, 4-4](#page-94-0)

### **K**

[karton, 3-17](#page-46-0) [konfigurationskort, 1-3](#page-7-0) [konfigurationsside, 1-5,](#page-9-2) [2-2](#page-17-0) [konfigurere netværksadresse, 2-5](#page-20-0) [kontrollere printkvalitet, 4-2](#page-92-0)

[konvolutter, 3-9,](#page-38-0) [3-17,](#page-46-0) [3-27,](#page-56-1) [3-38](#page-67-0) [margener, 3-6,](#page-35-0) [3-8](#page-37-0) med ruder, metalhægter, [sideforseglinger, klæbestrimmel., 3-4](#page-33-0) [retningslinjer for udskrivning, 3-38](#page-67-1) [udskrive fra magasin 1, 3-39](#page-68-0) [konvolutter med klæbestrimmel, 3-4](#page-33-0) [konvolutter med metalhægter, 3-4](#page-33-0) [konvolutter med sideforsegling, 3-4](#page-33-0) [kviksølv, A-7](#page-152-0)

#### **L**

[LAN \(Local Area Network\), 2-5](#page-20-1) [LCD-skærm, farvekorrigering, 4-4](#page-94-0) [løse problemer med udskrivningskvalitet, 4-6](#page-96-0) [lyse striber, 4-8,](#page-98-0) [4-10](#page-100-0)

#### **M**

Macintosh driverfunktioner [Billedkvalitet, 3-24](#page-53-0) [ColorSync, 3-24](#page-53-0) [Kopier & sider, 3-24](#page-53-0) [Layout, 3-24](#page-53-0) [Omslag, 3-24](#page-53-0) [Opgavetype, 3-24](#page-53-0) [Papirfremføring, 3-24](#page-53-0) [Papirhåndtering, 3-24](#page-53-0) [Printerfunktioner, 3-24](#page-53-0) [PostScript-driverindstillinger, 3-25](#page-54-0) [vælge manuel fremføring, 3-16](#page-45-1) vælge udskrivningsindstillinger for en enkelt opgave [Macintosh, 3-24](#page-53-0) [Xerox Support Centre, 1-11](#page-15-0) Macintosh OS X, version 10.2 og 10.3 [printerdrivere, 2-11](#page-26-1) [Macintosh OS X, version 10.4, 2-11](#page-26-1) [printerdrivere, 2-11](#page-26-1) magasin 1 [automatisk funktion, 3-15](#page-44-0) [dynamisk funktion, 3-15](#page-44-0) [ilægge papir, 3-9](#page-38-0) [indstilling, 3-15](#page-44-0) [papirformater og -vægte, 3-6](#page-35-0) [papirkapacitet, 3-9](#page-38-0) [statisk funktion, 3-15](#page-44-0) [udskrive brugerdefineret format, 3-58](#page-87-0)

[udskrive etiketter, 3-46](#page-75-0) [udskrive glossy papir, 3-52](#page-81-0) [udskrive konvolutter, 3-39](#page-68-0) [udskrive transparenter, 3-32](#page-61-0) magasin 2-4 [ilægge papir, 3-17](#page-46-0) [papirformater og -vægte, 3-8](#page-37-0) [udskrive glossy papir, 3-54](#page-83-0) [udskrive transparenter, 3-34,](#page-63-0) [3-48](#page-77-0) [understøttet papir, 3-8](#page-37-0) magasiner [ekstra magasiner, 1-2](#page-6-0) [papirkapacitet, 3-9,](#page-38-0) [3-17](#page-46-0) [yderligere, 1-5](#page-9-3) [manuel 2-sidet udskrivning, 3-29](#page-58-0) [manuel fremføring, 3-16](#page-45-0) [manuel indstilling af printerens IP](#page-22-0)adresse, 2-7 [tilsidesætter Auto IP, 2-7](#page-22-0) [tilsidesætter DHCP, 2-7](#page-22-0) [margener, 3-6,](#page-35-0) [3-8,](#page-37-0) [3-57](#page-86-0) [meddelelse om ingen farver, 5-2](#page-104-0) [meddelelse om lav farvemængde, 5-2](#page-104-0) meddelelser betieningspanel, 6-17 [PrintingScout, 6-18](#page-144-0) [Menuoversigt, 1-7](#page-11-1) [menuvalg, 1-10](#page-14-0) [minimere farveforbrug, 5-15](#page-117-1)

#### **N**

[netledningsstik, 1-3](#page-7-0) netværk adresse [aktivere eller inaktivere DHCP- eller](#page-21-2)  AutoIP-protokollen på betjeningspanelet, 2-6 [aktivere eller inaktivere DHCP](#page-21-3)protokollen ved hjælp af CentreWare IS, 2-6 [dynamisk indstilling af IP](#page-21-0)adresse, 2-6 [indstille IP-adresse automatisk, 2-6](#page-21-1) [indstille uden DNS-server, 2-7](#page-22-0) [konfigurere, 2-5](#page-20-0) [forbindelse, 2-3](#page-18-1) [Ethernet, 2-3](#page-18-0) [indstille IP-adresse manuelt, 2-7](#page-22-0) [indstilling og konfiguration, 2-2](#page-17-0)

[konfigurere netværksadresse, 2-5](#page-20-0) [maske, 2-6](#page-21-0) [oprette et LAN \(Local Area](#page-20-1)  Network), 2-5 [TCP/IP- og IP-adresser, 2-5](#page-20-1) [valg af netværksforbindelse, 2-3](#page-18-2)

#### **O**

[Office Color \(farvekorrigering\), 4-4](#page-94-0) [Online Support Assistant](#page-14-0)  (vidensdatabase), 1-10 operativsystemer [printerdrivere, 2-9](#page-24-0) opgave individuelle udskrivningsindstillinger [Macintosh, 3-24](#page-53-0) [Windows, 3-23](#page-52-0) vælge en indstilling for [udskrivningskvalitet, 4-2](#page-92-1) vælge udskrivningsindstillinger [Macintosh, 3-24](#page-53-0) [Windows, 3-23](#page-52-0) [opgraderinger, 1-5](#page-9-4) opløsning [maksimal, 1-4](#page-8-0) oplysninger [om printeren, 1-10](#page-14-0) [weblink, 1-10](#page-14-0) [oprette brugerdefinerede papirtyper, 3-61](#page-90-0) [øvelser, 6-19](#page-145-0)

### **P**

[PANTONE-farver, 4-12](#page-102-0) papir [beskadige printeren, 3-4](#page-33-0) [brevhoved, 3-17](#page-46-0) [brugerdefinerede formater, 3-57,](#page-86-0) [3-61](#page-90-0) [duradocument, 3-17](#page-46-0) [etiketter, 3-17,](#page-46-0) [3-45](#page-74-0) [fastsiddende, 6-2](#page-128-0) [forhullet midtpå eller ved kant, 3-4](#page-33-0) [fortrykt, 3-17,](#page-46-0) [3-29](#page-58-0) [fotokopieret, 3-4](#page-33-0) [glossy, 3-51](#page-80-0) [hæftet, 3-4](#page-33-0) [karton, 3-17](#page-46-0) [konvolutter, 3-17,](#page-46-0) [3-38](#page-67-0) [lægge papir i magasiner, 3-9](#page-38-1)

[magasinkapacitet, 3-9,](#page-38-0) [3-17](#page-46-0) [manuel fremføring, 3-16](#page-45-0) [margener, 3-6,](#page-35-0) [3-8,](#page-37-0) [3-57](#page-86-0) [papirtipsside, 3-5,](#page-34-0) [4-7,](#page-97-0) [4-11](#page-101-0) [porøs, 3-4](#page-33-0) [retningslinjer for brug, 3-4](#page-33-1) [retningslinjer for opbevaring, 3-5](#page-34-1) [retningslinjer for udskrivning på glossy](#page-80-1)  papir, 3-51 [Side 2, 3-29](#page-58-0) [transparenter, 3-17,](#page-46-0) [3-31](#page-60-0) [trefalsede brochurer, 3-17](#page-46-0) [typer, 3-3](#page-32-0) [oprette brugerdefinerede typer, 3-61](#page-90-0) [udskrive på specialmedier, 3-17,](#page-46-0) [3-31](#page-60-1) [udstansninger eller perforeringer, 3-4](#page-33-0) [understøttede formater og vægt, 3-5](#page-34-0) [understøttet, 3-3,](#page-32-0) [3-5,](#page-34-0) [3-6](#page-35-0) papirkapacitet [magasin 1, 3-9](#page-38-0) [magasin 2-4, 3-17](#page-46-0) papirslipblade [rengøre, 5-10](#page-112-0) [papirtipsside, 4-11](#page-101-0) [PCL-skrifttyper, 1-4](#page-8-0) [perchlorat, A-7](#page-152-0) [perforeringer, 3-4](#page-33-0) [PhaserSMART, 1-10,](#page-14-0) [6-19](#page-145-0) [teknisk support, 6-18](#page-144-2) [porøst papir, 3-4](#page-33-0) [PostScript-skrifttyper, 1-4](#page-8-0) [Press Match \(farvekorrigering\), 4-4](#page-94-0) printer [ændre eller skifte IP-adresse vha.](#page-23-0)  CentreWare IS, 2-8 [afbryder, 1-3](#page-7-0) [avancerede funktioner, 1-5](#page-9-5) [betjeningspanel, 1-2](#page-6-0) [funktioner, 1-6](#page-10-1) [ekstra magasiner, 1-2](#page-6-0) [Ethernet-stik, 1-3](#page-7-0) [farveisætning, 1-2](#page-6-0) [flytte, 5-17,](#page-119-1) [A-5](#page-150-0) [fonte, 1-4](#page-8-0) [forberede til transport, 5-19](#page-121-0) [forbindelse, 1-4](#page-8-0) [forbrugsstoffer, A-4](#page-149-0) [forholdsregler ved flytning, 5-17](#page-119-0) [funktioner, 1-4](#page-8-1) [genindpakke, 5-17](#page-119-1)

[genindpakningssæt, 5-19](#page-121-0) [genvinding og bortskaffelse, A-7](#page-152-0) [harddisk \(tilbehør\), 1-3](#page-7-1) [illustrationer, 1-2,](#page-6-1) [1-3](#page-7-0) [informationsressourcer, 1-10](#page-14-1) [interfacelåge, 1-2](#page-6-0) [justere farveindstillinger, 4-4](#page-94-0) [konfigurationer, 1-4,](#page-8-1) [1-5](#page-9-5) [konfigurationskort, 1-3](#page-7-0) [konfigurationsside, 1-5](#page-9-2) [magasiner, 1-2,](#page-6-0) [1-4](#page-8-0) [maksimal opløsning, 1-4](#page-8-0) [maksimal udskrivningshastighed, 1-4](#page-8-0) [Menuoversigt, 1-7](#page-11-1) [netledningsstik, 1-3](#page-7-0) [opgraderinger, 1-5](#page-9-4) [originalemballage, 5-24](#page-126-0) [papir, som kan beskadige, 3-4](#page-33-0) [placering, A-3](#page-148-0) [pladskrav, A-3](#page-148-1) [printhastighed \(sider pr. minut\), 1-4](#page-8-0) [printhoved, 5-22](#page-124-0) [RAM-porte, 1-3](#page-7-1) [registrering, 6-19](#page-145-0) [rengøre på den udvendige side, 5-14](#page-116-0) [set bagfra, 1-3](#page-7-1) [set forfra fra højre, 1-2](#page-6-0) [set fra højre, 1-3](#page-7-0) [sidelåge, 1-2](#page-6-0) [slukke, 5-22](#page-124-0) [spildbakke, 1-3](#page-7-0) [standardfunktioner, 1-4](#page-8-0) [tilbehør, 1-5](#page-9-2) [toplåge, 1-2](#page-6-0) [udfaldslåge, 1-2](#page-6-0) [udløser til frontlåge, 1-2](#page-6-0) [udløser til udfaldslåge, 1-2](#page-6-0) [USB-stik, 1-3](#page-7-0) [vedligeholdelse, 5-2](#page-104-1) [vedligeholdelsessæt, 1-3](#page-7-0) [printer indvendigt, 1-3](#page-7-1) printerdriver [Billedkvalitet, funktion, 3-24](#page-53-0) [ColorSync, funktion, 3-24](#page-53-0) [fanen Avanceret, 3-23](#page-52-0) [fanen Farvemuligheder, 3-23](#page-52-0) [fanen Layout/vandmærke, 3-23](#page-52-0) [fanen Papir/output, 3-23](#page-52-0) [installere, 2-9](#page-24-0) [kontrollere udskrivningskvalitet, 4-2](#page-92-0)

[Kopier & sider, funktion, 3-24](#page-53-0) [Layout, funktion, 3-24](#page-53-0) [Macintosh, 2-9](#page-24-0) [Macintosh OS X, version 10.2 og](#page-26-2)  10.3, 2-11 [Macintosh OS X, version 10.4, 2-13](#page-28-2) [omslag, funktion, 3-24](#page-53-0) [operativsystemer, 2-9](#page-24-1) [Opgavetype, funktion, 3-24](#page-53-0) [Papirfremføring, funktion, 3-24](#page-53-0) [Papirhåndtering, funktion, 3-24](#page-53-0) [PCL, 2-9](#page-24-0) [PostScript, 2-9](#page-24-0) [Printerfunktioner, 3-24](#page-53-0) [sidebeskrivelsessprog, 2-9](#page-24-1) [tilgængelig, 2-9](#page-24-1) [UNIX, 2-9](#page-24-0) [Windows 2000 eller senere](#page-25-0)  versioner, 2-10 [Xerox Support Centre, 1-11](#page-15-0) [printerens dele, 1-2](#page-6-2) [printhastighed \(sider pr. minut\), 1-4](#page-8-0) [printhoved, 5-22](#page-124-0) PrintingScout [advarsler, 6-18](#page-144-0) [printerstatus, 6-18](#page-144-0) printkvalitet [indstillinger, 4-2](#page-92-0) problemer [løse, 4-6](#page-96-0) [printkvalitetsfunktionen Høj](#page-92-1)  opløsning/foto, 4-2 [printkvalitetsfunktionen Lysægte farve, 4-2](#page-92-1) [printkvalitetsfunktionen Standard, 4-2](#page-92-1) [printkvalitetsfunktionen Udvidet, 4-2](#page-92-1)

#### **R**

RAM [porte, 1-3](#page-7-1) [RAM-hukommelse, 1-5](#page-9-1) [Recommended Media List \(Liste med](#page-14-0)  [medier, der anbefales\), 1-10,](#page-14-0) [3-3](#page-32-0) [regelmæssig vedligeholdelse, 5-2,](#page-104-2) [5-15](#page-117-2) [registrere din printer, 6-19](#page-145-0) rengøre [papirslipblad, 5-10](#page-112-0) [printer, 5-2](#page-104-1) [printeren udvendigt, 5-14](#page-116-0) [viskerblad til vedligeholdelsessæt, 5-12](#page-114-0)

ressourcer [oplysninger, 1-10](#page-14-0) retningslinjer [for udskrivning af etiketter, 3-45](#page-74-1) [for udskrivning af konvolutter, 3-38](#page-67-1) [for udskrivning på glossy papir, 3-51](#page-80-1) [papirbrug, 3-4](#page-33-1) [papiropbevaring, 3-5](#page-34-1) retningslinjer for brug [papir, 3-4](#page-33-1) [retningslinjer for opbevaring af papir, 3-5](#page-34-1) [RGB-eksempelsider, 1-9](#page-13-0) router-adresse [IP-adresse, 2-6](#page-21-0) [rudekonvolutter, 3-4](#page-33-0)

## **S**

[salgs- og supportcenter, 6-19](#page-145-0) [sidelåge, 1-2,](#page-6-0) [4-10](#page-100-0) sikkerhed [bruger, A-1](#page-146-0) [elektrisk, A-1](#page-146-1) [oplysninger, 6-19](#page-145-0) [retningslinjer for udskrivning, A-4](#page-149-1) [ved brug, A-3](#page-148-2) [vedligeholdelse, A-2](#page-147-0) [sikkerhed ved brug, A-3](#page-148-2) [sikkerhedsdata, 6-19](#page-145-0) [skabeloner, 6-19](#page-145-0) [skifte IP-adresse vha. CentreWare IS, 2-8](#page-23-0) [slukke for printeren, 5-22](#page-124-0) [SNAP Press \(farvekorrigering\), 4-4](#page-94-0) [Sort/hvid, farvekorrigering, 4-4](#page-94-0) specialmateriale [etiketter, 3-45](#page-74-0) [glossy papir, 3-51](#page-80-0) [konvolutter, 3-38](#page-67-0) [specialmedier, 3-9,](#page-38-0) [3-17,](#page-46-0) [3-31](#page-60-1) [brugerdefineret format, 3-57,](#page-86-0) [3-61](#page-90-0) specielt materiale [transparenter, 3-31](#page-60-0) [spildbakke, 1-3,](#page-7-0) [5-19,](#page-121-0) [5-20](#page-122-0) [tømme, 5-5](#page-107-0) [sRGB-livlig, farvekorrigering, 4-4](#page-94-0) [sRGB-skærm, farvekorrigering, 4-4](#page-94-0) [standardrouter/gateway-adresse, 2-6](#page-21-0) [Support Centre, 1-11](#page-15-0) [SWOP Press \(farvekorrigering\), 4-4](#page-94-0) [symboler på produktet, A-7](#page-152-1)

#### **T**

[TCP/IP-adresser, 2-5](#page-20-1) [teknisk support, 1-10,](#page-14-0) [6-19](#page-145-0) [PhaserSMART, 6-18](#page-144-2) tilbehør [flere magasiner, 1-5](#page-9-2) [hukommelse, 1-5](#page-9-2) [intern harddisk, 1-5](#page-9-2) [tilgængelige printerdrivere, 2-9](#page-24-1) [tømme spildbakke, 5-5](#page-107-0) [toplåge, 1-2](#page-6-0) [transparenter, 3-9,](#page-38-0) [3-17,](#page-46-0) [3-27,](#page-56-1) [3-31,](#page-60-0) [4-11](#page-101-0) [billeder er for lyse eller for mørke, 4-11](#page-101-0) [retningslinjer for udskrivning, 3-31](#page-60-2) [udskrive fra magasin 1, 3-32](#page-61-0) [udskrive fra magasin 2-4, 3-34,](#page-63-0) [3-48](#page-77-0) [trefalsede brochurer, 3-9,](#page-38-0) [3-17](#page-46-0)

## **U**

[udfaldslåge, 1-2,](#page-6-0) [4-10,](#page-100-0) [6-2](#page-128-1) [udløser til frontlåge, 1-2](#page-6-0) [udløser til udfaldslåge, 1-2](#page-6-0) [udskifte vedligeholdelsessæt, 5-8](#page-110-0) udskrive [almindeligt papir, 3-9](#page-38-0) [brevhovedpapir, 3-9,](#page-38-0) [3-17](#page-46-0) [brugerdefineret format, 3-9,](#page-38-0) [3-57](#page-86-0) [dobbeltsidede sider, 3-27](#page-56-0) [duradocument-papir, 3-9,](#page-38-0) [3-17](#page-46-0) [etiketter, 3-9,](#page-38-0) [3-17,](#page-46-0) [3-45](#page-74-0) [fanen Avanceret, 3-23](#page-52-0) [fanen Farvemuligheder, 3-23](#page-52-0) [fanen Layout/vandmærke, 3-23](#page-52-0) [fanen Papir/output, 3-23](#page-52-0) [farver forkert, 4-11](#page-101-1) [farvet papir, 3-9](#page-38-0) [forhullet papir, 3-9](#page-38-0) [fortrykt papir, 3-9](#page-38-0) [glossy papir, 3-51](#page-80-0) [indstillinger, 3-22](#page-51-0) [indstillinger for indbinding, 3-28](#page-57-0) [justere farve, 4-4](#page-94-0) [karton, 3-17](#page-46-0) [konvolutter, 3-9,](#page-38-0) [3-17,](#page-46-0) [3-38](#page-67-0) [lyse striber, 4-10](#page-100-0) [øvelser, 6-19](#page-145-0) [rengøre, 5-2](#page-104-1) [side to på fortrykt papir, 3-29](#page-58-0) [sikkerhedsretningslinjer, A-4](#page-149-1)

[skabeloner, 6-19](#page-145-0) [specialmedier, 3-9,](#page-38-0) [3-17](#page-46-0) [transparenter, 3-9,](#page-38-0) [3-17,](#page-46-0) [3-31](#page-60-0) [trefalsede brochurer, 3-9,](#page-38-0) [3-17](#page-46-0) [udtværinger eller pletter, 4-7](#page-97-0) [vælge 2-sidet, 3-28](#page-57-1) vælge individuelle udskrivningsindstillinger for opgave [Macintosh, 3-24](#page-53-0) [vælge indstillinger, 3-22](#page-51-0) udskrivning [grundlæggende, 3-2](#page-31-0) [udskrivningsindstillinger for](#page-57-0)  indbinding, 3-28 udskrivningskvalitet [funktionen jet-erstatning, 4-8](#page-98-0) [PANTONE-farver matcher ikke, 4-12](#page-102-0) [vælge funktion i understøttet driver, 4-2](#page-92-1) [udtværinger eller pletter, 4-7](#page-97-0) [understøttede medier, 3-3](#page-32-0) [understøttede papirformater og -vægt, 3-5](#page-34-0) understøttede papirformater og -vægte [magasin 1, 3-6](#page-35-0) [magasin 2-4, 3-8](#page-37-0) [udskrive papirtipssiden, 3-5](#page-34-0) [understøttet papir og materiale, 3-27](#page-56-1) [understøttet papir og medier, 3-3](#page-32-0) [USB, 2-4](#page-19-0) [USB-stik, 1-3](#page-7-0)

#### **V**

vælge [2-sidet udskrivning, 3-28](#page-57-1) en indstilling for [udskrivningskvalitet, 4-2](#page-92-1) [printindstillinger, 3-22](#page-51-1) [udskrivningsindstillinger, 3-22](#page-51-0) vælge indstillinger for en enkelt opgave [Macintosh, 3-24](#page-53-0) [Windows, 3-23](#page-52-0) [valg af netværksforbindelse, 2-3](#page-18-2) [vedligeholdelse og rengøring, 5-2](#page-104-1) [vedligeholdelsessæt, 1-3,](#page-7-0) [4-10,](#page-100-0) [5-2,](#page-104-2) [5-15,](#page-117-2)  [5-19,](#page-121-0) [5-20](#page-122-0) [resterende levetid, 5-15](#page-117-2) [sæt til kapacitetsudvidelse, 5-15](#page-117-2) [udskifte, 5-8](#page-110-0) viskerblad [rengøre, 5-12](#page-114-0)

*Vejledningen avancerede funktioner*[, 1-10](#page-14-0) [vidensdatabase, 6-18](#page-144-1) vilkårlige lyse striber [jet-erstatning, 4-8](#page-98-0) viskerblad [rengøre, 5-12](#page-114-0)

#### **W**

[weblinks, 1-10,](#page-14-0) [6-19](#page-145-0) [webstedsressourcer, 6-19](#page-145-0) Windows driver [fanen Avanceret, 3-23](#page-52-0) [fanen Farvemuligheder, 3-23](#page-52-0) [fanen Layout/vandmærke, 3-23](#page-52-0) [fanen Papir/output, 3-23](#page-52-0) [installere printerdrivere til Windows](#page-25-0)  2000 eller senere versioner, 2-10 [udskrivningsindstillinger, 3-24](#page-53-1) [vælge manuel fremføring, 3-16](#page-45-2) [vælge printindstillinger, 3-22](#page-51-1) [vælge udskrivningsindstillinger for en](#page-52-0)  enkelt opgave, 3-23 [Xerox Support Centre, 1-11](#page-15-0) [Windows PostScript-driver, 2-9](#page-24-0)

## **X**

Xerox [genbrugsprogrammer for](#page-118-1)  forbrugsstoffer, 5-16 [links installeret i webbrowserens](#page-145-0)  Foretrukne-mappe, 6-19 [Support Centre, 1-11](#page-15-0) [websted med forbrugsstoffer, 5-16](#page-118-0)